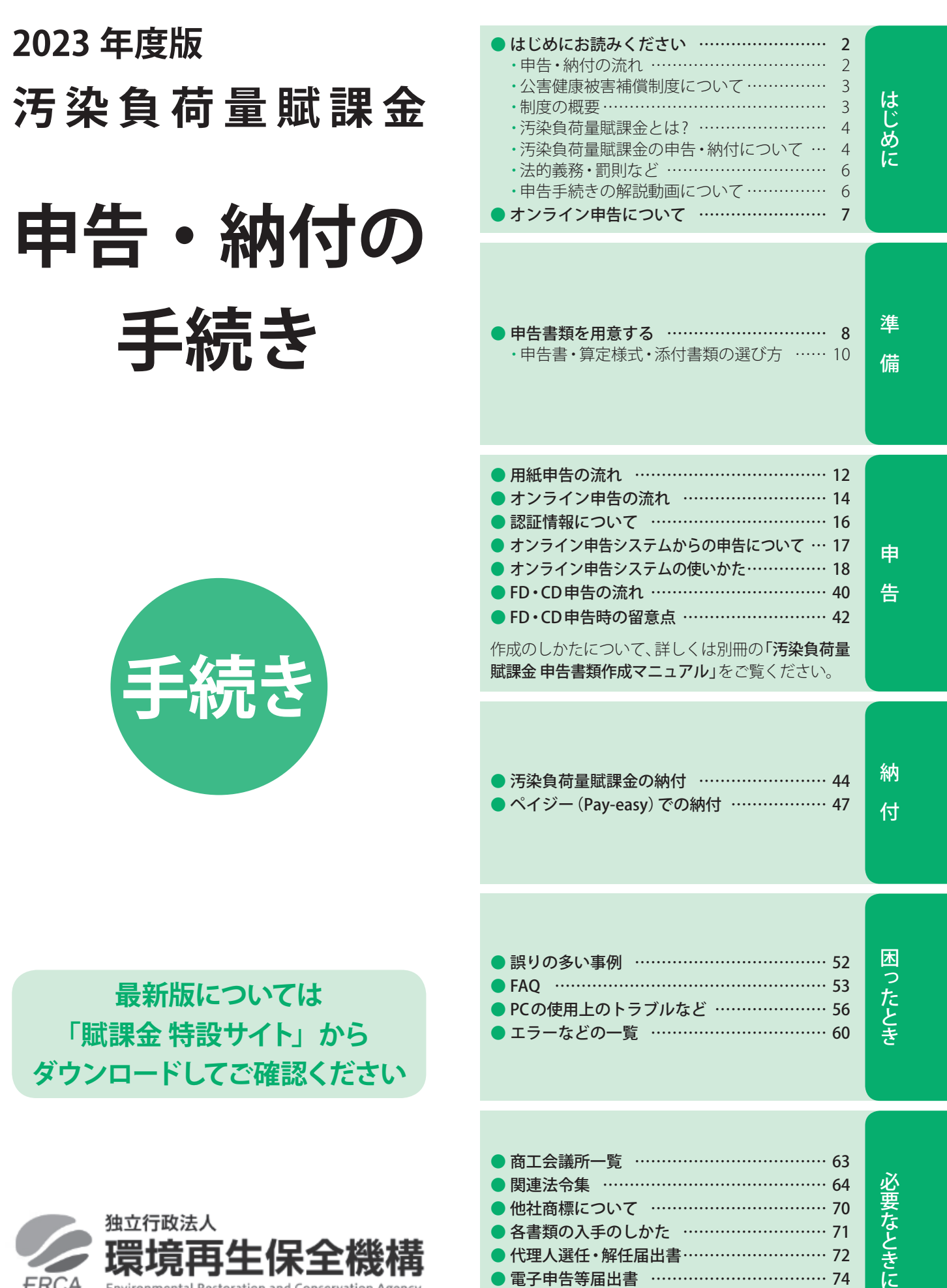

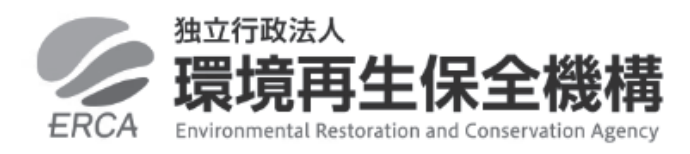

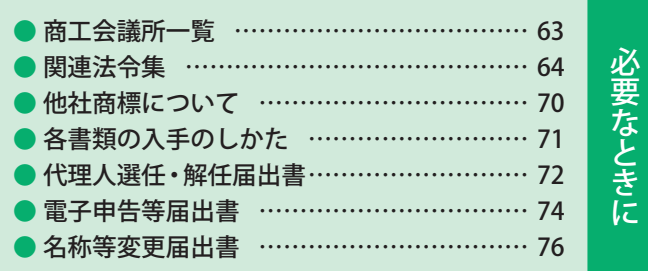

## はじめにお読みください ▌

## 申告・納付の流れ

「汚染負荷量賦課金申告・納付の手続き」(本書:以下「申告・納付の手続き」)および「汚染負荷量賦課金申告書類作成マニュアル」 (別冊:以下「作成マニュアル」)をよくお読みになり、下記手順にしたがって、適正に申告納付いただきますようお願いします。

**申告の期限:2023年5月15日(月)※期限は毎年5月15日、土曜・日曜にあたる場合は翌月曜日**

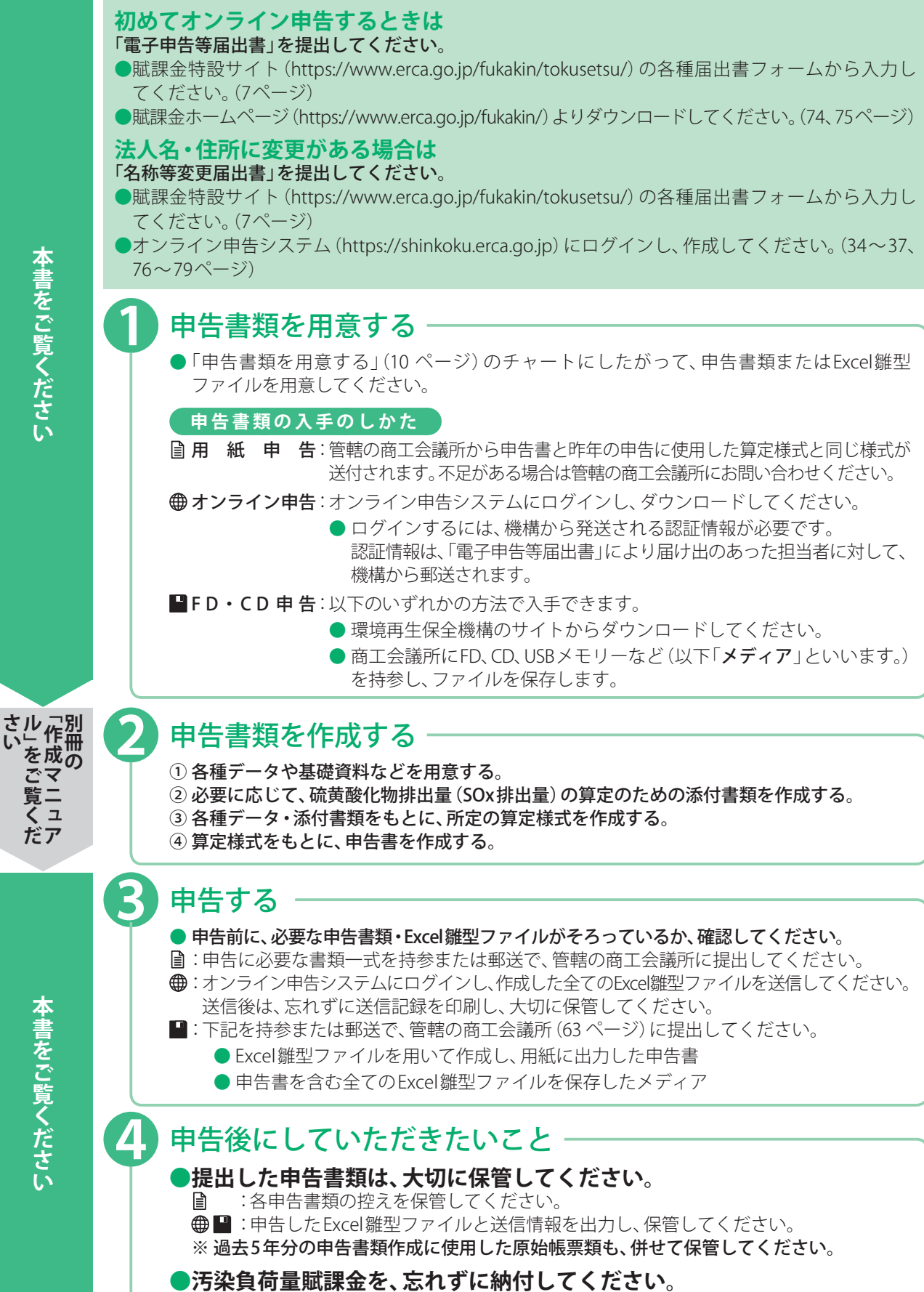

## 公害健康被害補償制度について

### 制度の概要

日本経済は、昭和30年(1955年)代から昭和40年(1965年)代にかけて目覚ましい発展を遂げました。反面、工場などが排 出するばい煙、汚水などにより、環境汚染が進み地域住民に被害を及ぼしました。

こうした事態に対応して、公害による健康被害者の間には、訴訟により損害賠償を求める動きが活発になり、1971年(昭 和46年)から1973年(昭和48年)にかけて、「四大公害裁判」の判決が出され、その結果を背景に公害による健康被害者の 迅速かつ公正な保護を図るため、「公害健康被害補償制度」が創設されました。

大気汚染の状況の変化を踏まえ、1988年(昭和63年)の改正法施行により、第一種地域の全ての指定が解除され、新た な患者の認定は行われないこととなりましたが、指定解除前の大気汚染により健康被害を受け、認定されていた方々に ついては引き続き認定の更新や補償給付などの支給が行われています。

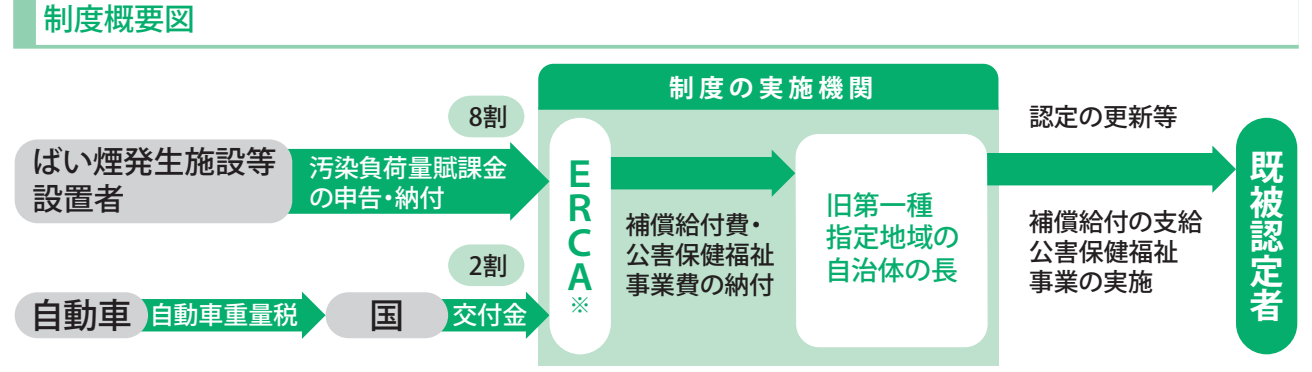

※ERCAはEnvironmental Restoration and Conservation Agency(独立行政法人環境再生保全機構)の略称です。

#### 公害健康被害者旧第一種指定地域の補償について

公害健康被害の補償等に関する法律(昭和48年法律第111号。以下「法」といいます。)に基づく公害健康被害者への 補償給付などは、次の表のとおりです。

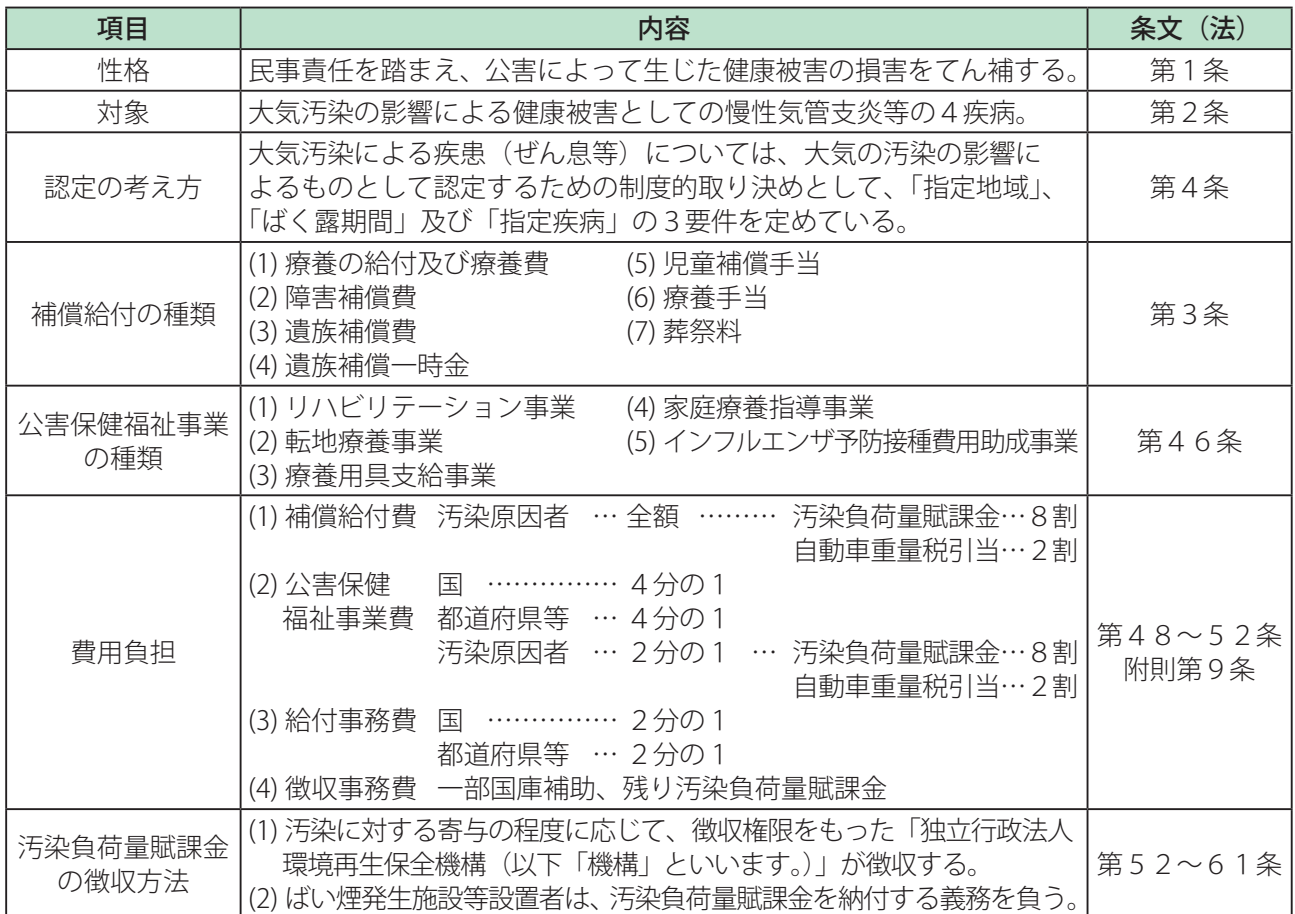

**3**

### 汚染負荷量賦課金とは?

汚染負荷量賦課金は、汚染原因者負担の原則に基づき、第一種地域の公害健康被害者に対する補償給付等に要する費用 のうち8割分に充てるために、硫黄酸化物(SOx)の排出量に応じて負担を求めるものです。

その汚染負荷量賦課金の額は、納付義務者が工場・事業場(事業所)で排出したSOxの排出量に応じて算定することに なります。具体的には、指定地域解除前の排出量に基づく『過去分賦課金額』と、前年のSOx排出量に基づく「現在分賦 課金額」を合算した額となります。

過去分賦課金額は、全国一律のSOxの単位排出量当たりの賦課金額である過去分賦課料率に、各事業所が1982年(昭和 57年)から1986年(昭和61年)までの5年間に排出したSOx量に基づく「SOx累積換算量」を乗じて求めます。

現在分賦課金額は、各事業所の所在する地域に適用されるSOxの単位排出量当たりの賦課金額である現在分賦課料率 に、申告する前年の1月1日から12月31日の間に排出したSOx排出量を乗じて求めます。

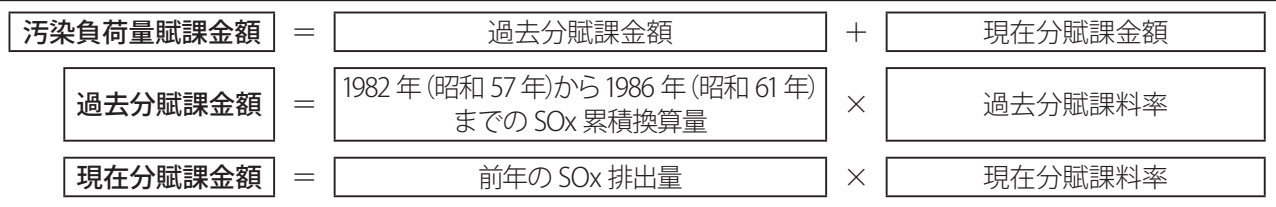

### 汚染負荷量賦課金の申告・納付について

#### 納付義務者の要件(法第52条)

汚染負荷量賦課金の納付義務者は、次に掲げる要件を満たす工場・事業場を有し、または、有していた事業者です。 すなわち、1987年度(昭和62年度)に納付義務者であった者は、汚染負荷量賦課金を申告・納付する義務があります。

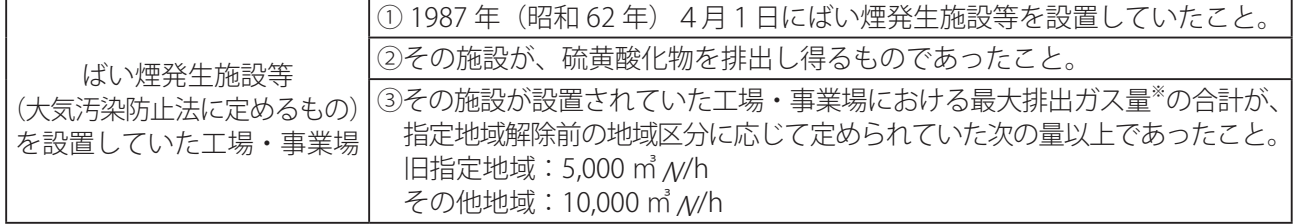

※ 最大排出ガス量とは、ばい煙発生施設を定格の能力(長時間安定して運転することができる最大限の能力)で運転し たときの施設の排出ガス量(湿りガス)の合計をいいます。また、排風機(ブロワ)を使用している施設については、 原則として排風機の排風能力 (m3 N/h) をもって最大排出ガス量とします。

なお、最大排出ガス量の合計には、予備施設・休止施設などのガス量も含まれます。

〔付記〕

1988年(昭和63年)の制度改正後における納付義務者は、指定地域の解除が行われた年度である1987年度(昭和62年度) の初日、すなわち1987年(昭和62年)4月1日に上記要件を満たしていた工場・事業場を設置していた事業者であり、 1987年(昭和62年)4月2日以後に、ばい煙発生施設を改造または廃止したことなどによって、当該工場・事業場の最大 排出ガス量の合計が、旧指定地域5,000 ㎡ A//h未満、その他地域10,000 ㎡ A//h未満に減少した場合、工場・事業場を閉鎖 または廃止した場合でも汚染負荷量賦課金を申告・納付する義務があります。

#### 申告・納付について(法第55条第1項)

汚染負荷量賦課金は、国の税金と同様、納付義務者が自主的に申告・納付することになっています。したがって、納付義 務者は、汚染負荷量賦課金の額を計算し、工場・事業場ごとに申告書を作成のうえ、年度の初日から45日以内に申告し、 汚染負荷量賦課金を納付しなければなりません。

2023年度の汚染負荷量賦課金については、2023年5月15日(月)までに、申告・納付してください。 申告・納付などについて、不明な点がありましたら、機構の補償業務部にお問い合わせください。

#### **■その他**

- 収集した個人情報は公害健康被害補償制度に関する業務の範囲内で適切に取り扱います。なお、外部に委託して発 送等の手続きを行う場合、委託先との契約により、情報の取り扱い、安全確保等の規定を設け、適正な取り扱いを行 うことを義務付けています。
- 提出された書類に不備がある場合、その他必要がある場合は、機構および商工会議所から文書または電話で書類の 提出を求めることがあります。
- $\bullet$  申告・納付および適正・公平な徴収のため、機構および商工会議所職員が工場・事業場などにお伺いすることがあります。

#### **■申告書の提出先**

 :申告に必要な書類一式を持参または郵送で、管轄の商工会議所(63 ページ)に提出してください。

- :オンライン申告システムにログインし、作成した全てのExcel雛型ファイルを送信してください。 送信後は、忘れずに送信記録を印刷し、大切に保管してください。
- ■:下記を持参または郵送で、管轄の商工会議所(63ページ)に提出してください。
	- Excel雛型ファイルを用いて作成し、用紙に出力した申告書
	- 申告書を含む全てのExcel雛型ファイルを保存したメディア

#### **■申告書に添付すべき書類(法第55条第2項、施行規程第6条)**

申告書の提出に当たっては、2022年(令和4年)1月1日から2022年(令和4年)12月31日までの硫黄酸化物(以下「SOx」 といいます。)の排出量を証する次の書類などを添付することになっています。汚染負荷量賦課金を納付したことを示 す書類(納付書)は、添付の必要はありません。

また、申告書の審査において、必要がある場合には、機構から文書または電話で同書類作成の基礎となった原始帳票な どの提出を求めることがあります。

・各申告書類の作成のしかたについて、詳しくは別冊の「作成マニュアル」をご覧ください。

#### ● SOxの年間排出量の算定の過程を示す書類

· 所定の様式(A~D様式)によって作成してください。 なお、納付義務者が電算機などで独自に様式を作成する場合は、各様式の1枚目(機構用)および2枚目(機構用写) を機構所定の様式と同一のものとしてください。

#### ● 燃原料<sup>※</sup>および廃棄物の使用量、密度および含有硫黄分を明らかにする書類

- 購入先の成績表などによる場合 同じ月に密度および含有硫黄分の異なる燃原料を使用し加重平均を要する場合は、加重平均一覧表を作成し添付し てください。(加重平均一覧表のExcel雛型ファイルは、機構の賦課金ホームページから入手できます。)
- 自社測定値による場合 密度および含有硫黄分の数値が、自社測定値によらざるを得ない場合は、その理由、測定方法、測定者および測定 データを明記したものを添付してください。 また、同じ月に密度および含有硫黄分の異なる自社測定値の燃原料を使用し加重平均を要する場合は、加重平均 一覧表を作成し、添付してください。
- ※ 燃原料とは、燃料および原材料のことです。(以下「燃原料」といいます。)
- 脱硫効率を明らかにする書類
	- · 脱硫によって除去されるSOxがある場合は、E様式を添付してください。
- 排出ガス測定結果を明らかにする書類
- ・排出ガス測定によってSOxの排出量を求める場合は、b様式を添付してください。
- E様式およびb様式によることができない場合
	- ・ E様式およびb様式によることができない場合は、 それらの算定過程および測定結果を明らかにする書類を添付し てください。

#### **■工場・事業場の閉鎖などにより、SOx年間排出量の算定を行う必要がない場合**

#### **申告書は、工場・事業場の閉鎖などがあっても作成し、提出してください。**

※ 前年以前に施設を廃止した場合

前年中(1月~12月)に当該工場から排出された全てのSOxが申告の対象となります。全ての施設を廃止し、前年に SOxの排出がない場合は、算定様式を作成する必要はありません。

なお、過去分賦課金については、これまでどおり申告・納付する必要があります。

#### ※ 前年の途中で施設を廃止した場合

前年の途中で施設を廃止などした場合、前年1月から廃止した月までの間は、算定様式を作成し、SOx排出量を算定 する必要があります。申告書と併せて算定様式を提出してください。

この場合、現在分賦課金と過去分賦課金の合計額を申告・納付する必要があります。

#### **■年間SOx排出量の算定の対象となる施設**

工場・事業場における全ての施設などから、前年に排出されたSOx排出量を算定してください。

- 1987年 (昭和62年)4月2日以降に新設および増設した施設
- 大気汚染防止法に定めるばい煙発生施設以外の施設(小型の貫流ボイラーなど)
- 非常用発電機、消火用施設、フレアスタックなど

#### 法的義務・罰則など

#### 書類の保存義務

● 汚染負荷量賦課金に関する書類は、その完結の日から5年間保存してください。(法施行規程第19条) ※保存が必要な書類には、過去5年間分の申告に係る原始帳票類を含みます。

#### 強制徴収・罰則

- 汚染負荷量賦課金を納付期限までにその全額を納めなかった場合は、国税滞納処分の例によって強制徴収 (差押等) されます。(法第57条)
- 機構は、汚染負荷量賦課金の徴収に関し必要があると認めるときは、ばい煙発生施設等設置者に対し、文書その他の 物件の提出を求めることがあります。(法第60条の2)
- 機構から文書その他の物件の提出を求められ、これに従わなかった場合や、虚偽の記載をした資料を提出した場合 は20万円以下の罰金を科せられることがあります。(法第146条)

#### その他規則

- 所定の期限までに申告書の提出がなかった場合および申告した汚染負荷量賦課金の額に不足額があるが修正申告し なかった場合は、機構が汚染負荷量賦課金の額を決定し、ばい煙発生施設等設置者に通知することになっています。 (法第55条第3項)
- 法の施行のため必要がある場合は、環境大臣がばい煙発生施設等設置者に対し報告を求めたり、担当官が立入検査 を行うことがあります。(法第141条)
- 第141条第1項の規定により報告を求められて、これに従わず、若しくは虚偽の報告をし、又は同項の規定による 検査を拒み、妨げ、若しくは忌避した者は、10万円以下の罰金に処する。(法第147条)

## 申告手続きの解説動画について

制度の概要、申告書類の作成方法、オンライン申告の方法などを解説した動画を、賦課金ホームページでご覧になるこ とができます。

## **下記URLにアクセスする。**<br>● https://www.erca.go.jp/fukakin/

URLを入力する際「https」の「s」の入力もれにご注意ください。

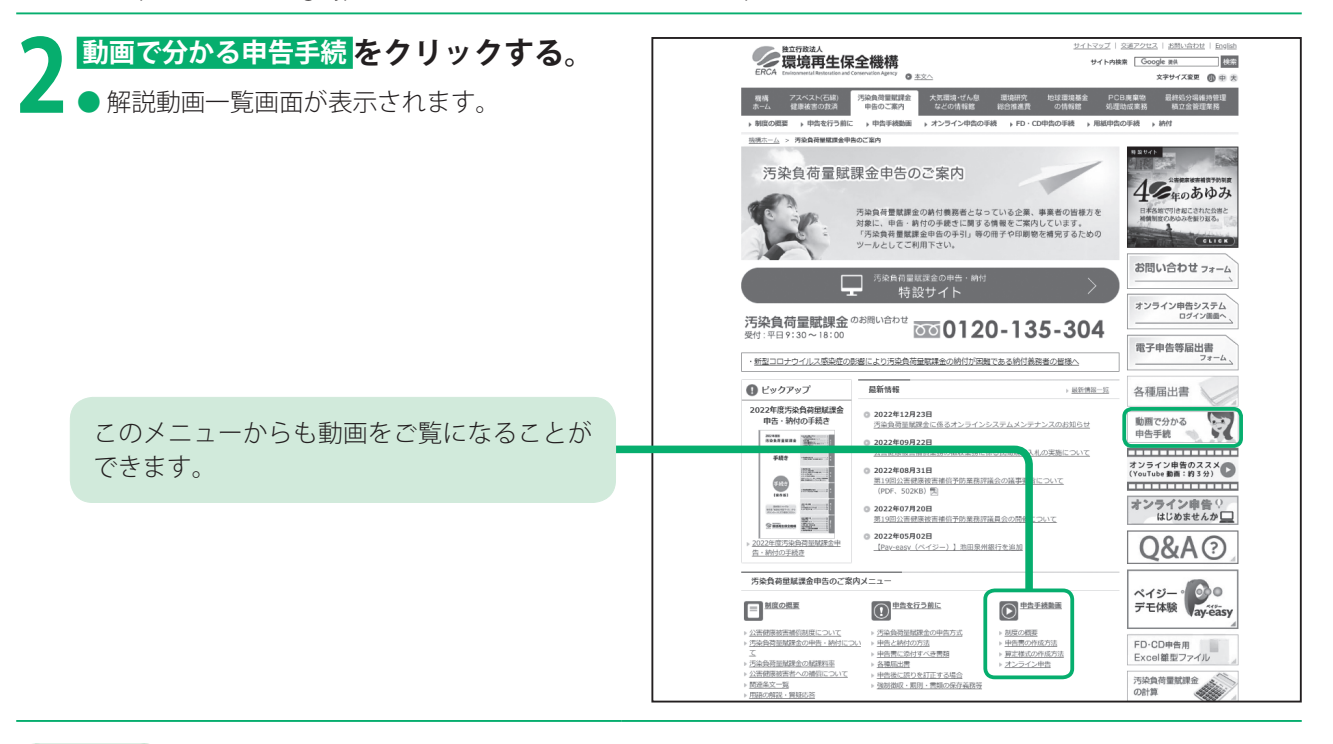

#### **お知らせ**

■制度の概要については下記URLでご覧になることができます。 https://www.erca.go.jp/fukakin/douga/gaiyou.html

はじめに

# オンライン申告について

## オンライン申告におけるセキュリティについて

#### 不正アクセスの防止について

●事前登録を基に認証情報(ユーザID、仮パスワード、認証用ファイル(K2Hファイル))の発行を行っています。

#### 通信経路上の盗聴防止について

● 通信経路上における盗聴防止のために、オンライン申告でのデータの送受信は暗号化されており、暗号化する際の 技術は世界標準である「256ビットTLS (Transport Layer Security) 暗号化通信」を採用しています。

#### 情報の保護について

● 申告書などの情報を記録しているサーバやデータベースはファイアウォールとウイルス対策技術などにより厳重に 保護されています。

### ログイン受付時間

オンライン申告システムにアクセスできる受付時間は、下記のとおりです。

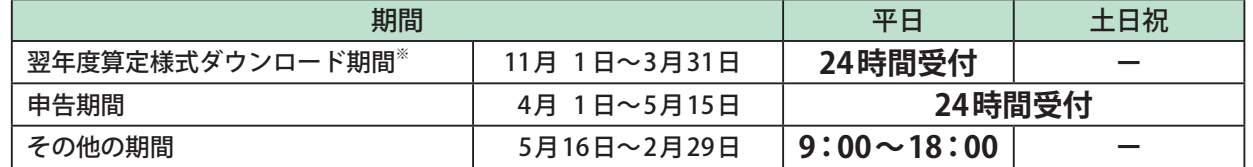

※ メンテナンス期間中 (3月1日~3月31日) は「翌年度算定様式ダウンロード」および「パスワードの変更」のみ受 付可能です。

## 翌年度のExcel雛型ファイルの先行ダウンロードについて

電子申告等届出書を提出し、オンライン申告を行っている事業所の皆様には、翌年度申告の準備を早期に行えるよう、 翌年度の算定様式(A~D様式)、補正後の脱硫効率の算定過程を示す書類(E様式)、排出ガス測定の結果を示す書類(b 様式)および加重平均一覧表のExcel雛型ファイルを毎年度11月1日以降、先行してダウンロードいただけます。 オンライン申告メニューの「先行ダウンロード」より実施できます。(39ページ)

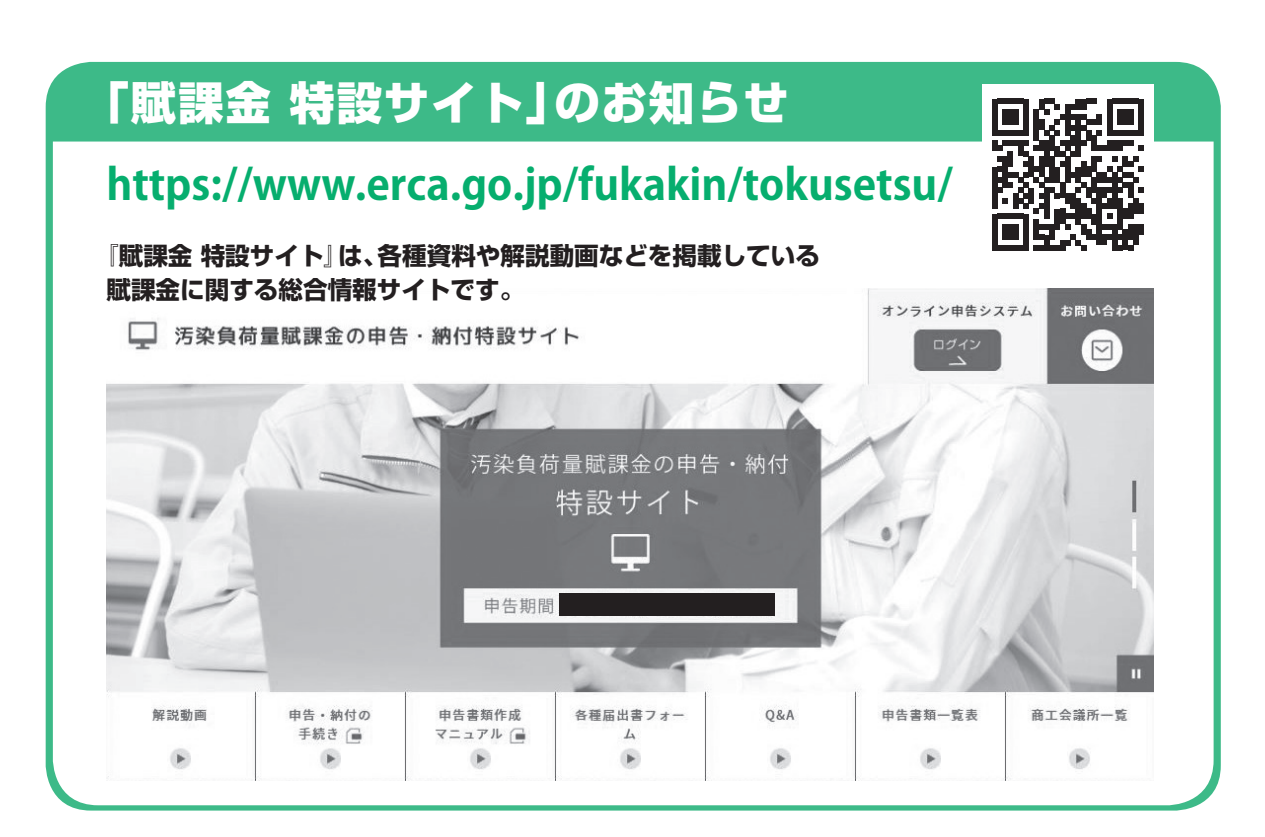

## 申告書類を用意する

#### **申告書類には以下の種類があります。**

**10 ページのチャートにしたがって、正しい書類を用意してください。**

## 汚染負荷量賦課金申告書

汚染負荷量賦課金の納付義務者(4 ページ)が、汚染負荷量賦課金を申告・納付するために使用する書類です。 所定の算定様式によって算定したSOx排出量に基づき、汚染負荷量賦課金を算定し、入力します。

## 納付書・電子納付用入力シート

商工会議所から配付または郵送された所定の納付書または電子納付用入力シートを使用してください。

● 汚染負荷量賦課金は、ペイジー (Pay-easy) で納付することもできます。 ペイジー(Pay-easy)での納付について、詳しくは47 ~51 ページをご覧ください。

### A様式

燃原料および廃棄物(清掃工場などで焼却する廃棄物を除く)の使用量、密度および含有硫黄分からSOx排出量を 求める場合に使用する最も標準的な様式です。

- 脱硫装置などを使用し脱硫効率を適用する場合は →E様式も作成し、提出してください。
- 同じ月に、密度や含有硫黄分の異なる燃原料を使用した場合は →それぞれの成績表などの数値を使用して加重平均した値を入力してください。 また、その場合加重平均一覧表を作成し、提出してください。
- ⁃ 地方公共団体等の清掃工場で焼却する廃棄物の使用量、密度および含有硫黄分から算定する場合 →A様式ではなく、D様式を使用してください。

## B様式

燃原料の使用量および含有硫黄分などを正確に把握することが困難なため、排出ガス測定によってSOx排出量を求める 場合に使用する様式です。

- 排出ガス測定の頻度は →原則2か月に1回以上測定してください。
- 測定する項目は →各回ごとに排出ガス量、SOx濃度、O<sub>2</sub>濃度を測定することが必要です。
- 必要な添付書類について →B様式に入力する排出ガス量およびSOx濃度を明らかにするためにb様式を作成し、提出してください。
- 燃原料の使用量および含有硫黄分などを正確に把握できる場合は →B様式は使用せず、A様式で算定してください。
- 脱硫装置のある施設で、測定適用期間において、脱硫装置の稼働時間が施設の稼働時間と異なる場合は →脱硫装置の稼働時と停止時に分けて排出ガス測定を行い、個々にB様式を作成してください。

## C様式

燃原料の含有硫黄分が、製品などに吸収または残留する場合に使用する様式です。 「装入した燃原料」と、そこから「産出した製品」それぞれの量および含有硫黄分を把握することにより「装入側硫黄量」 および「産出側硫黄量」を計算し、「装入側硫黄量」から「産出側硫黄量」を引いてSOx排出量を求めます。

この様式は、原則として事業所ごとではなく、施設ごとに作成してください。 **⊕■1つの**事業所で複数の施設の算定を行う場合は、施設の数だけExcel雛型ファイルをコピーし、施設ごとに作成 してください。他の様式とは異なり、1つのファイルで複数の施設の算定を行うことはできません。

- ⁃ 脱硫装置(排煙脱硫または集じん等脱硫)を使用し、脱硫効率を適用する場合は →E様式も作成し、提出してください。
- 同じ月に、密度や含有硫黄分の異なる燃原料を使用した場合は →それぞれの成績表などの数値を使用して加重平均した値を入力してください。 また、その場合加重平均一覧表を作成し、提出してください。

準

備

## D様式

地方公共団体等の清掃工場などが廃棄物を焼却する際に発生するSOx排出量を算定する場合に使用します。

#### D様式(a)

廃棄物などの含有硫黄分によって算定する場合は、D様式(a)で算定してください。

- 脱硫装置などを使用し、脱硫効率を適用する場合は → E様式も作成し、提出してください。
- ●焼却の際に、1年間で密度や含有硫黄分の異なる助燃剤を使用した場合は → それぞれの成績表などの数値を使用して加重平均した値を入力してください。 また、その場合加重平均一覧表を作成し、提出してください。

#### D様式(b)

排出ガス測定によって算定する場合は、D様式(b)で算定してください。

- 必要な添付書類について → D様式(b)に入力する排出ガス量およびSOx濃度を明らかにするためにb様式を作成し、提出してください。 ● 排出ガス測定の頻度は
	- $\rightarrow$ 原則2か月に1回以上測定してください。

#### ● 測定する項目は

→ 各回ごとに排出ガス量、SOx濃度、O<sub>2</sub>濃度を測定することが必要です。

▶焼却の際に、1年間で密度や含有硫黄分の異なる助燃剤を使用した場合は → それぞれの成績表などの数値を使用して加重平均した値を入力してください。 また、その場合加重平均一覧表を作成し、提出してください。

## E様式

排煙脱硫装置などを使用している施設について、脱硫効率を算定する際に使用します。 排煙脱硫装置などの稼働率や排出ガスの処理割合などを乗じて、補正後の脱硫効率を算定します。

- A様式、C様式、D様式 (a)の算定様式を作成時、必要に応じて作成する必要があります。
- 補正後の脱硫効率の算定1回につき1枚作成してください。 (例:年6回測定し、補正後の脱硫効率を算定した場合は、E様式を6枚(6回分)作成してください。)

## b様式

B様式、D様式(b)を使用してSOx排出量を算定する場合の測定結果を明らかにするための書類です。

- ●1枚に、3回分の測定データを入力することができます。
- 排出ガス測定の頻度は
	- $\rightarrow$ 原則2か月に1回以上測定してください。 ただし、大気汚染防止法、電気事業法でSOx量の常時測定義務がある施設については、1か月間の平均値を使用し て月1回の算定としてください。
- 脱硫装置などのある施設で、測定適用期間において、脱硫装置などの稼働時間が施設の稼働時間と異なる場合は → 脱硫装置の稼働時と停止時に分けて排出ガス測定を行い、個々にB様式を作成してください。

## 加重平均一覧表

同じ月に含有硫黄分の異なる燃原料を使用したときに、それぞれの燃原料を加重平均するための一覧表です。

●A~D様式を作成時、必要に応じて作成する場合があります。

## その他添付書類

自社測定により密度や含有硫黄分を算定している場合やE様式およびb様式によることができない場合は、自社測定の 結果やSOx濃度、排出ガス量の測定結果などを添付してください。

- 自社測定により密度や含有硫黄分を算定している場合は、その理由、測定方法、測定者および測定データを明記した ものを添付してください。
- ⁃ E様式およびb様式によることができない場合、SOx濃度、排出ガス量の測定結果などを添付してください。

## 申告書類を用意する

## 申告書・算定様式・添付書類の選び方

#### **下記のチャートにしたがって、必要な申告書類を一式用意してください。**

●対象となる事業所が複数ある場合は、事業所ごとに一式ずつ必要となります。

●覚えのため、必要な書類のチェックボックスにチェック(V)を入れておくことをお勧めします。

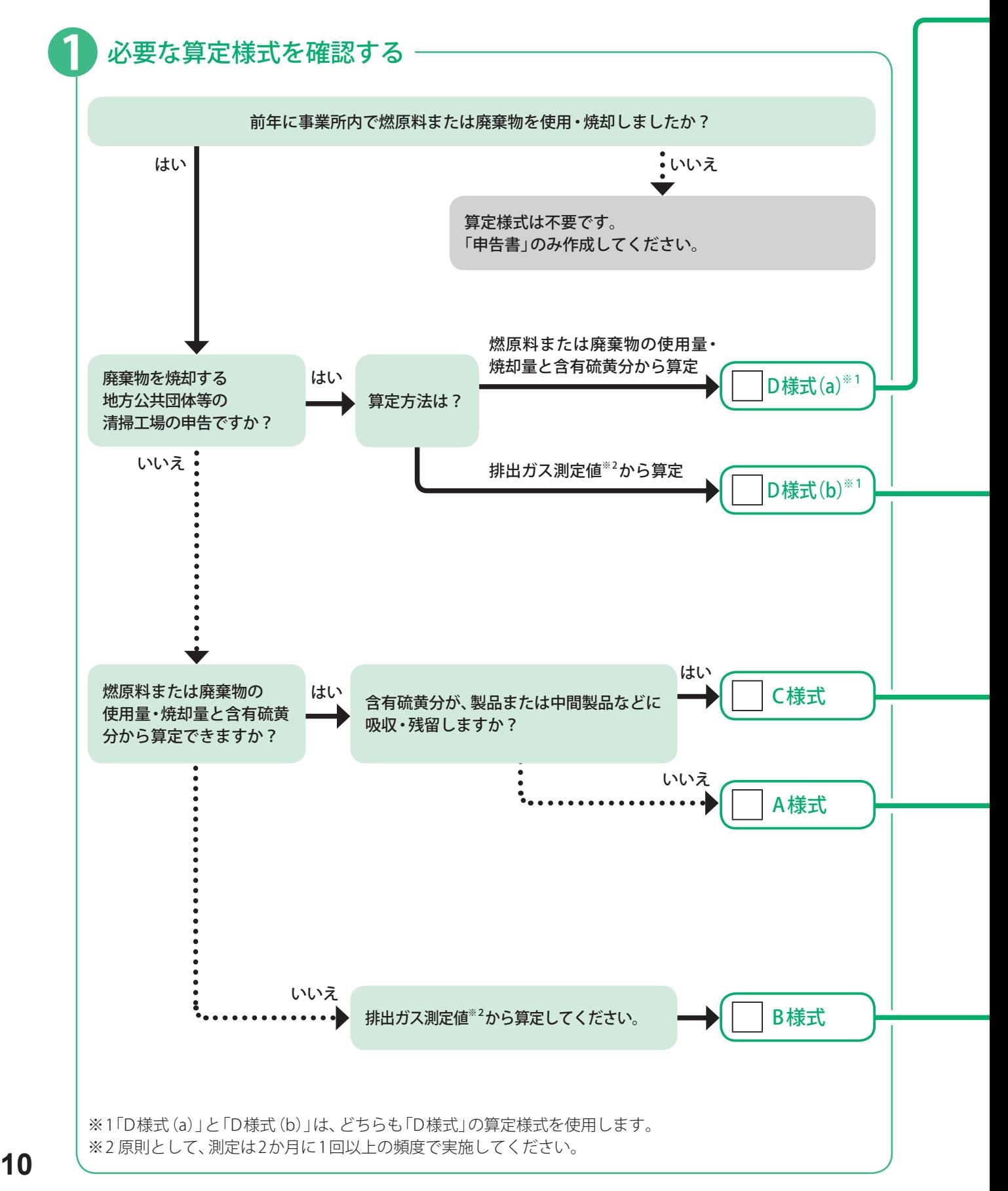

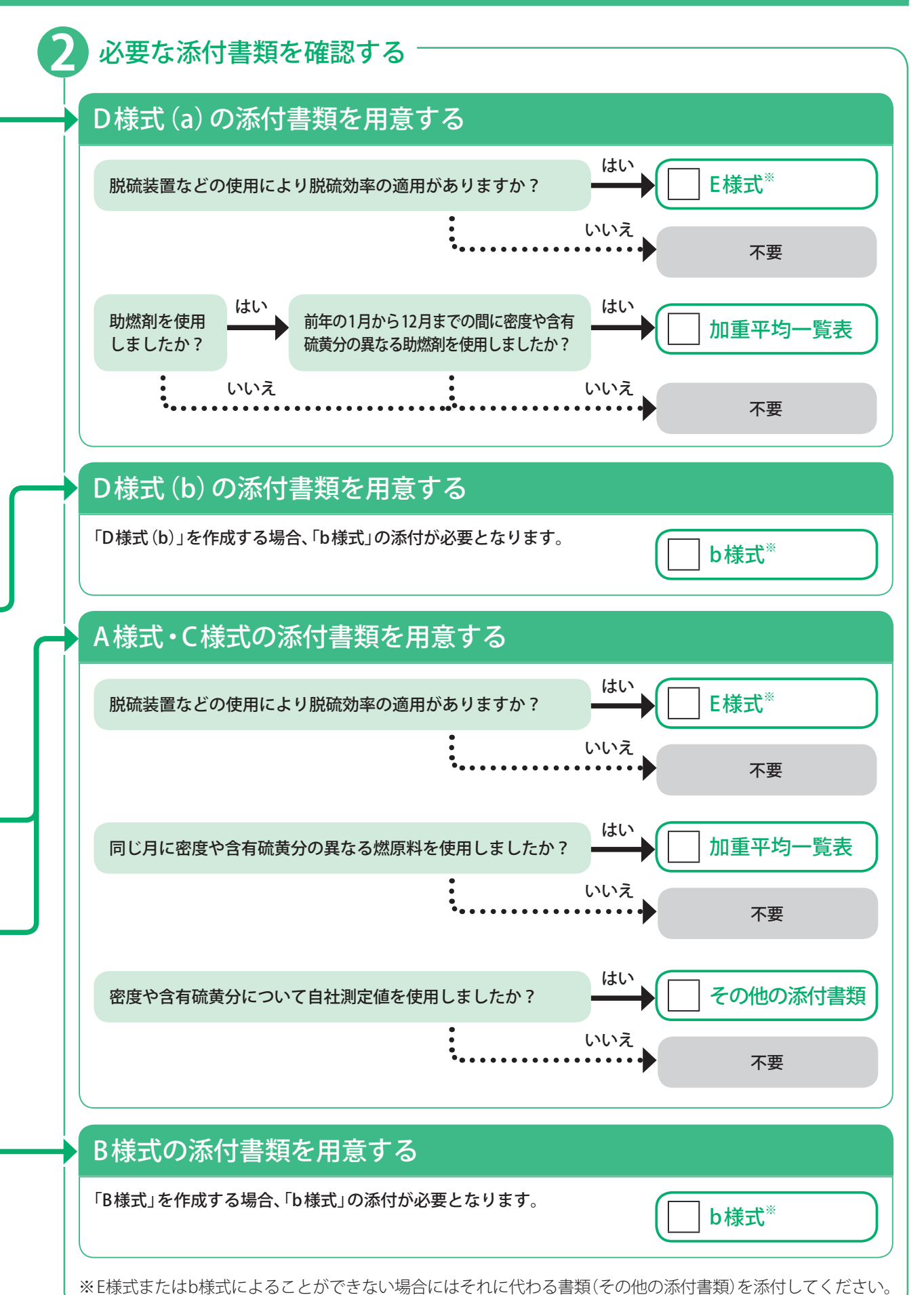

準

備

# 用紙申告の流れ

## **1** 申告書類を用意する

#### 申告書類を入手する

- 管轄の商工会議所から申告書や昨年の申告に使用した算定様式と同じ種類の様式が送付されます。不足が ある場合は管轄の商工会議所にお問い合わせください。10 ページのチャートにしたがって、必要な書類 がそろっているか確認してください。
- 商工会議所一覧は、63 ページをご覧ください。

#### 新たに代理人を選任・解任する場合

- 申告までに、以下のいずれかの方法で「代理人選任・解任届出書」を提出してください。
	- ・賦課金特設サイト(https://www.erca.go.jp/fukakin/tokusetsu/)の各種届出書フォームへの入力(7ページ) ・「代理人選任・解任届出書」(73ページ)をコピーし、作成。※1
	- (提出先:管轄の商工会議所 または 機構の補償業務部調査管理課)

#### **お願い**

- ●代理人を選任せずに、代表者名により申告いただくことを推奨しています。
- ●届出者の欄には、必ず代表者の氏名(代理人は不可)を記入してください。
- ●すでに届け出ている代理人が申告する場合は、「代理人選任・解任届出書」の提出は不要です。

#### 法人などの名称・住所などが変更となった場合

- 申告前に、以下のいずれかの方法で「名称等変更届出書」を提出してください。
	- ・賦課金特設サイト(https://www.erca.go.jp/fukakin/tokusetsu/)の各種届出書フォームへの入力(7ページ) ・「名称等変更届出書」(77ページ)をコピーし、作成※1
	- (提出先:管轄の商工会議所 または 機構の補償業務部調査管理課)
- 届出者の欄には、必ず代表者 (または代理人) の氏名を記入してください。
- ●申告書に変更後の名称や住所などを記載するだけでは変更されません。必ず「名称等変更届出書」を提出 してください。
- 変更理由に応じて、届出の内容を確認するための下記の書類(客観的にわかるもの)を添付してください。 なお、これらのほかの書類も必要に応じて提出していただくことがあります。

#### **別途ご用意いただきたいもの**

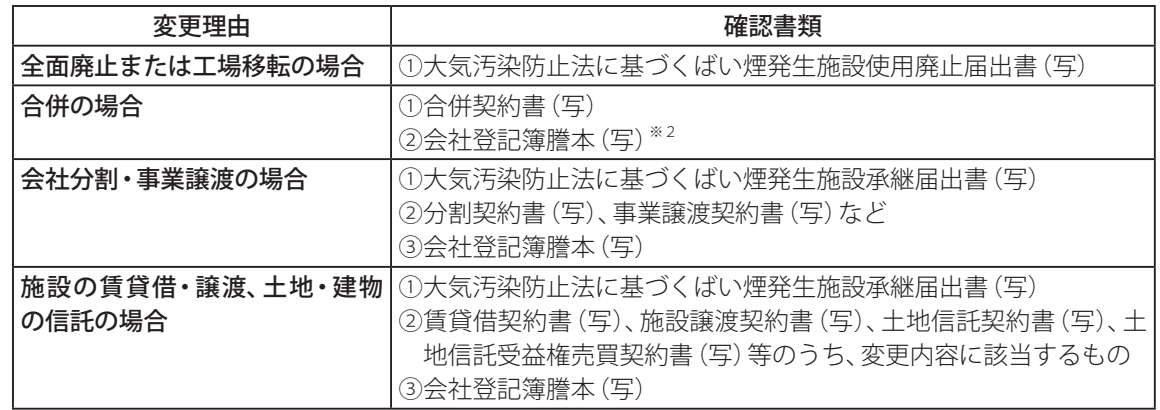

- ※1 賦課金ホームページから、届出書の様式をダウンロードすることもできます。
- ※2 国税庁法人番号公表サイト等において合併したこと及び合併後の法人名を確認できる場合には提出 不要です。

## 2 申告書類を作成する 3 8 年告·納付する

申告書類の作成のしかたについて、詳しくは 別冊「作成マニュアル」をご覧ください。

#### 各種測定データを用意する

使用した燃原料の購入量や使用量を把握した 伝票・月報などの帳票、燃原料購入先が作成し た成績表、対象施設の稼働時間のデータ、排出ガ ス測定結果を示す計量証明書など、算定様式・ 添付書類を作成するために必要なデータを用 意してください。

#### 必要に応じて添付書類を作成する

10 ページのチャートにしたがって、算定様 式を作成するための加重平均一覧表などの添 付書類が必要な場合には該当する書類を作成 してください。

#### 月報・試験成績表・測定データ・ 添付書類をもとに算定様式を作成する

各種データおよび添付書類の内容をもとに、 算定様式を作成してください。

#### 算定様式をもとに申告書を作成する

算定様式で計算したSOx量をもとに、前年のSOx 排出量を確定し、申告書を作成してください。

#### **申告書類作成時のお願い**

- 申告書の裏面に記載の注意事項もご覧くだ さい。
- 申告書類は4枚1組、算定様式は3枚1組の 複写式となっておりますので、黒のボール ペンではっきり記入してください。
- 用紙申告では、必ず複写式の申告書類をお 使いください。Excel雛型ファイルはお使い になれません。

#### **申告の前に**

● 必要な申告書・算定様式・添付書類がそろっ ているか、確認してください。

#### 申告のしかた

- 申告書 (事業所ごとに1枚)及び算定様式· 添付書類(必要な分)一式を持参または郵送 で、管轄の商工会議所に提出してください。 (商工会議所一覧は、63 ページをご覧ください。)
- ●「申告書」及び「算定様式」の最終ページは、 「事業者用」控となっていますのであらかじ め取り外して保管してください。

#### 納付について

- ●所定の納付書を使用して、取扱金融機関で 汚染負荷量賦課金を納付してください。 (取扱金融機関一覧は、46ページをご覧くだ さい。)
- 汚染負荷量賦課金は、ペイジー (Pav-easy) で納付することもできます。 (ペイジー(Pay-easy)での納付について、 詳しくは47 ~51 ページをご覧ください。)

#### 申告後にしていただきたいこと

■ 汚染負荷量賦課金に関する書類は、その完結 の日から5年間保存しておいてください。 (法施行規程第19条)

(保存が必要な書類には、過去5年間分の申 告に係る原始帳票類を含みます。)

申

告

# オンライン申告の流れ

## **オンライン申告の準備 22 ●●● 申告書類を用意する**

#### 作業環境を確認する

オンライン申告できる環境は下記のとおりです。

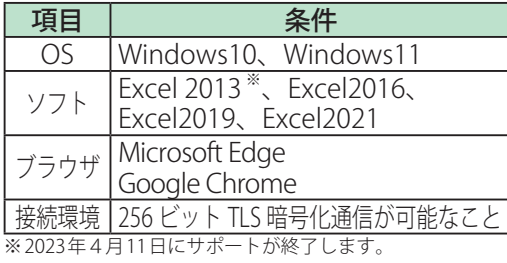

● 上記動作環境は、OSとアプリケーションを 標準的な環境でインストールしている状況下 で動作確認を行ったものです。事業所の固有 な環境により動作不良が発生する場合もあり ますので、必要に応じ事業所のシステム管理 者に確認して適切な対応を行ってください。

電子申告等届出書を作成し提出する

- ●以下のいずれかの方法で「電子申告等届出 書」を提出してください。
- ・賦課金特設サイト(https://www.erca.go.jp/ fukakin/tokusetsu/)の各種届出書フォーム への入力(7ページ)
- ・「電子申告等届出書」(75ページ)をコピーし、 作成

#### **お願い**

- ①オンライン申告を初めて行うとき、②賦課 金番号(ユーザID)が変わるとき「電子申告 等届出書」を賦課金特設サイト(7ページ)よ り提出してください。「電子申告等を行う者」 に変更があっても、再度提出していただく必 要はありません。
- オンライン申告を行うには「オンライン申告 システム」にログインするための認証情報が 必要です。認証情報はメールまたは郵送にて 担当者へ送付します。
- ●「電子申告等届出書」は、「代理人選任・解任 届出書」を兼ねないこととなりましたので、 代理人が変わっても提出は不要です。

新たに代理人を選任・解任する場合

- 賦課金特設サイト(https://www.erca.go.jp/fukakin/ tokusetsu/)の各種届出書フォーム(7ページ)から 「代理人選任・解任届出書」を入力、提出してくだ さい。
- ●代理人を選任せずに、代表者名により申告いた だくことを推奨しています。代表者名で申告い ただく場合は「代理人選任・解任届出書」の提出 は不要です。

認証情報の送付先を変更する場合

●「オンライン申告システム」から、「名称等変 更届出書」を選択し、認証情報送付先(認証 ID)の「変更後」の欄に入力のうえ、送信して ください。(34 ~37 ページ)

#### 認証情報を用意する

機構から送付された下記の認証情報(16 ページ) が必要です。

- **ユーザID(汚染自荷量賦課金番号と同じ番号)**
- $\bigcirc$  仮パスワード
- ●認証用ファイル (K2Hファイル)

### 「オンライン申告システム」にログインする

- ●「オンライン申告システム」にアクセスして、 認証情報を入力し、ログインしてください。 (18 ページ)
- ログイン後、機構から発行された仮パスワード を任意のパスワードに変更してください。 (19 ページ)

#### 申告書類をダウンロードする

- ●「オンライン申告システム」から、10ページ のチャートにしたがって、必要な申告書類の Excel雛型ファイルをダウンロードしてくだ さい。(22 、23 ページ)
- 前年度、オンライン申告またはFD·CD申告 を行った場合は、保管されている前年度の 申告用Excel雛型ファイル一式も用意して ください。

### 法人などの名称・住所などが 変更となった場合

- 変更理由に応じて別涂ご用意いただく書類に ついては36ページを事前にご確認ください。
- 「オンライン申告システム」の「名称等変更届 出書」を選択し、表示画面に直接入力のうえ、 送信してください。(34 ~37 ページ) 申告書に変更後の名称や住所などを記載す るだけでは変更されません。必ず名称等変更 届出書を提出してください。
- ●「オンライン名称等変更届出書」では、下記 の変更を届け出ることができます。
	- ・「納付義務者」の名称・住所変更
	- •「対象工場・事業場」の名称・住所変更
	- ・「申告書などの送付先」の変更
	- ・認証情報を受け取る「認証情報送付先」の 変更
- 事業所の合併、分割、譲渡などで法人格が変 更になった場合は、改めて賦課金特設サイト (https://www.erca.go.jp/fukakin/tokusetsu/)の 名種届出書フォームから「雷子申告等届出書」 を入力、提出してください。

●賦課金ホームページ (https://www.erca.go.jp/fukakin/) から、原紙のデータをダウンロードすることもできます。

## 8 申告書類を作成する **4** 車告・納付する

申告書類の作成のしかたについて、詳しくは 別冊「作成マニュアル」をご覧ください。

#### 各種測定データを用意する

使用した燃原料の購入量や使用量を把握した伝 票・月報などの帳票、燃原料購入先が作成した成績 表、対象施設の稼働時間のデータ、排出ガス測定結 果を示す計量証明書など、算定様式・添付書類を作 成するために必要なデータを用意してください。

#### 必要に応じて添付書類を作成する

10 ページのチャートにしたがって、算定様 式を作成するための加重平均一覧表などの添 付書類が必要な場合には該当する書類を作成 してください。

#### 月報・試験成績表・測定データ・ 添付書類をもとに算定様式を作成する

各種測定データおよび添付書類の内容をもと に、算定様式を作成してください。

#### 算定様式をもとに申告書を作成する

算定様式で計算したSOx量をもとに、前年のSOx 排出量を確定し、申告書を作成してください。

#### **申告の前に**

- 必要な申告書·算定様式·添付書類のExcel 雛型ファイルがそろっているか、確認して ください。
- Excel雛型ファイルのほかに、必要な添付書 類がある場合は、それらのファイルもそろっ ているか、確認してください。

申告のしかた(アップロード送信)

- ●「オンライン申告システム」から、申告用に作成 したExcel雛型ファイル一式及び添付書類を全て 送信してください。(26~29ページ)
- ●送信が完了したら、送信記録を印刷してく ださい。(27 ページの手順8)

#### 納付について

所定の納付書を使用して、取扱金融機関で汚染 負荷量賦課金を納付してください。

● 取扱金融機関一覧は、46 ページをご覧ください。

● 汚染負荷量賦課金は、ペイジー (Pay-easy) で納付することもできます。 ペイジー(Pay-easy)での納付について、 詳しくは47 ~51 ページをご覧ください。

#### 申告後にしていただきたいこと

送信したファイルのバックアップと、印刷した 送信記録は、その完結の日から5年間保存して おいてください。(法施行規程第19条)

● 保存が必要な書類には、過去5年間分の申告 に係る原始帳票類を含みます。

申

告

## 認証情報について

提出いただいた「電子申告等届出書」をもとに、認証情報を発行します。

#### **「電子申告等届出書」提出後 初回申告時は**

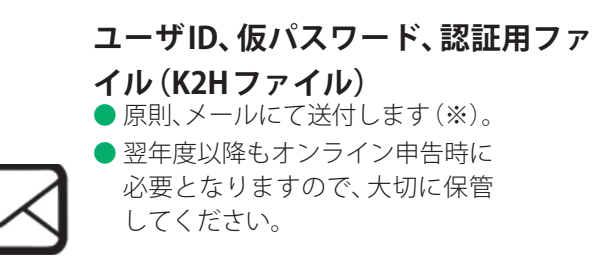

(※)認証用ファイル(K2Hファイル)に ついては「電子申告等届出書入力 フォーム」において郵送(CD)によ る送付を希望することも可能です。

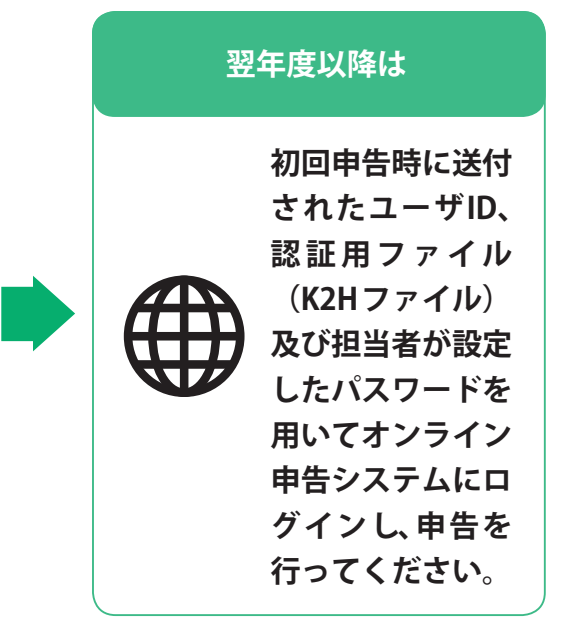

## **認証情報ハガキ、識別コード送付先変更連絡票廃止のお知らせ (2023年度申告より)**

● オンライン申告システムのログインに際し、毎年3月下旬にユーザID、仮パスワードが記載されたハガキ (図1参照)を郵送しておりましたが、仮パスワードの年度更新を廃止することに伴い、2023年度申告分よ り認証情報ハガキの発行・郵送を廃止しました。

●認証情報ハガキの郵送先を設定するために定めておりました様式 「識別コード送付先変更連絡票」(図2参照)もあわせて廃止となりました。

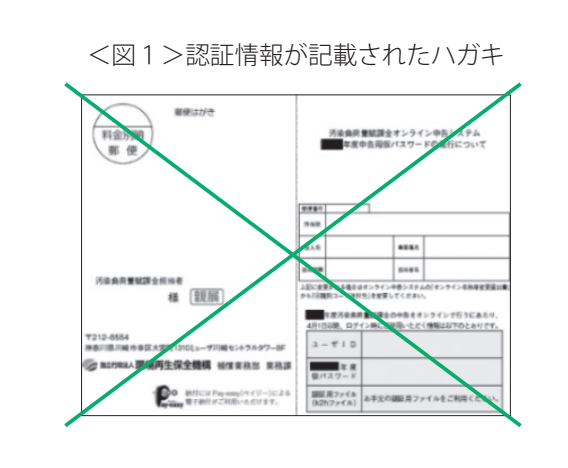

<図2>識別コード送付先変更連絡票

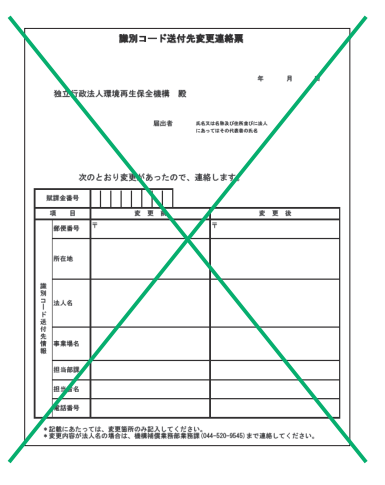

# オンライン申告システムからの申告について

### はじめに

- オンライン申告システムからの申告については、下記①及び②の2種類ございますので、該当する方の手順により申告を 行ってください。
- なお、オンライン申告システムへのログイン方法については共通となります。
- <注>下記①、②を混在させて申告することはできません。 (例:②の方法で申告書を提出し、①の方法で算定様式をアップロードする 等)

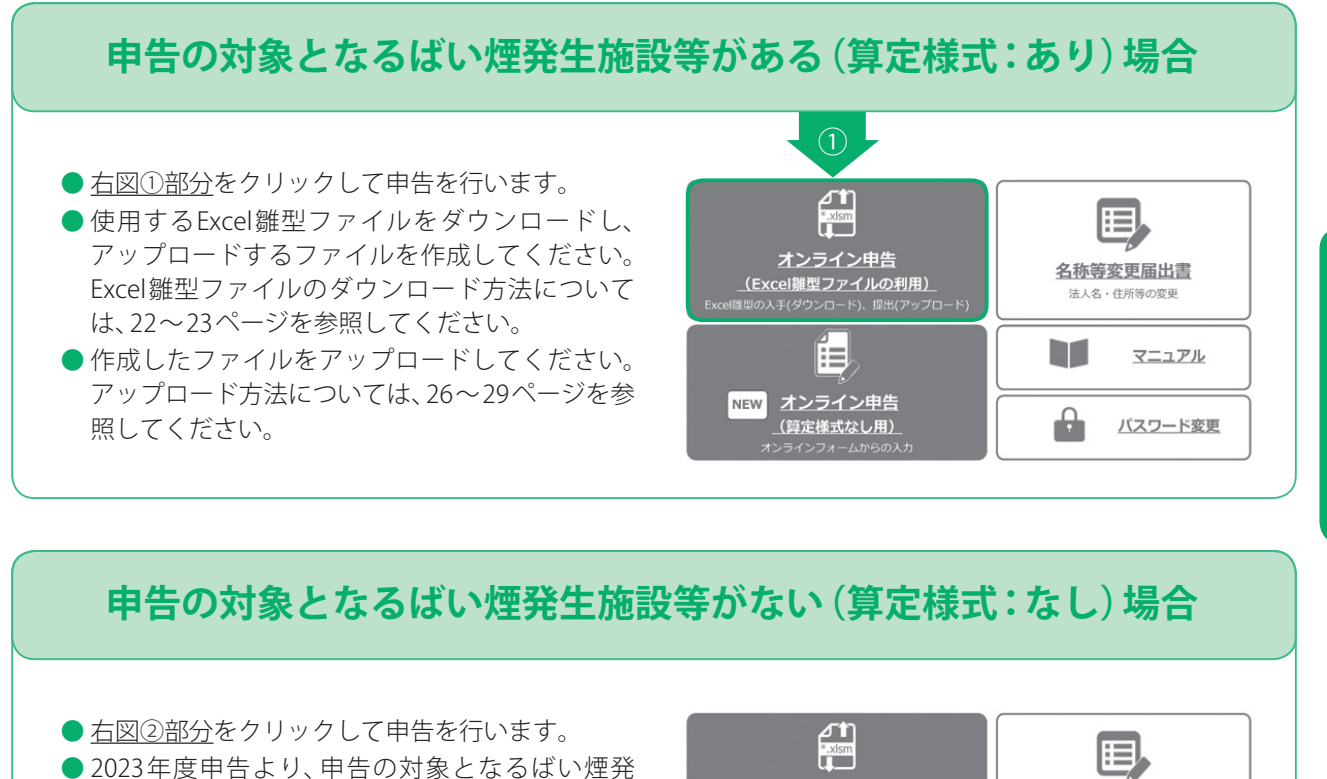

生施設等がない(算定様式:なし)の場合に限り、 Excel雛型ファイルのアップロードを行うことな く申告を行うことが可能となりました。具体的な 操作方法については30~33ページを参照してく ださい。

●なお、従来通り、上記①の方法で申告を行うこと も可能です。

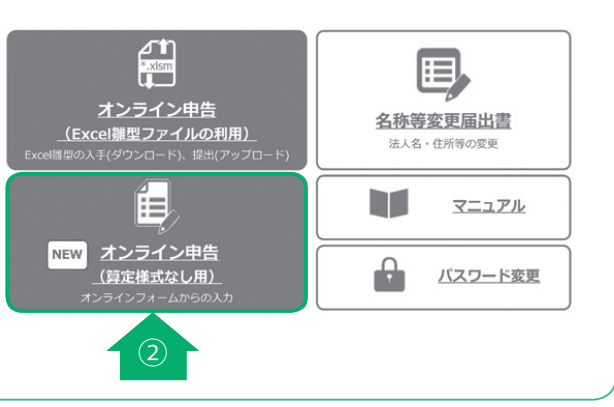

## 認証情報受け取り後に初めてログインするときは

## 下記URLにアクセスする。<br>● https://shinkoku.erca.go.ip

URLを入力する際「https」の「s」の入力もれにご注意ください。

**2** ログイン画面で、<br>2 ユーザIDと仮パスワードを入力し、<br>- コード・トリックナス **ログイン をクリックする。**

- ●ユーザIDと仮パスワードは、機構からメールまた は郵送でお知らせした8桁の番号です。(16 ペー ジ)
- ●仮パスワードに使用されている英字は全て 半角大文字です。入力時にはご注意ください。

| 汚染負荷量賦課金 オンライン申告システム ユーザID パスワード 6 ログイン タクリア

# **3 パソコンで、認証用ファイルを参照する。<br>※自動再生のウィンドウが開いた場合は<mark>X</mark>をクリッ**

※自動再生のウィンドウが開いた場合は<mark>X</mark>をクリックして閉じてください。

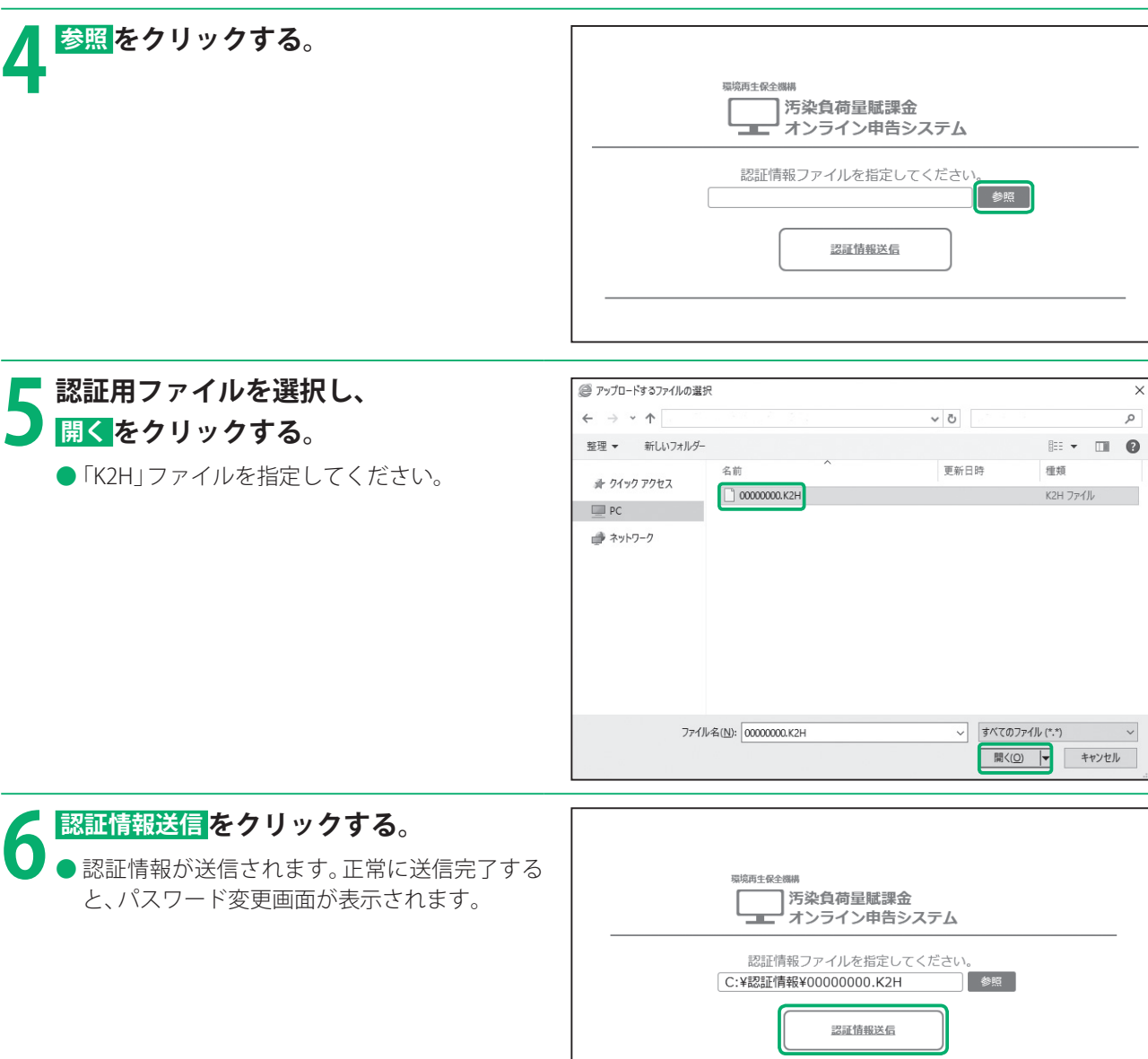

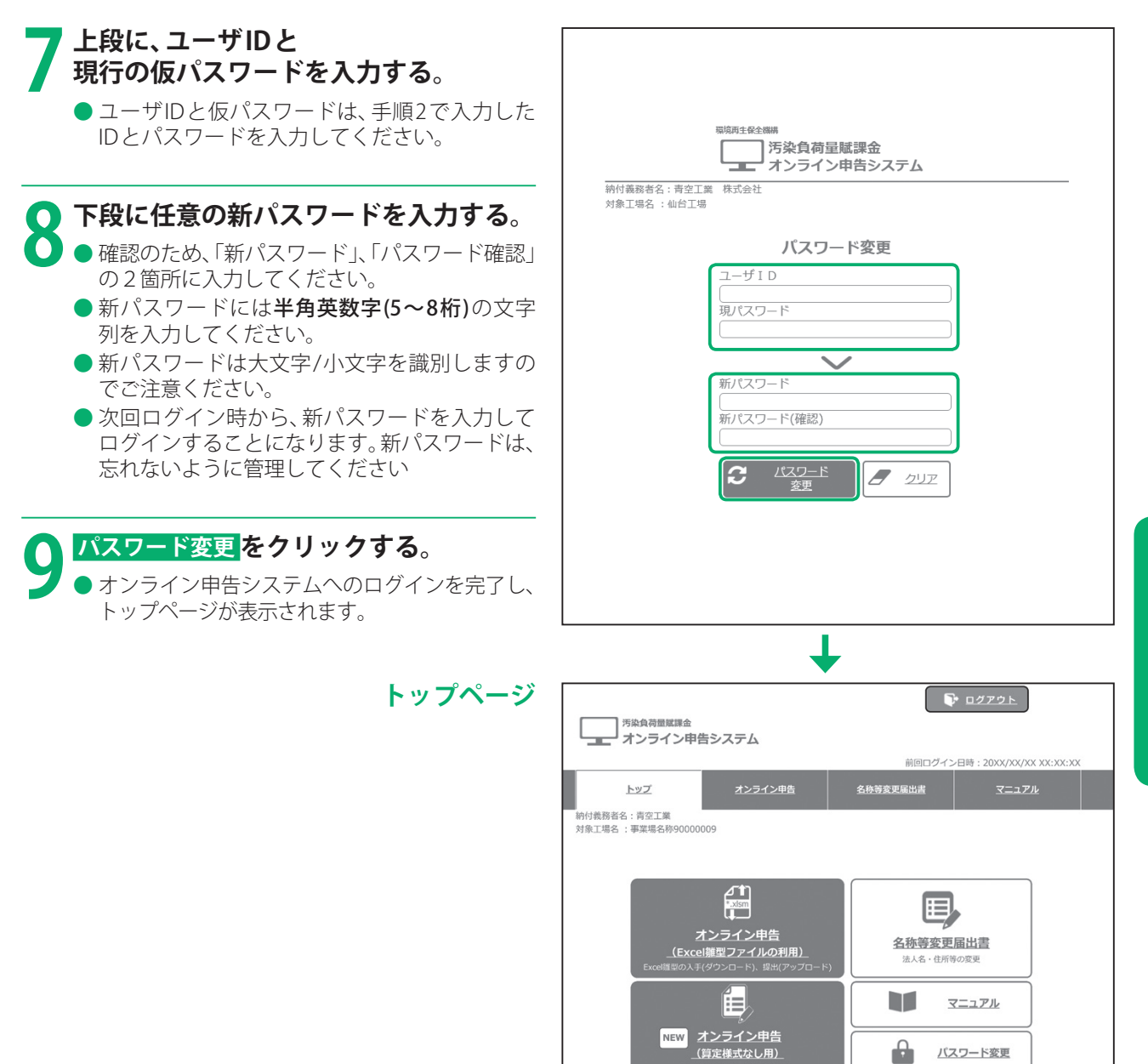

バスワード変更

申

告

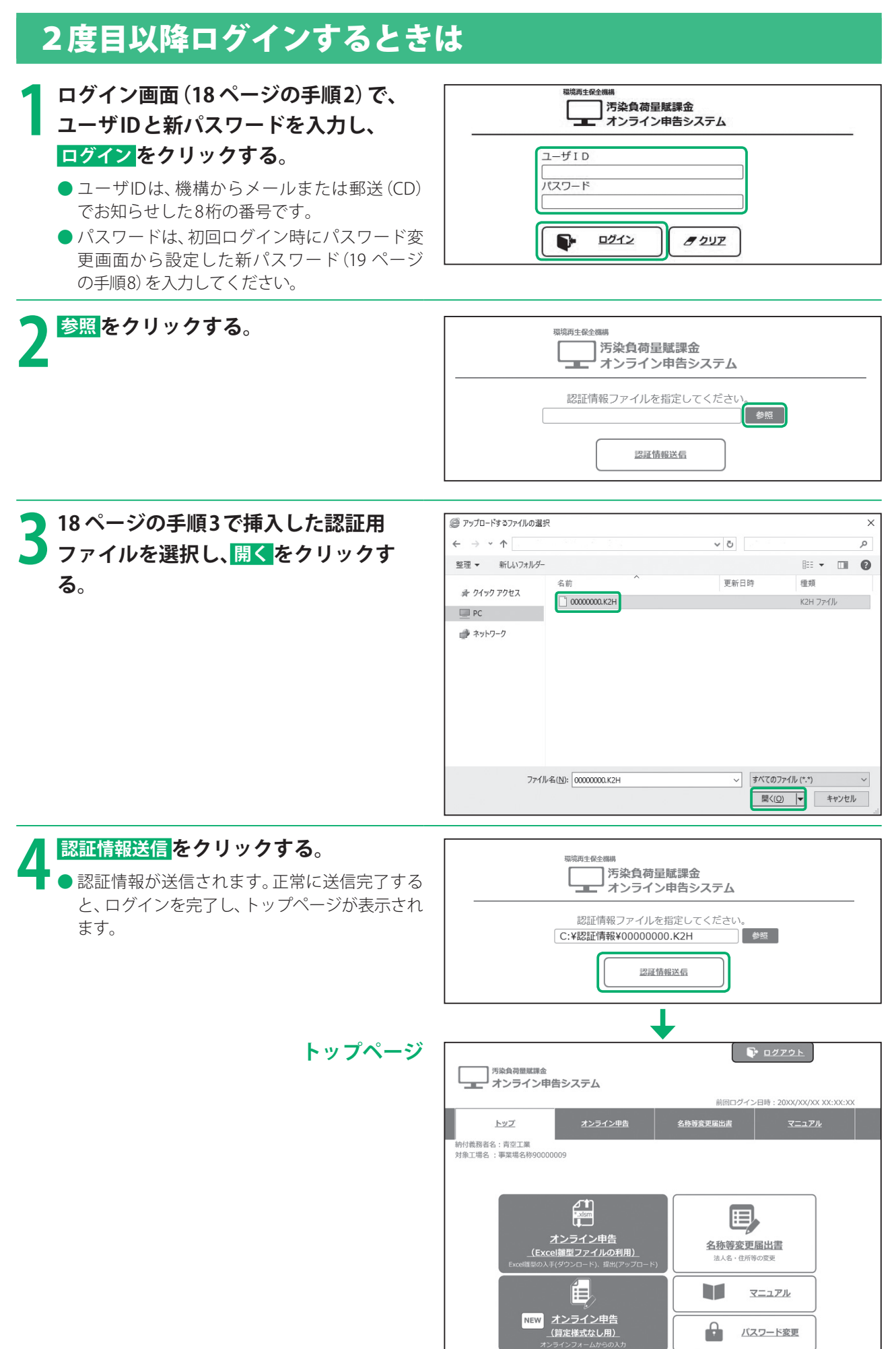

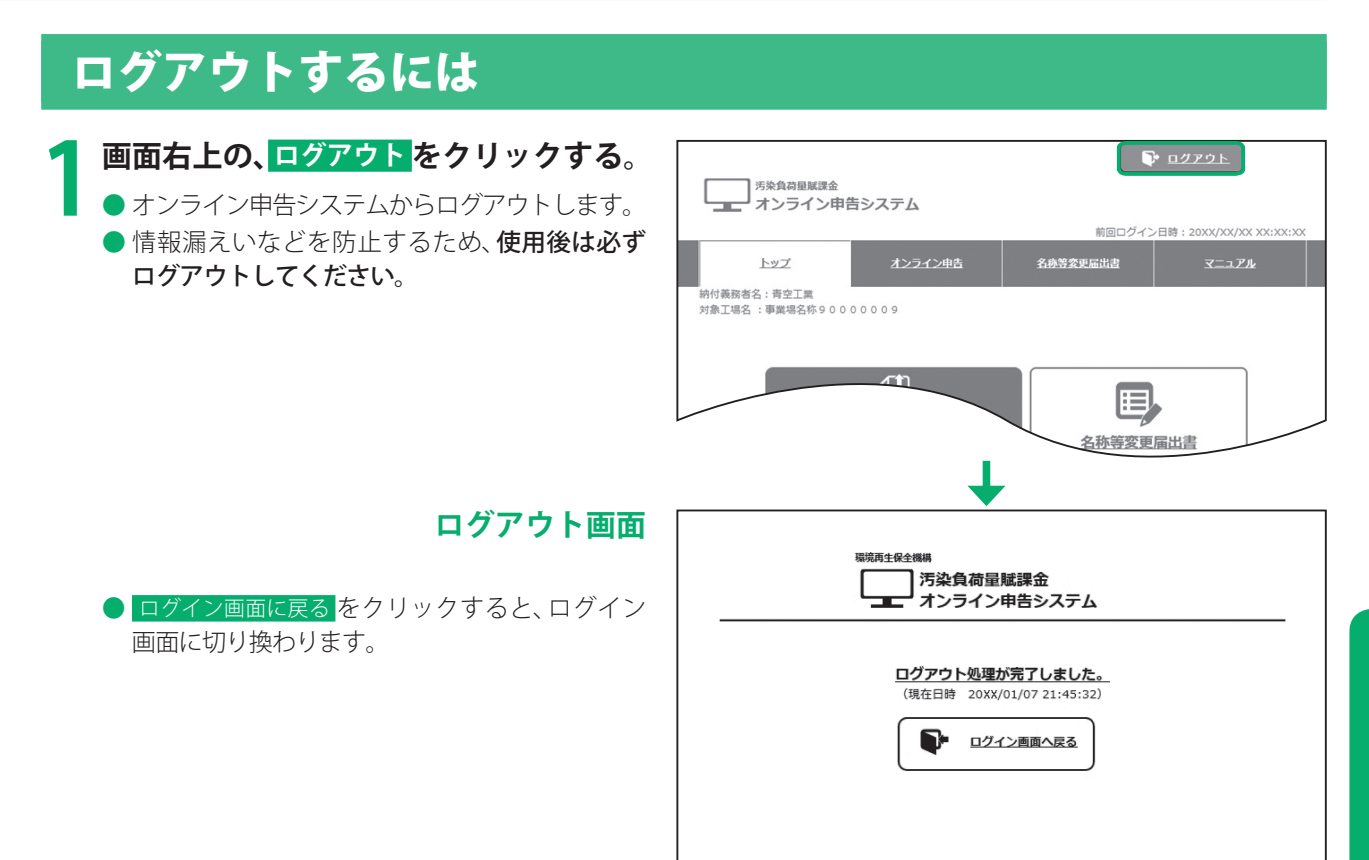

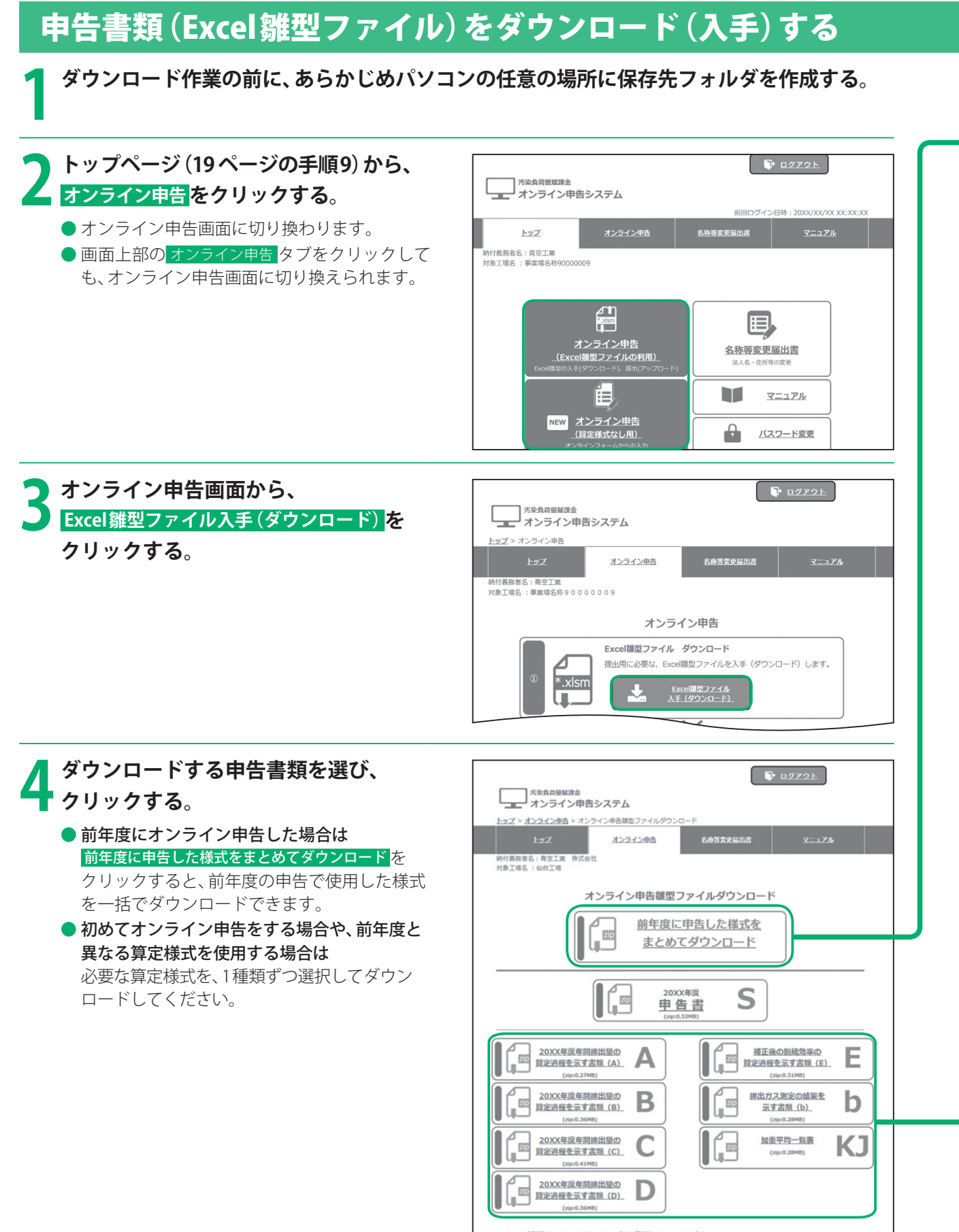

※ Excel継型ファイルのファイル名は変更しないでください。

ただし、C様式については、複数の施設があり様式を別にして算定する場合は、次のとおりファイル名の後に様式番号を<br>追加して保存のうえ、アップロードまたはFD・CDに保存してください。

C様式でSOx量を算定する場合のファイル名:「20XXC様式1」,「20XXC様式2」

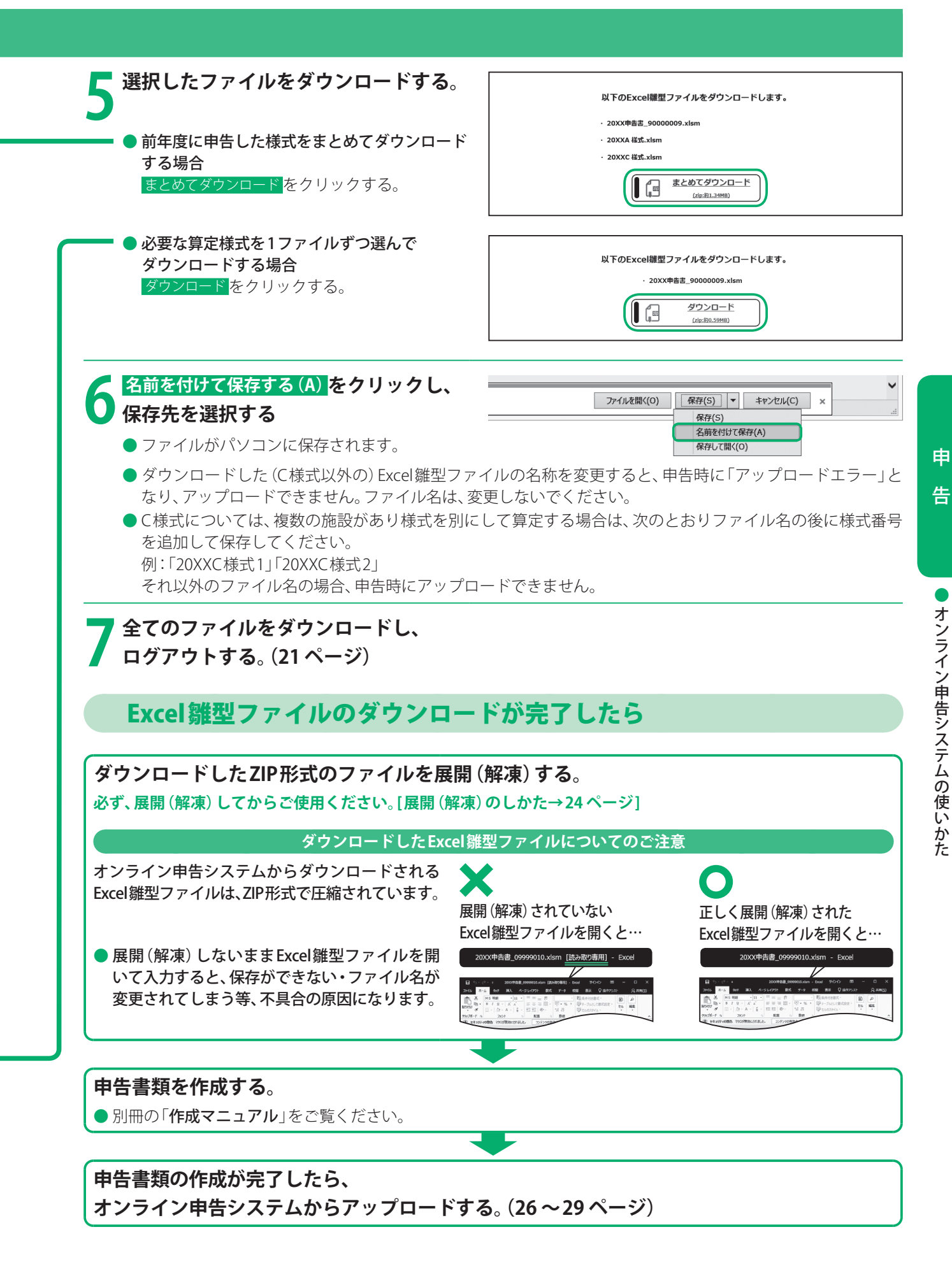

## Windows標準機能でzipファイルを展開(解凍)するには

**1 ダウンロードしたZIPファイルのアイコン をダブルクリックする。**

- エクスプローラー画面が表示されます。
- アイコンは各環境でかわる場合があります。

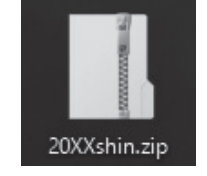

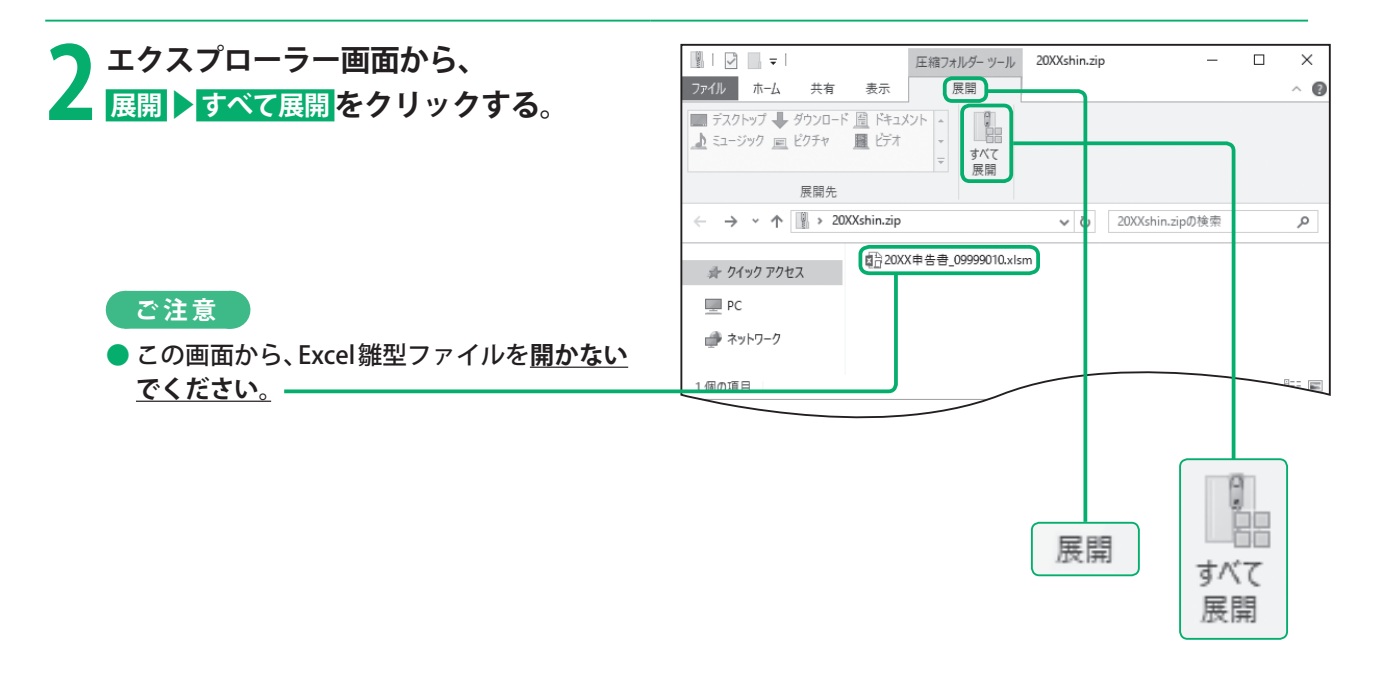

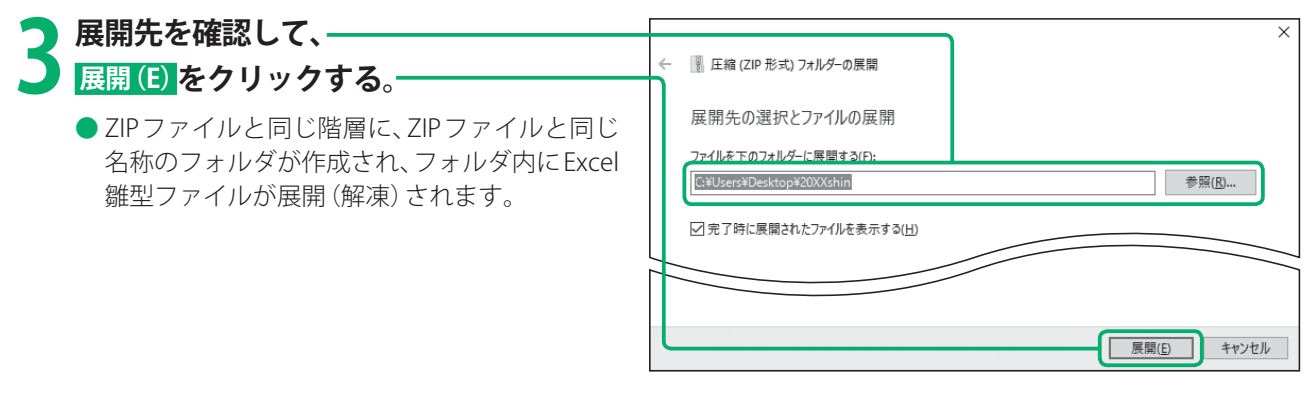

**24**

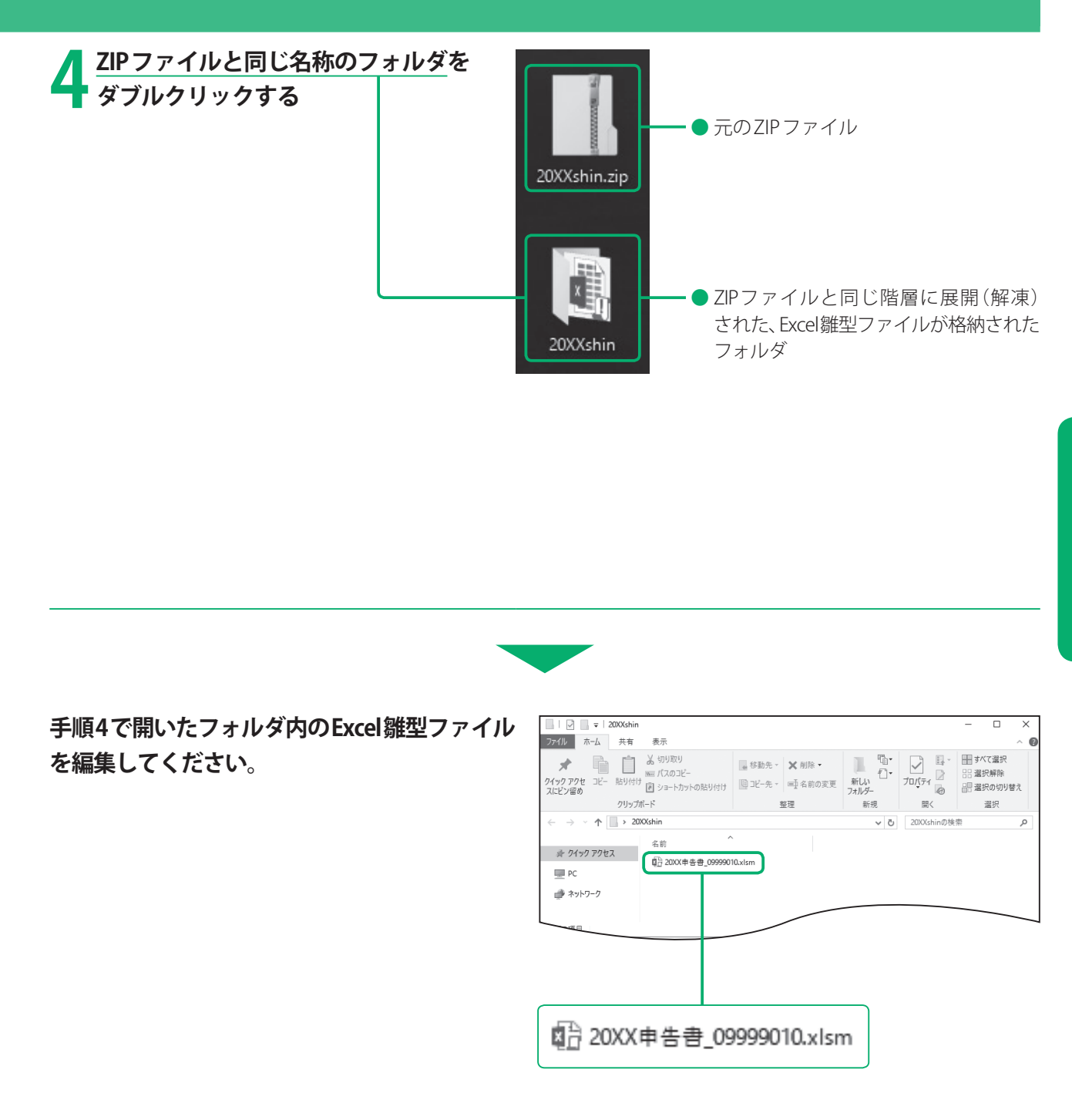

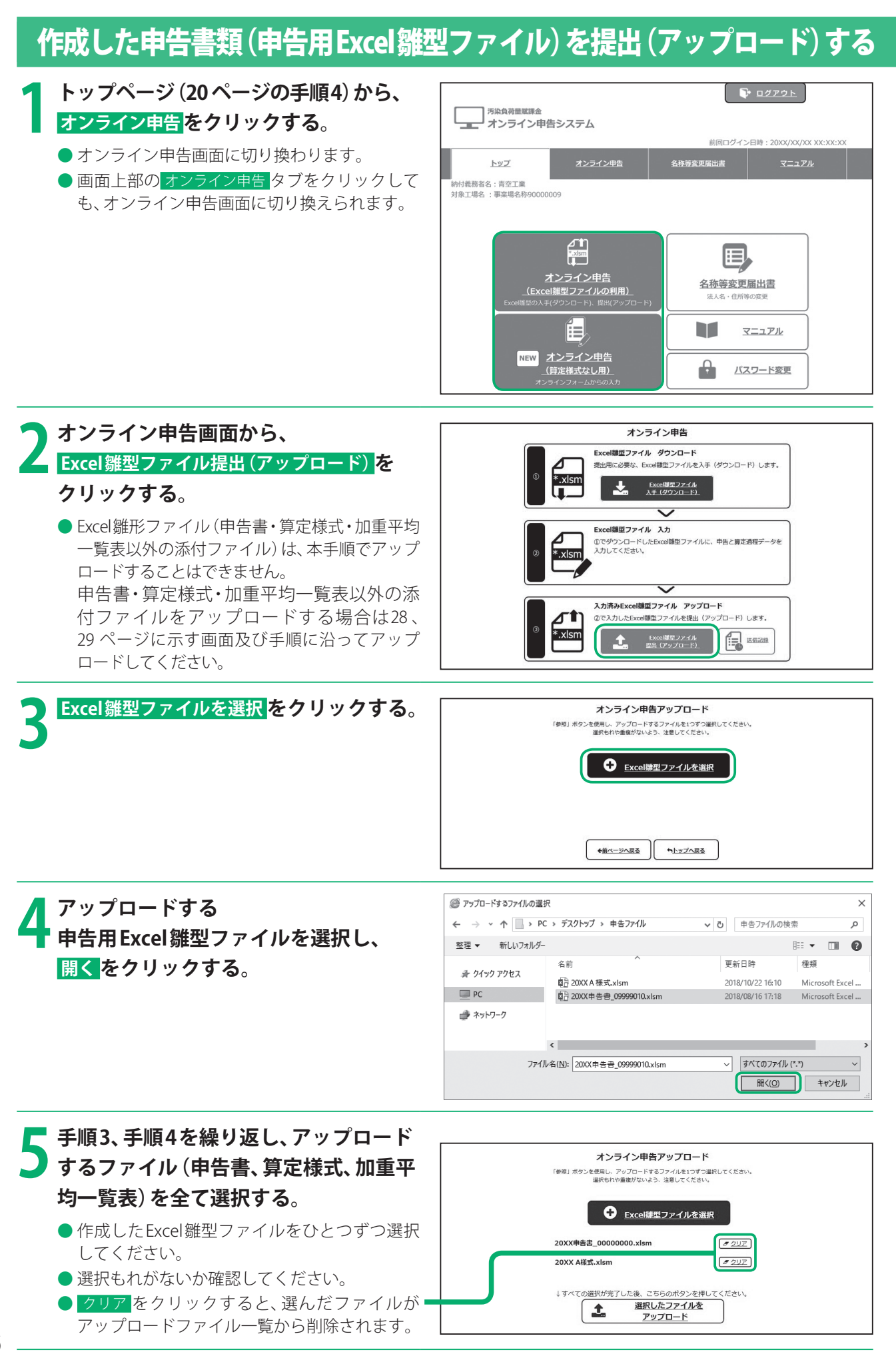

**26**

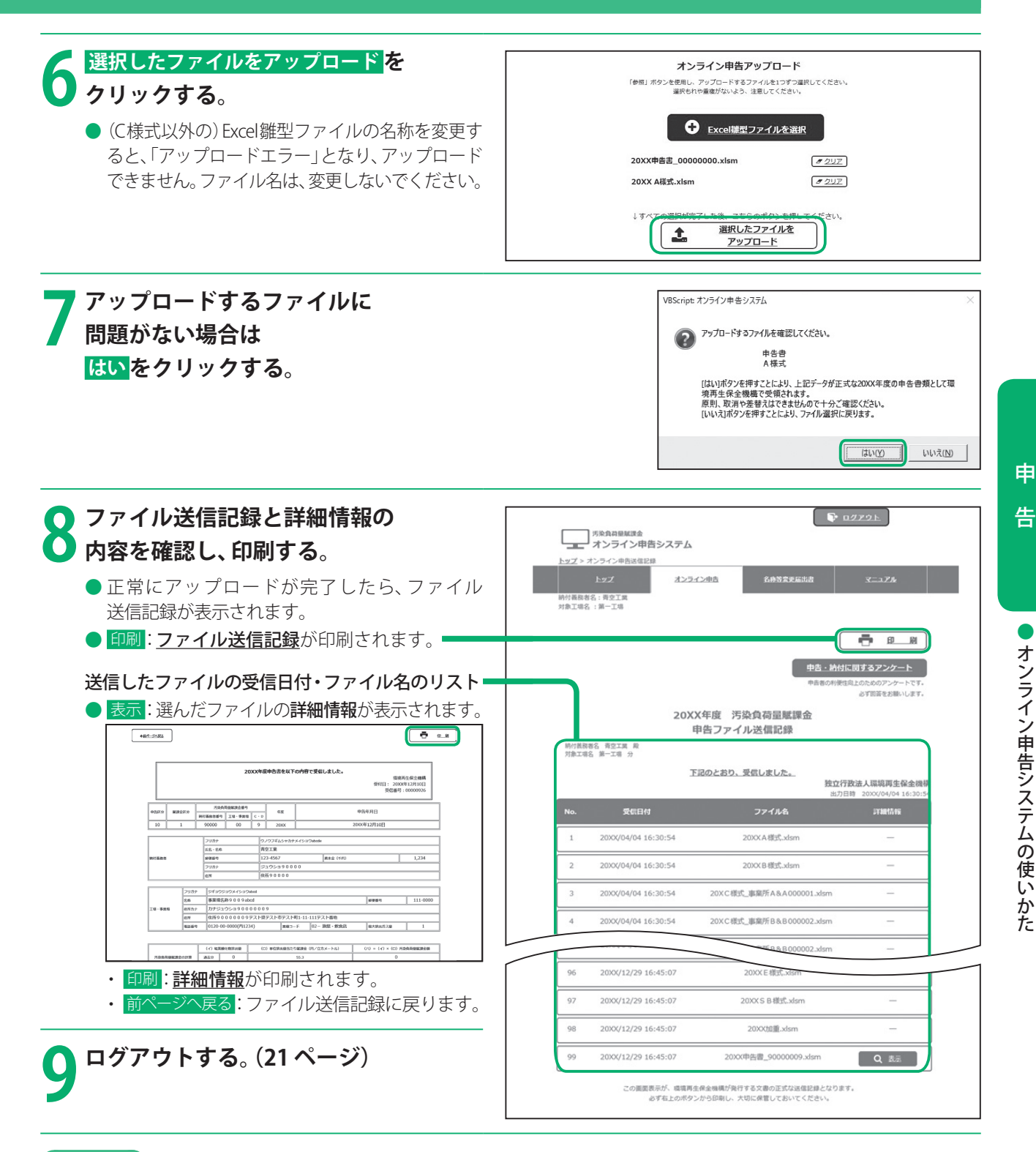

#### **お願い**

- 印刷した送信記録および詳細情報は、必ず保管してください。 (書類の保存義務は、6 ページをご覧ください。)
- 送信した申告に誤りがあった場合は、機構の補償業務部業務課までご連絡いただき、対処方法についてご確認のう え、手続きを行ってください。(連絡先は、裏表紙をご覧ください。)

#### **ご注意**

●「ファイル送信記録」は、機構が申告ファイルを受信したことを示す通知文書となります。

## 申告用Excel雛型ファイル以外の添付書類を提出(アップロード)する

#### **はじめに**

- 機構がExcel雛型ファイルとして用意している申告書や算定様式以外の資料もアップロードすることができます。
- ⁃ アップロードできるファイルは、Word形式(拡張子「.docx(.doc)」、Excel形式(拡張子「.xlsx(.xls)」、PDF形式(拡張子 「.pdf」)のいずれかで、1ファイルあたりの容量が10 MB以下のものに限ります。
- 名称等変更届出書は、添付書類として提出しないでください。オンライン申告システムから名称等変更届出書を提 出する場合は、34~37ページに示す画面及び手順に沿って提出してください。

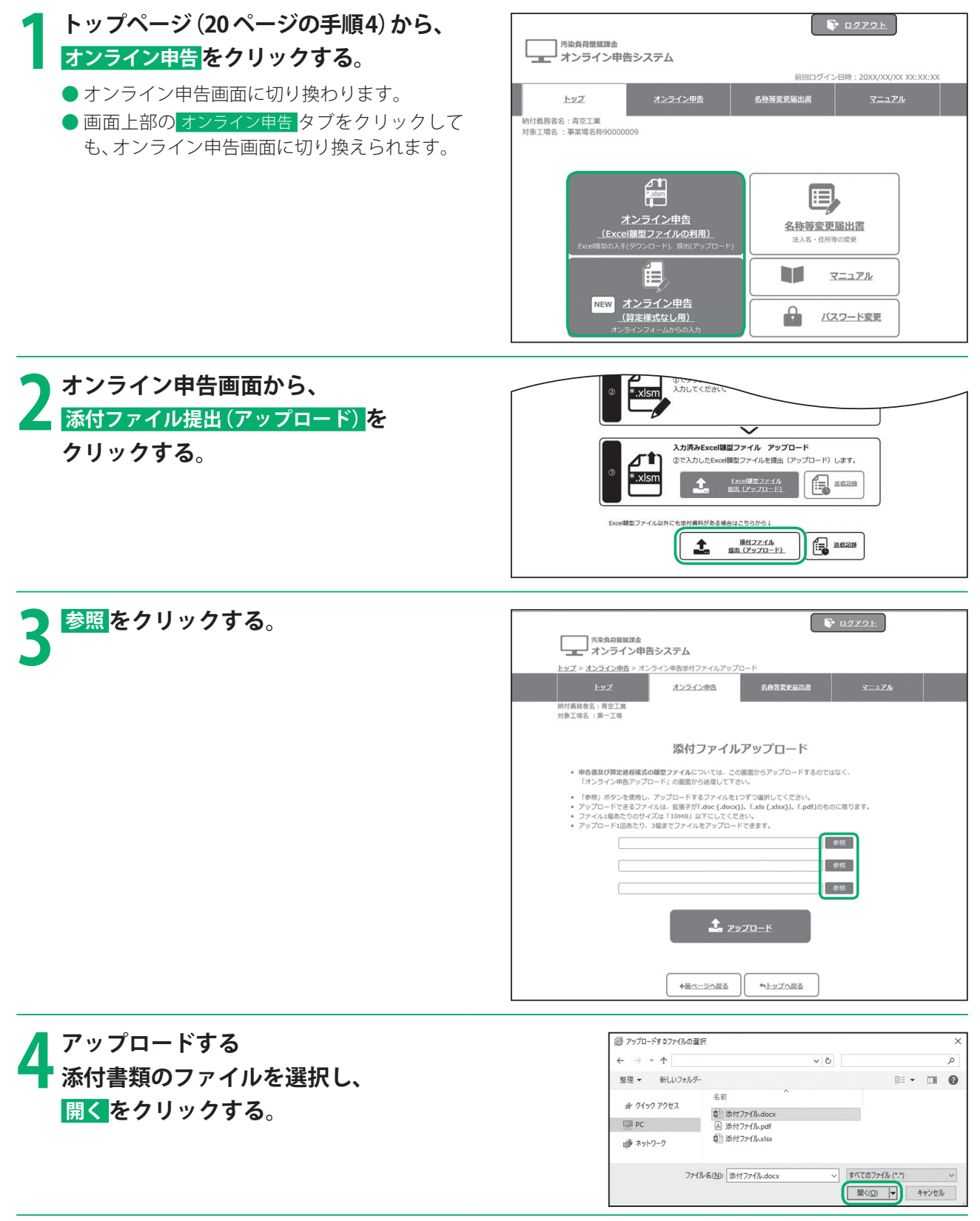

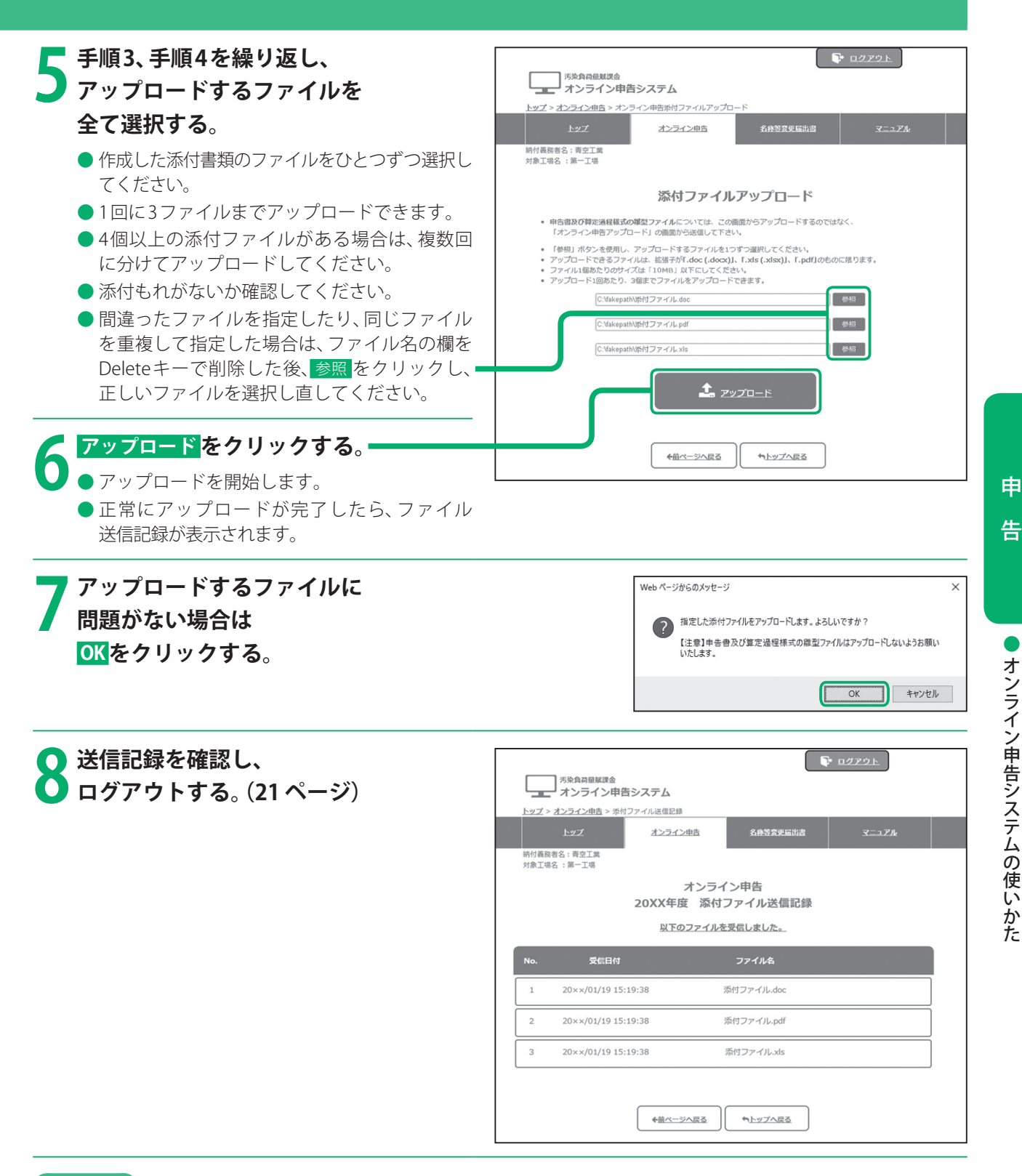

#### **お願い**

● 添付書類の元データは、必ず保管してください。(書類の保存義務は、6 ページをご覧ください。)

#### **ご注意**

●「添付ファイル送信記録」は、機構が申告ファイルを受信したことを示す通知文書となります。

## 申告書Webフォームより申告を行う

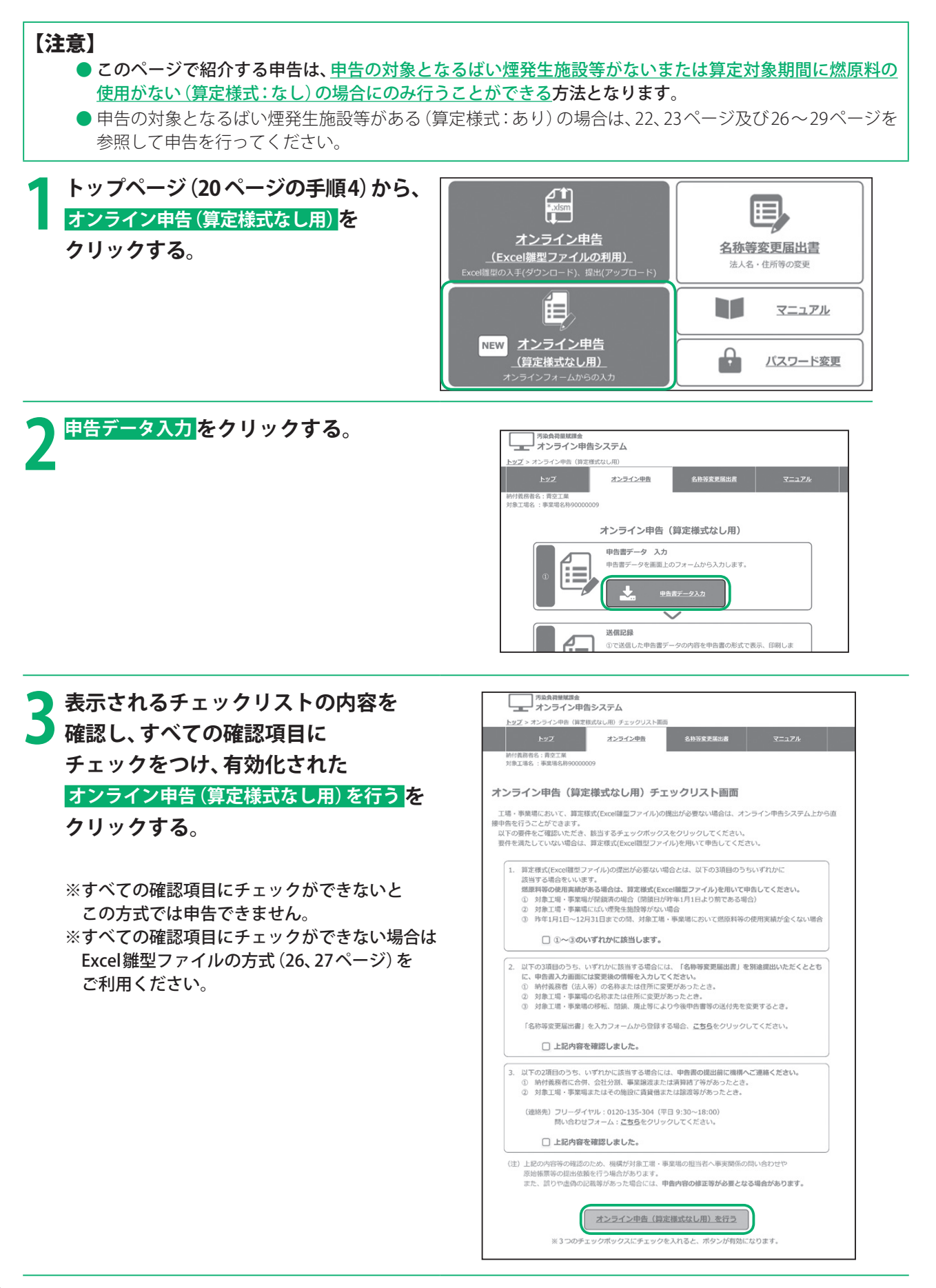

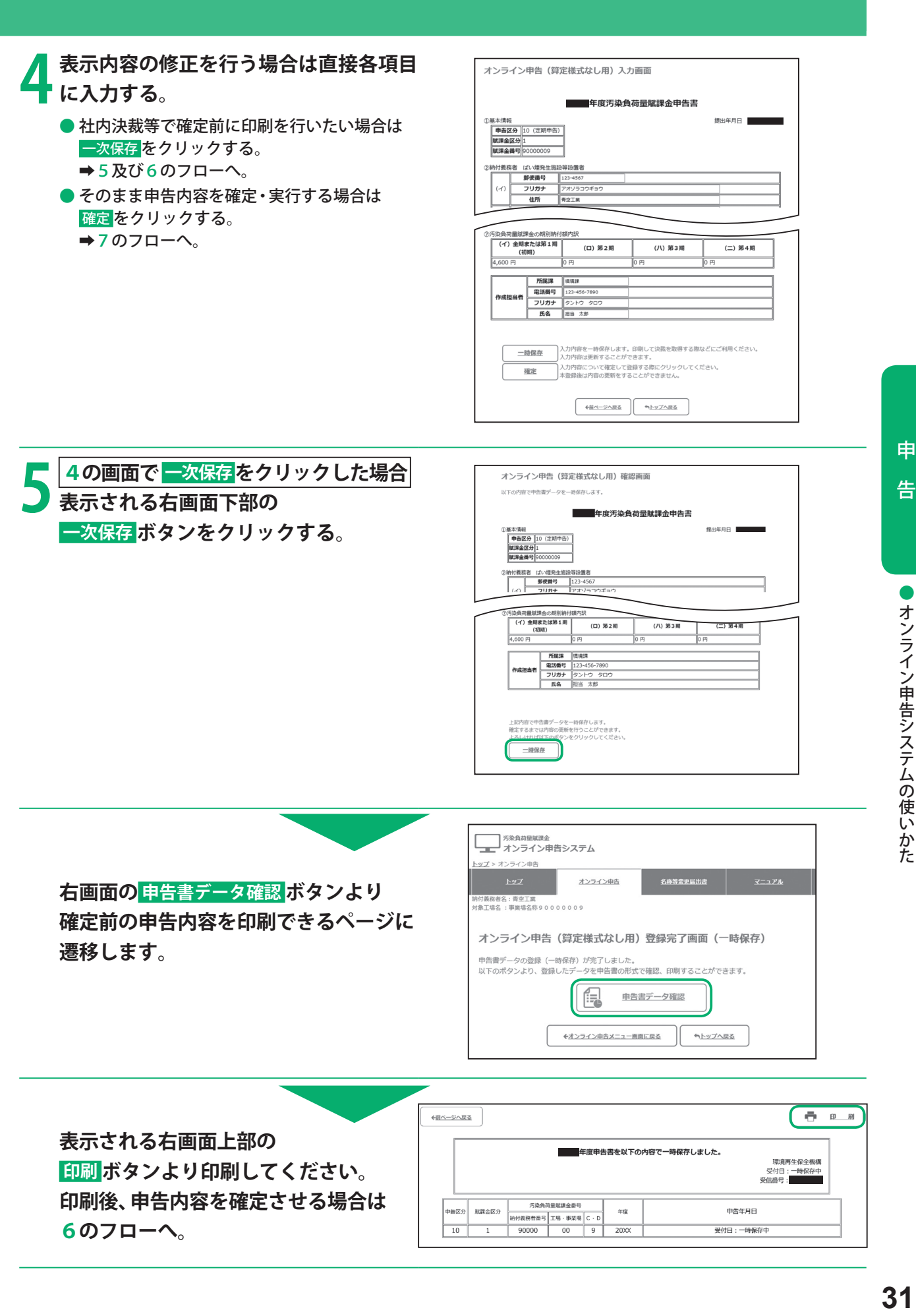

## オンライン申告システム(算定様式なし用)の使いかた

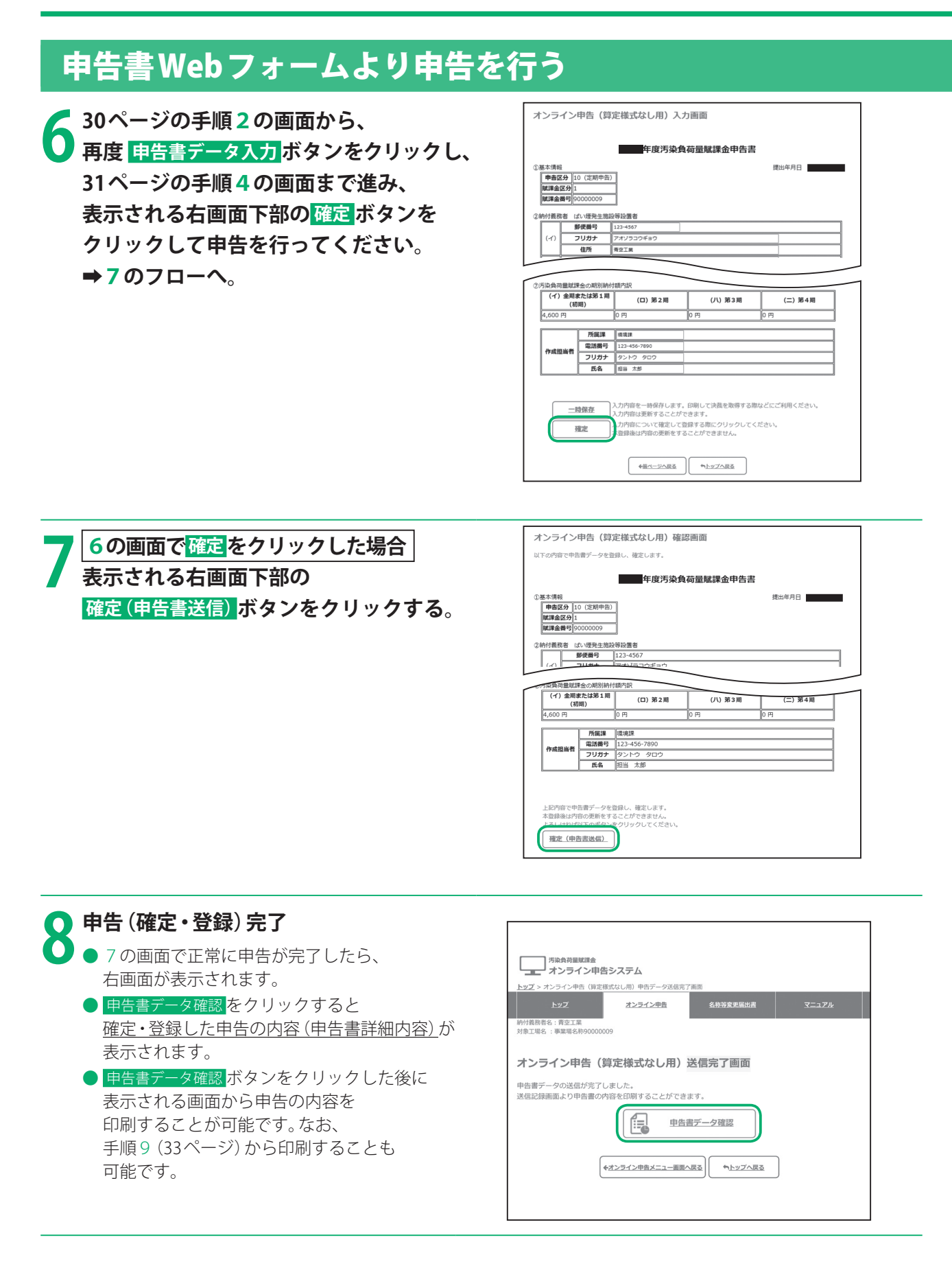

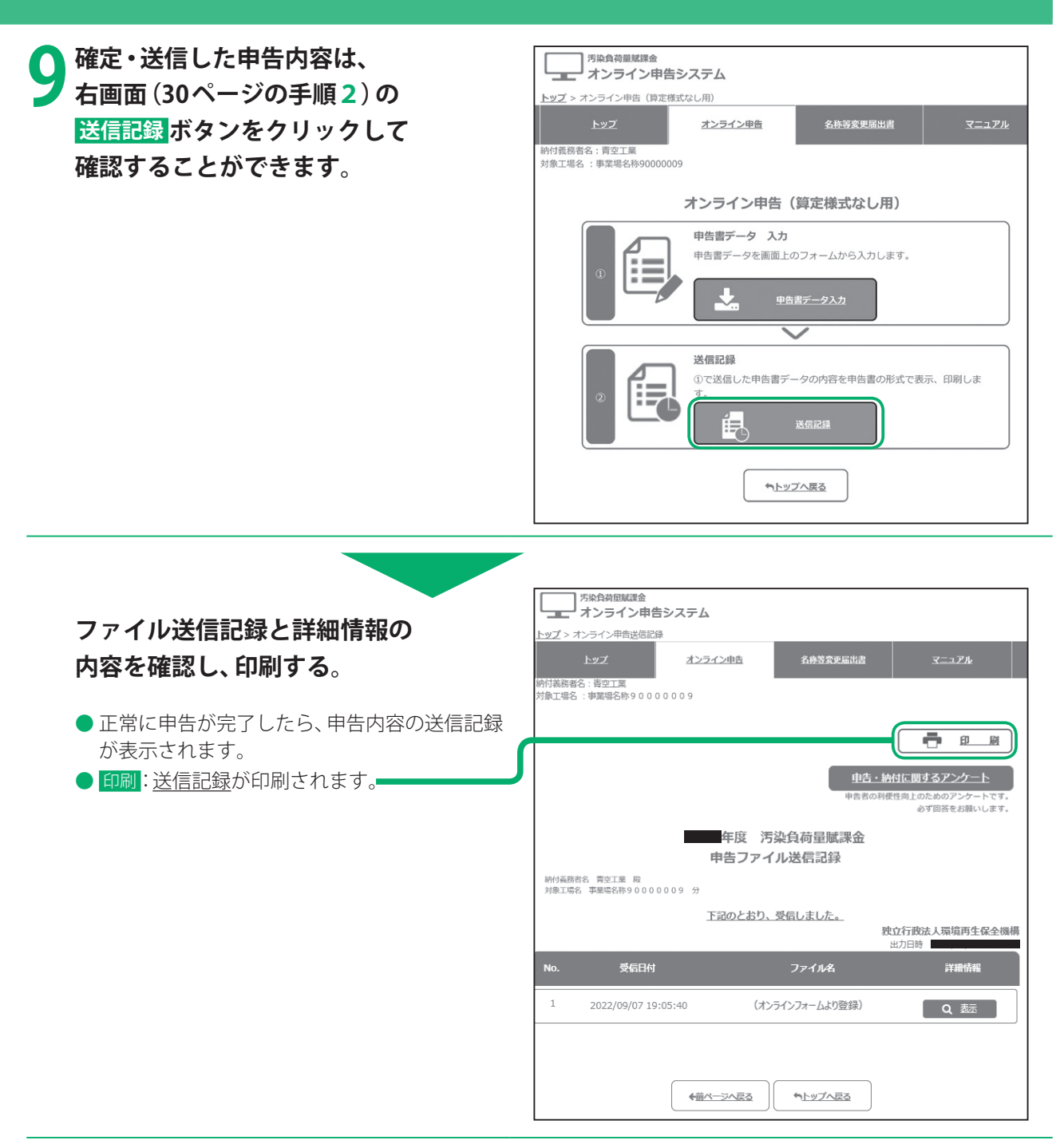

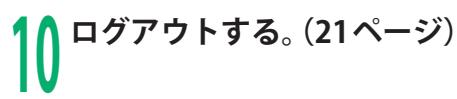

**お願い** 

- 印刷した送信記録及び詳細情報は、必ず保管してください。 (書類の保存義務は、 6ページをご覧ください。)
- 送信した申告に誤りがあった場合は、機構の補償業務部業務課までご連絡いただき、対処方法についてご確認のう え、 手続きを行ってください。(連絡先は、裏表紙をご覧ください。)

#### **こ注意**

●「送信記録」は、機構が申告内容を受信したことを示す通知文書となります。

申

告

## 名称等変更届出書のオンライン届出手続き

#### **はじめに**

- 法人や工場などの名称や所在地の変更、工場などの閉鎖・廃止、合併や会社分割などにより送付先に変更がある場合、 名称等変更届出書を提出していただきます。
- 電子申告等届出書を提出している場合は、名称等変更届出書もオンラインで届け出ることができます。

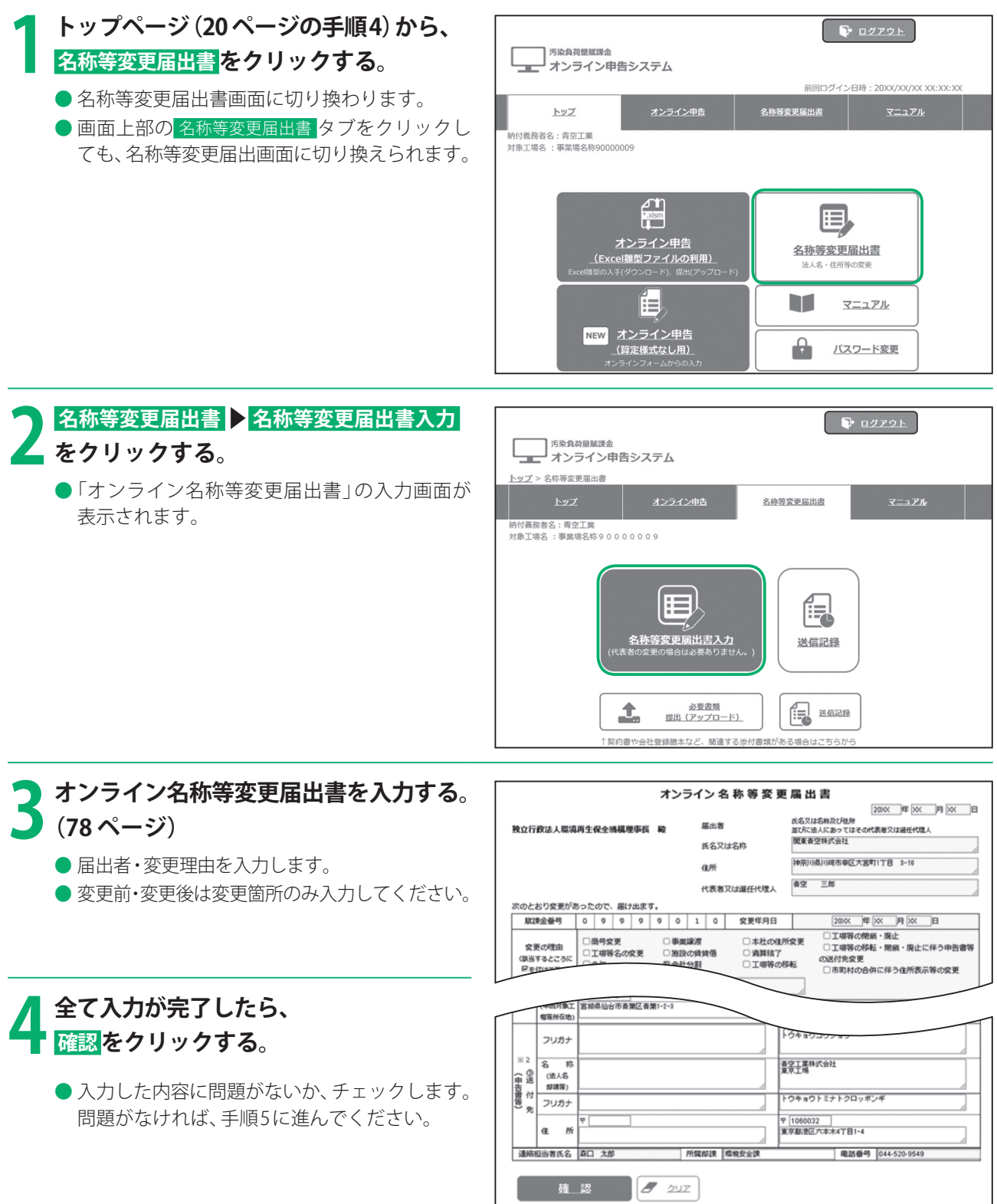

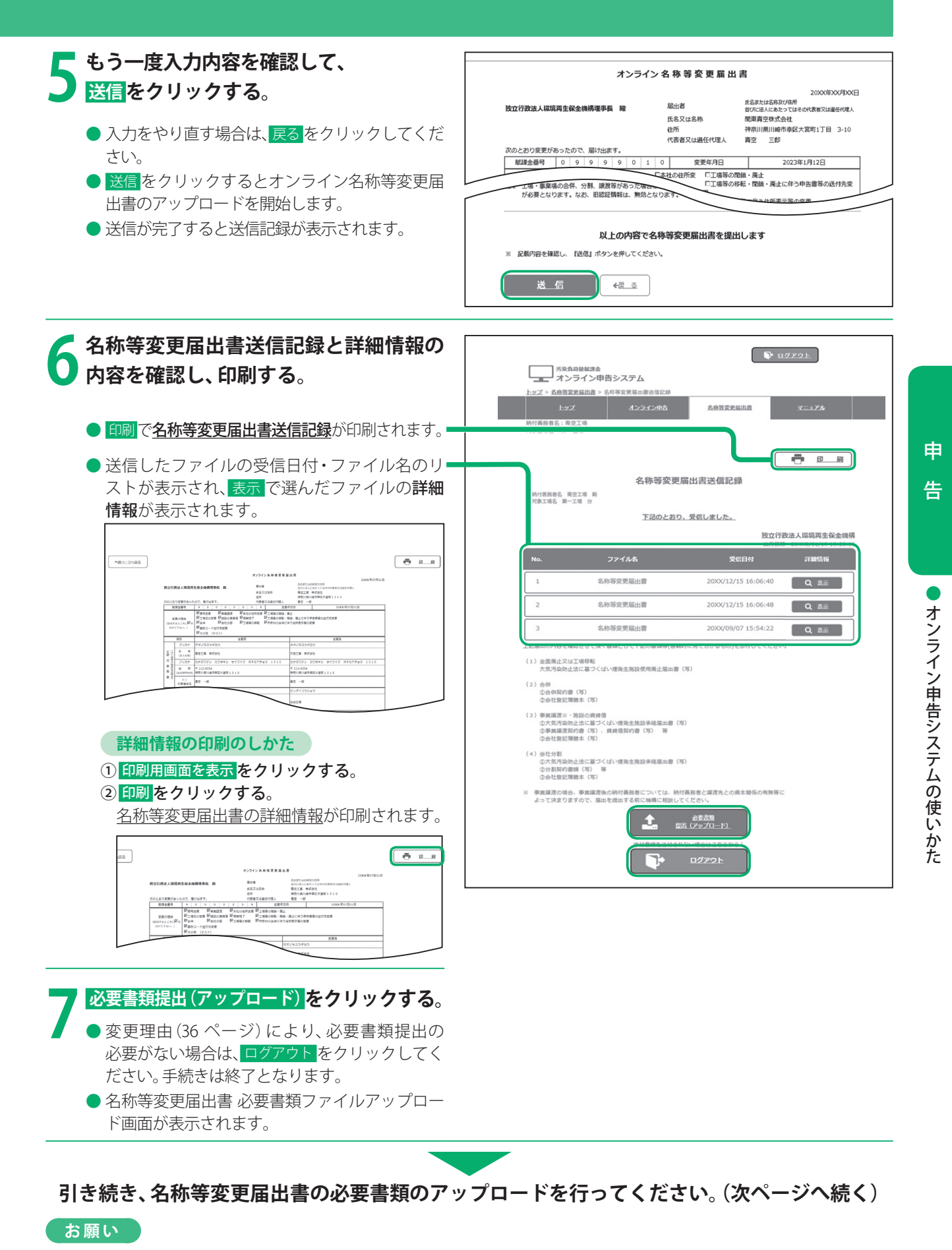

<sup>●</sup> 印刷した送信記録および詳細情報は、必ず保管してください。 (書類の保存義務は、6 ページをご覧ください。)

## 名称等変更届出書のオンライン届出手続き(続き)

#### **ご注意**

●「ファイル送信記録」は、機構が申告ファイルを受信したことを示す通知文書となります。

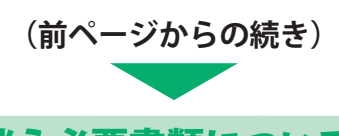

名称等変更届出書提出に伴う必要書類について

● 変更理由に応じて、届出内容を明らかにするための書類(客観的にわかるもの)をアップロードしてください。

⁃ 下記の書類もPDFファイルなど※1でアップロードすることができます。

 **別途ご用意いただきたいもの** 

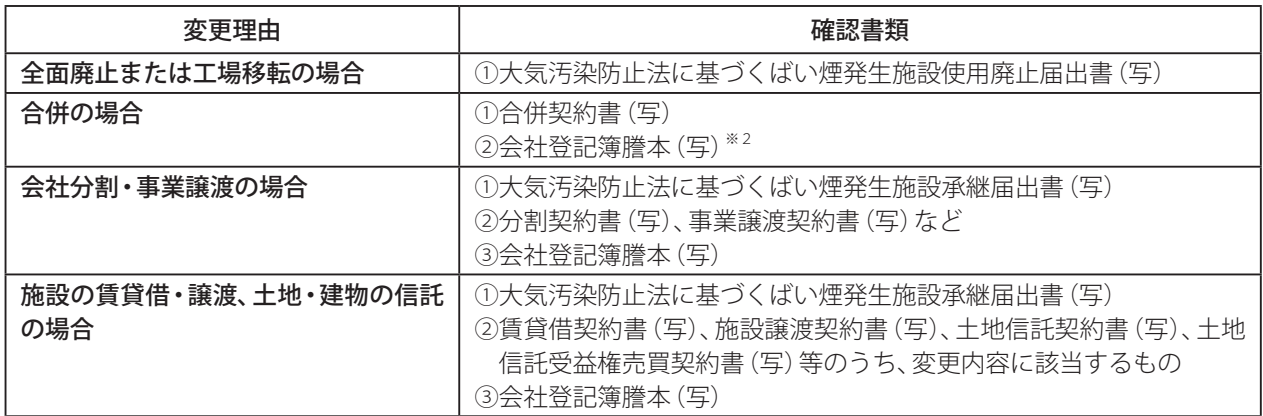

※1 アップロードできるファイルは、Word形式(拡張子「.docx(.doc)」、Excel形式(拡張子「.xlsx(.xls)」、PDF形式(拡張 子「.pdf」)のいずれかで、1ファイルあたりの容量が10 MB以下のものに限ります。

※2 国税庁法人番号公表サイト等において合併したこと及び合併後の法人名を確認できる場合には提出不要です。

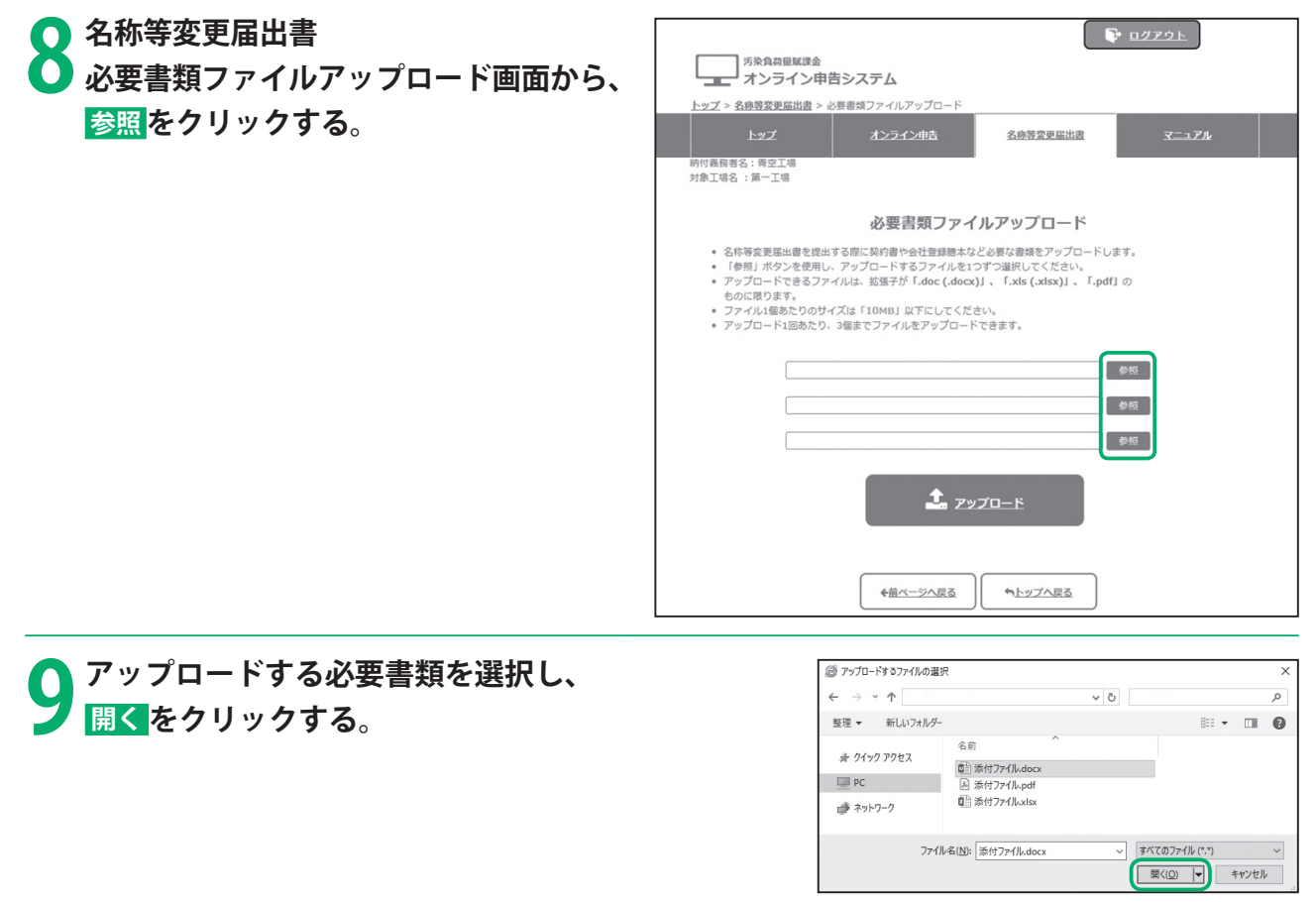
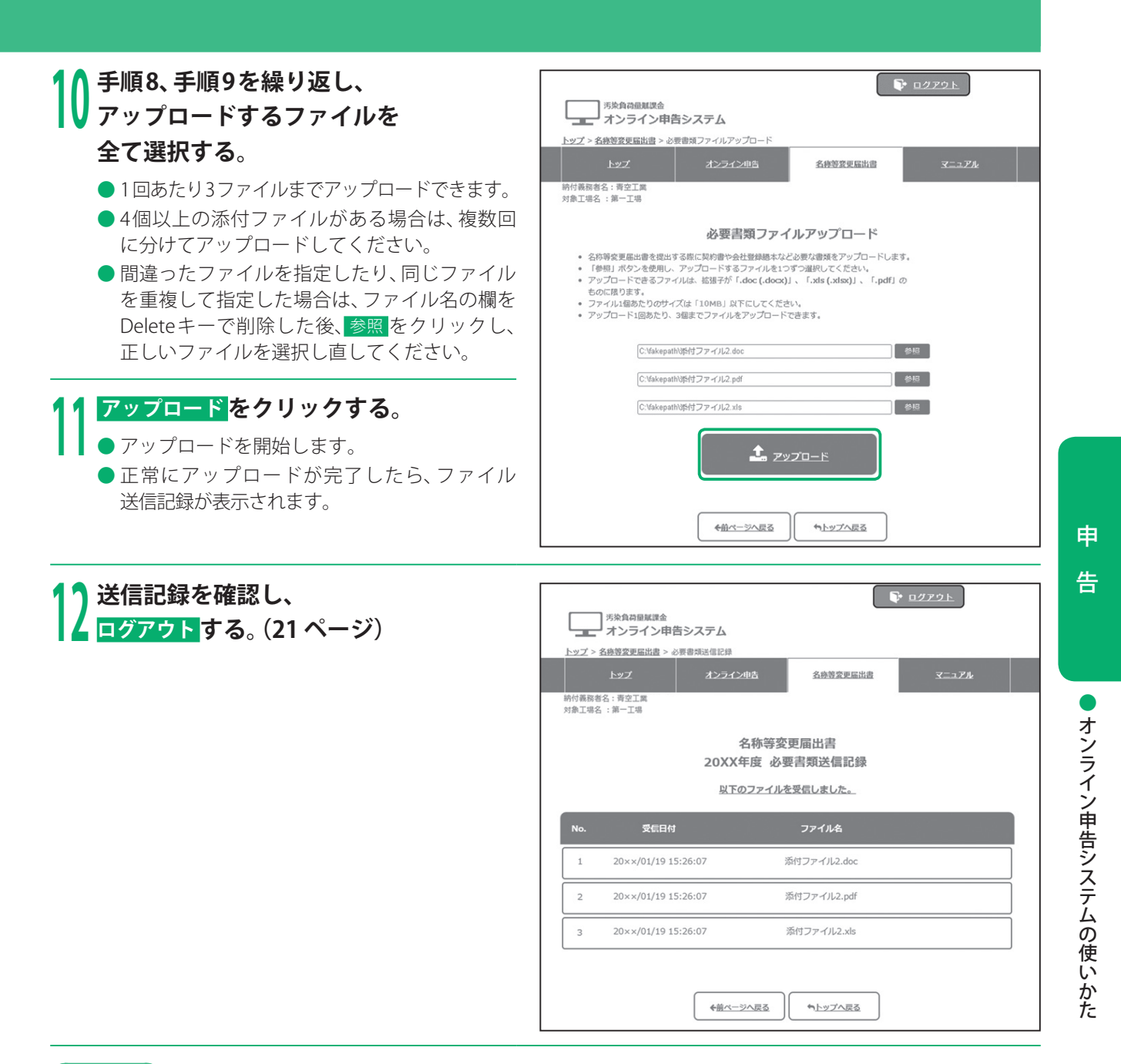

 **お願い** 

● 必要書類の元データは、必ず保管してください。(書類の保存義務は、6 ページをご覧ください。)

# オンライン申告システムの使いかた

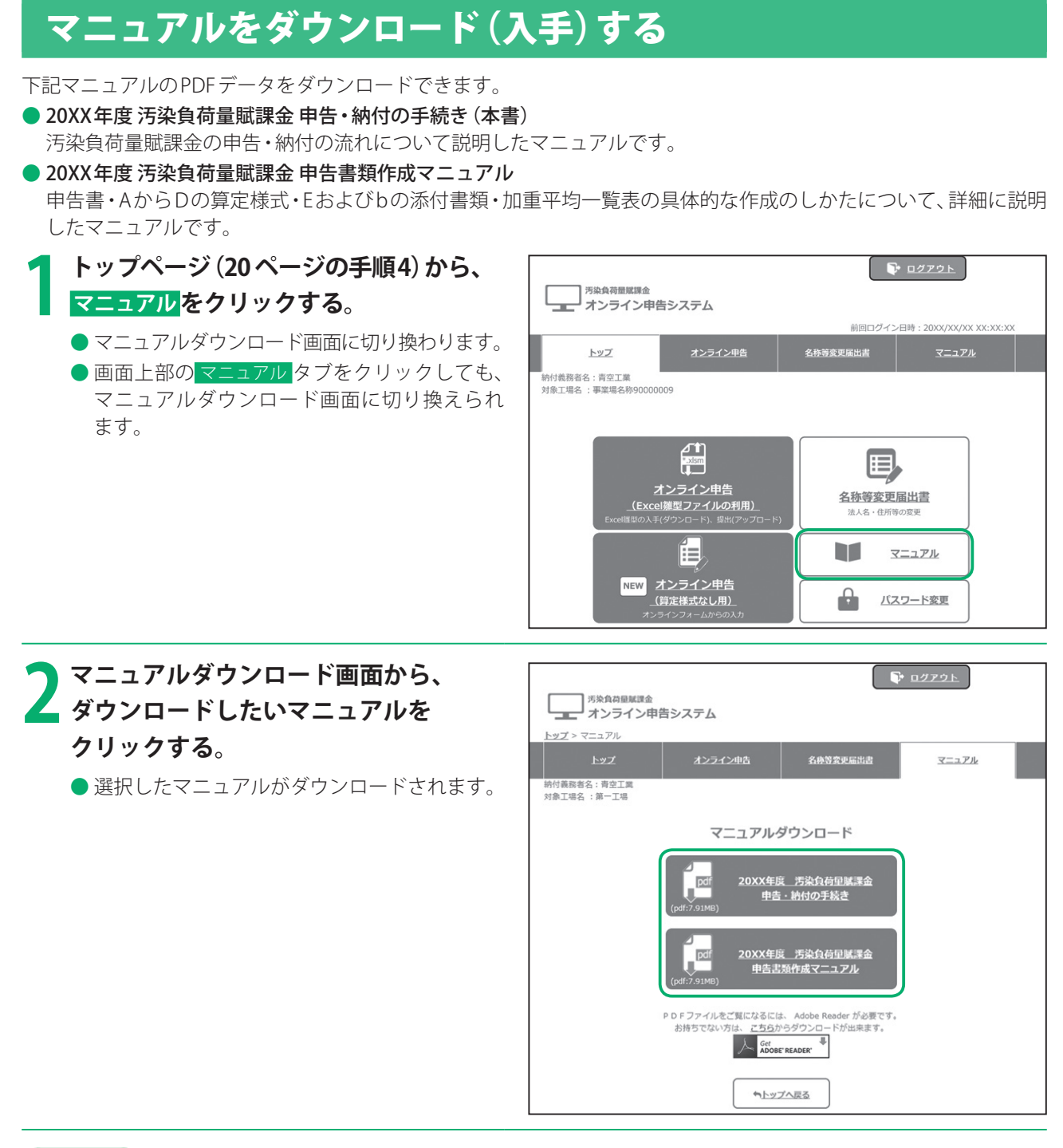

#### **お知らせ**

● マニュアルの閲覧には、Adobe Readerが必要です。

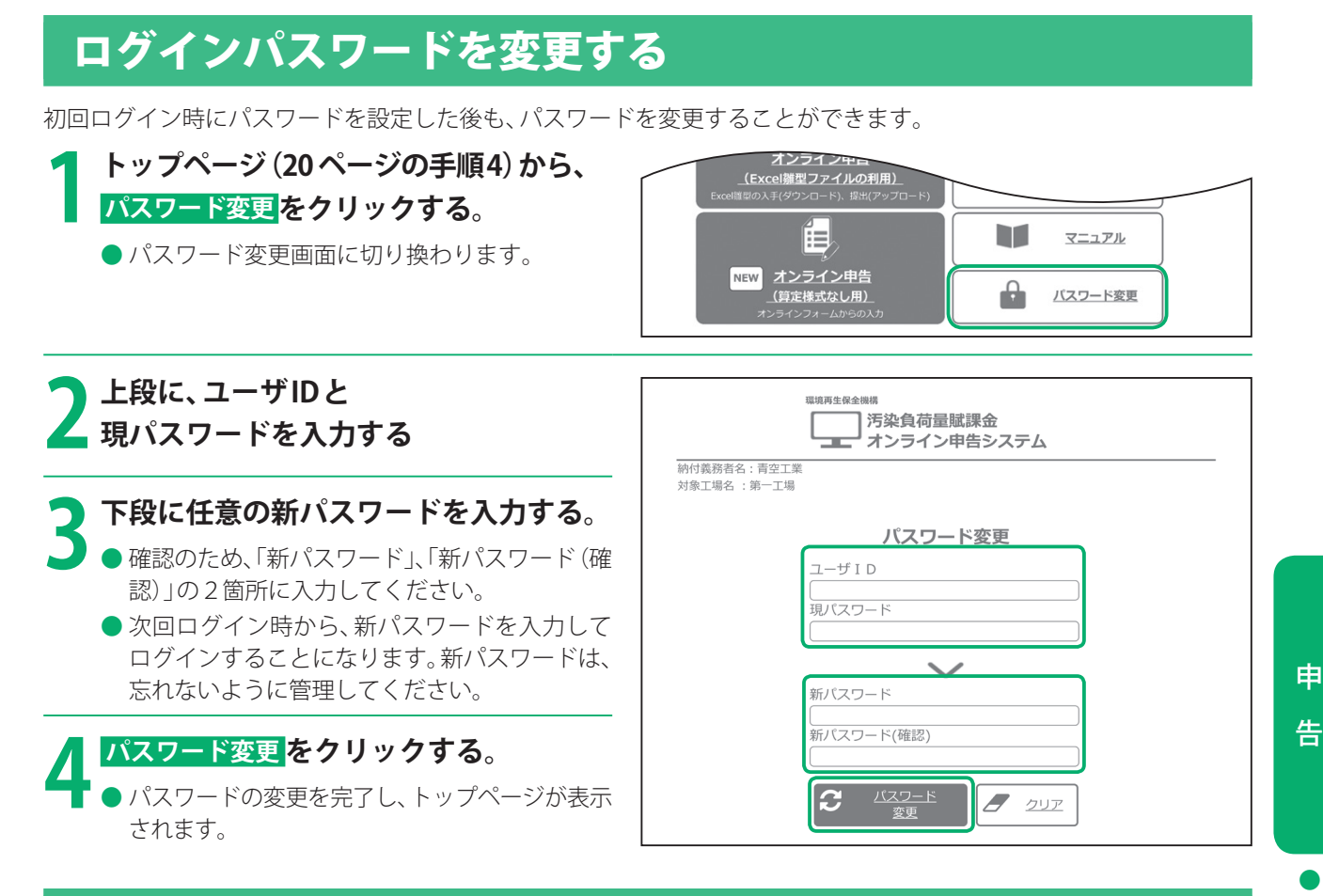

## 翌年度のExcel雛型ファイルを先行ダウンロードする

電子申告等届出書を提出し、オンライン申告を行っている事業所の皆様には、翌年度申告の準備を早期に行えるよう、 翌年度の算定様式(A~D様式)、補正後の脱硫効率の算定過程を示す書類(E様式)、排出ガス測定の結果を示す書類(b 様式)および加重平均一覧表のExcel雛型ファイルを、11月1日以降、先行してダウンロードいただけます。 オンライン申告メニューの「先行ダウンロード」より実施できます。(7ページ)

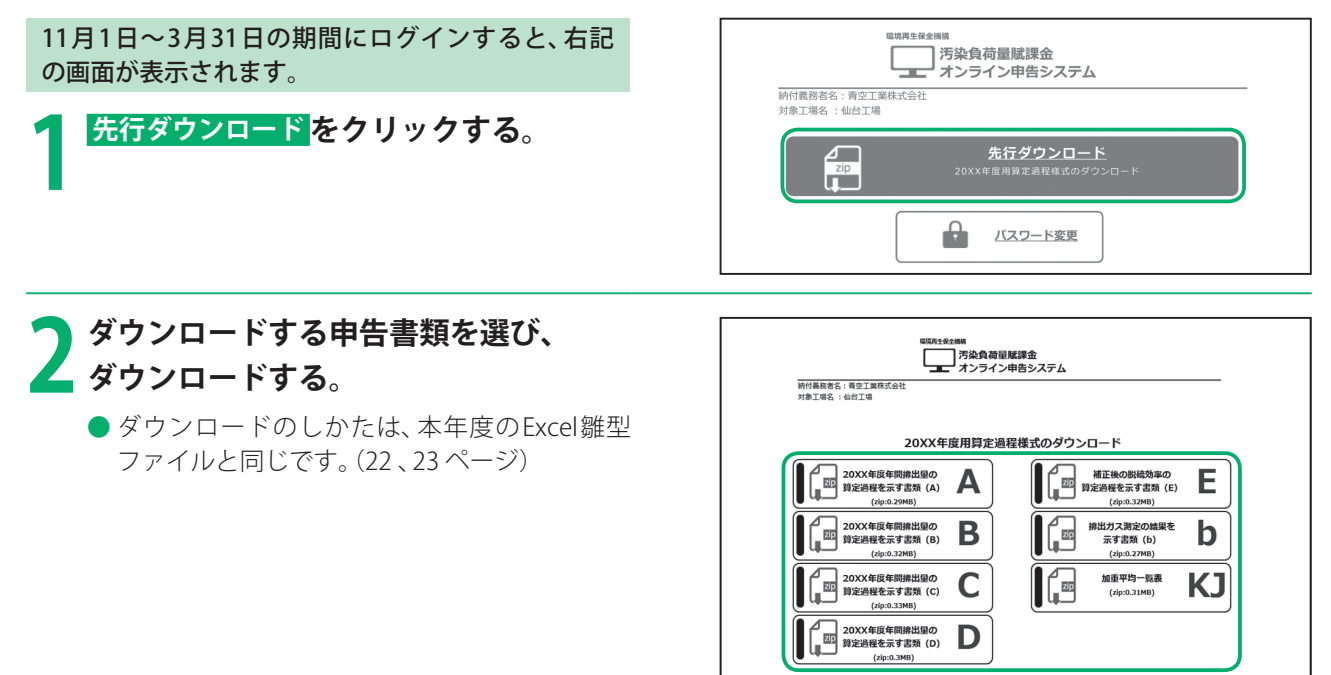

※ Excel継型ファイルのファイル名は変更しないでください。 ただし、C様式については、複数の施設があり様式を別にして算定する場合は、次のとおりファイル名の後に様式番号を<br>追加して保存のうえ、アップロードまたはFD・CDに保存してください。 C様式でSOx量を算定する場合のファイル名:「XXC様式1」,「XXC様式2」

オンライン申告システムの使いかた

## **1** 申告書類を用意する

### 作業環境を確認する

FD・CD申告できる環境は下記の通りです。

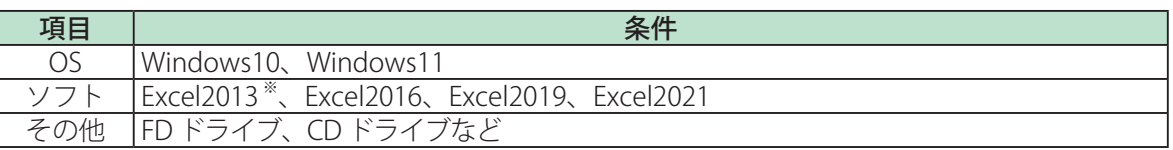

※2023年4月11日にサポートが終了します。

● 上記動作環境は、OSとソフトを標準的な環境でインストールしている状況下で動作確認を行ったものです。 事業所の固有な環境により動作不良が発生する場合もありますので、必要に応じ事業所のシステム管理者に 確認して適切な対応を行ってください。

### 申告書類を入手する

- 賦課金ホームページ (https://www.erca.go.jp/fukakin/) から、Excel雛型ファイルをダウンロードしてくだ さい。(43 ページ)
- ■メディアなどを商工会議所に持参し、10 ページのチャートにしたがって、必要な申告書類のExcel雛型ファ イルを入手することもできます。(商工会議所一覧は、63 ページをご覧ください。)
- ●前年度、オンライン申告またはFD·CD申告を行った場合は、保管されている前年度のExcel雛型ファイルー 式も用意してください。

### 新たに代理人を選任・解任する場合

- 申告までに、以下のいずれかの方法で「代理人選任・解任届出書」を提出してください。
	- ・賦課金特設サイト(https://www.erca.go.jp/fukakin/tokusetsu/)の各種届出書フォームへの入力(7ページ) ・「代理人選任・解任届出書」(73ページ)をコピーし、作成※1 (提出先:管轄の商工会議所 または 機構の補償業務部調査管理課)

#### **お願い**

- ●代理人を選任せずに、代表者名により申告いただくことを推奨しています。
- 届出者の欄には、必ず代表者の氏名(代理人は不可)を記入してください。
- ●すでに届け出ている代理人が申告する場合は、「代理人選任・解任届出書」の提出は不要です。

#### 法人などの名称・住所などが変更となった場合

- 申告前に、以下のいずれかの方法で「名称等変更届出書」を提出してください。
	- ・賦課金特設サイト(https://www.erca.go.jp/fukakin/tokusetsu/)の各種届出書フォームへの入力(7ページ) ・「名称等変更届出書」(77ページ)をコピーし、作成※
	- (提出先:管轄の商工会議所 または 機構の補償業務部調査管理課)
- 届出者の欄には、必ず代表者 (または代理人)の氏名を記入してください。
- ▶申告書に変更後の名称や住所などを記載するだけでは変更されません。必ず「名称等変更届出書」を提出 してください。
- ⁃ 変更理由に応じて、届出の内容を確認するための以下の書類(客観的にわかるもの)を添付してください。 なお、これらのほかの書類も必要に応じて提出していただくことがあります。

#### **別途ご用意いただきたいもの**

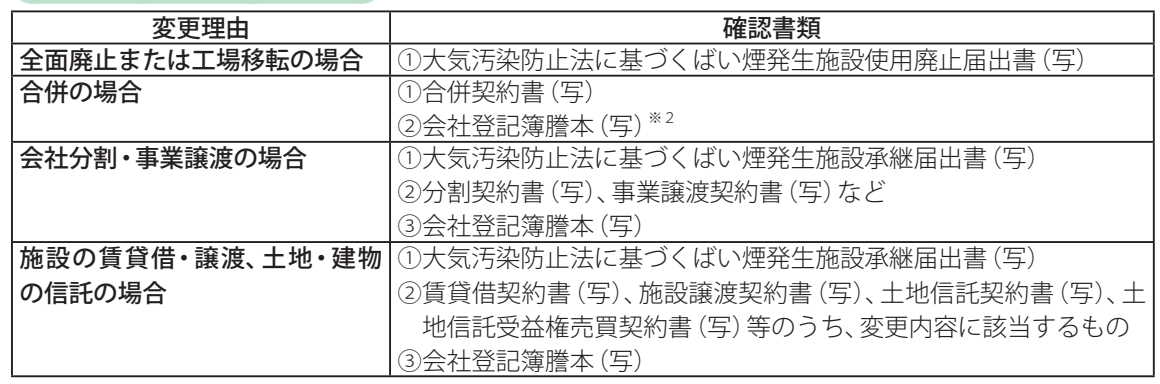

※1 賦課金ホームページから、届出書の様式をダウンロードすることもできます。

※2 国税庁法人番号公表サイト等において合併したこと及び合併後の法人名を確認できる場合には提出 不要です。

## 2 申告書類を作成する 3 2 日 申告 · 納付する

申告書類の作成のしかたについて、詳しくは 別冊「作成マニュアル」をご覧ください。

### 各種測定データを用意する

使用した燃原料の購入量や使用量を把握した 伝票・月報などの帳票、燃原料購入先が作成し た成績表、対象施設の稼働時間のデータ、排出ガ ス測定結果を示す計量証明書など、算定様式・ 添付書類を作成するために必要なデータを用 意してください。

#### 必要に応じて添付書類を作成する

10 ページのチャートにしたがって、算定様 式を作成するための加重平均一覧表などの添 付書類が必要な場合には該当する書類を作成 してください。

### 月報・試験成績表・測定データ・ 添付書類をもとに算定様式を作成する

各種データおよび添付書類の内容をもとに、 算定様式を作成してください。

### 算定様式をもとに申告書を作成する

算定様式で計算したSOx量をもとに、前年のSOx 排出量を確定し、**申告書**を作成してください。

● 申告書を作成後、「入力チェック」を実施し たExcel雛形ファイルを1部印刷してくださ い。

#### **お願い**

● FD·CD申告に、用紙申告用の用紙 (複写式)を 使用することはできません。 必ず、申告書のExcel雛型ファイルで作成した 申告書を印刷し、提出してください。

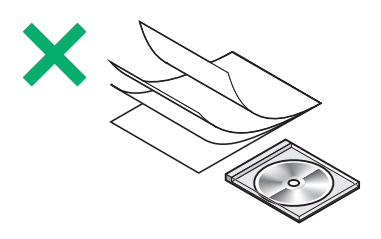

#### **申告の前に**

- 必要な申告書·算定様式·添付書類のExcel 雛型ファイルがそろっているか、確認して ください。
- Excel雛型ファイルのほかに、必要な添付書 類がある場合は、それらもそろっているか、 確認してください。

### 申告のしかた

#### 下記一式を用意してください。

印刷した申告書

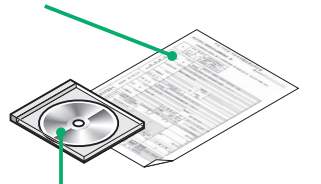

申告用に作成した申告書・AからDの算定様 式・Eおよびb様式・加重平均一覧表などの Excel雛型ファイルが全て保存されたメディア  $(42 \, \text{N} - \frac{3}{2})$ 

● 商工会議所から送付するラベルに必要事項 を記入し、メディアに貼付してください。

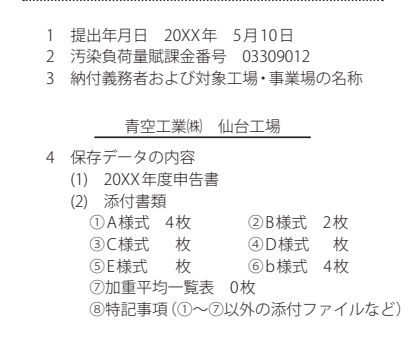

### 納付について

所定の納付書を使用して、取扱金融機関で汚染 負荷量賦課金を納付してください。

- 取扱金融機関一覧は、46ページをご覧くだ さい。
- 汚染負荷量賦課金は、ペイジー (Pay-easy) で納付することもできます。 ペイジー(Pay-easy)での納付について、 詳しくは47 ~51 ページをご覧ください。

### 申告後にしていただきたいこと

汚染負荷量賦課金に関する書類は、その完結の 日から5年間保存しておいてください。 (法施行規程第19条)

● 保存が必要な書類には、過去5年間分の申告 に係る原始帳票類を含みます。

 $\bullet$ 

# FD・CD申告時の留意点

# メディアについての留意点

- CD·FD·USBメモリーがご使用になれます。
- FDの場合、下記の規格のいずれかを、DOS形式にフォーマットしてお使いください。
	- ・ 3.5インチ 2HD 1.44 MB (JIS X 6225)
	- ・ 3.5インチ 2HD 1.2 MB (JIS X 6224)
	- ・ 3.5インチ 2DD 720 kB (JIS X 6222)
- ●提出に使用するメディアは、事業所の負担となります。
- ●メディアが破損しないよう保護ケースなどに入れて提出してください。
- ●1事業所あたり必ず1枚のメディアに申告データを保存してください。
- ●商工会議所から送付するラベルに必要事項を記入し、メディアに貼付して提出してください。
	- ・ FDの場合は、ラベルをFDのラベル貼付面に貼付してください。
	- ・ CDの場合は、ラベルをケースに貼付してください。

※USBメモリーで提出する事もできますが、メディアの返却は行っておりませんのでご了承ください。

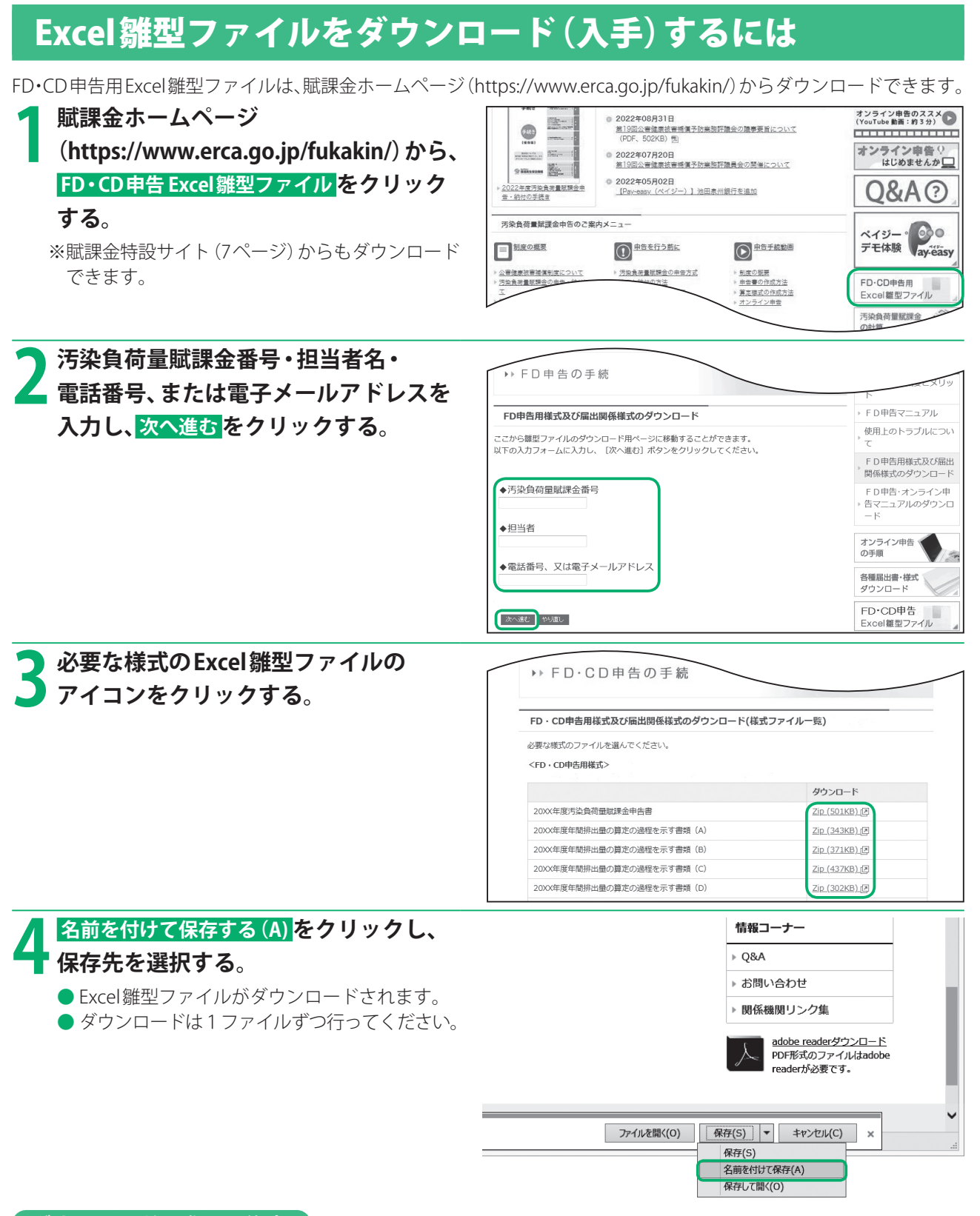

#### **ダウンロードの際のご注意**

Excel雛型ファイルの、ダウンロードしたときのファイル形式はZIPファイルです。

ZIP解凍ソフトがインストールされていないパソコンを使用している場合は、Windows標準機能でファイルを解凍し てください。(24⁃、25⁃ページ)

保存先のパスが長い(フォルダ階層が深い)またはネットワーク上にある場合、正常に保存・解凍ができないことが あります。その場合、ドライブ直下もしくはデスクトップなどに保存してください。

#### **お知らせ**

● ダウンロードする前に、あらかじめ保存するフォルダを作成しておくことをお勧めします。

**43**

⁃

- D・CD申告時の留意点

申

告

# 汚染負荷量賦課金の納付

汚染負荷量賦課金は、所定の納付書によって金融機関の本店・支店で納付してください。 納付書の控えやコピーは提出の必要はありません。各自で保管しておいてください。 なお、46 ページに記載されている取扱金融機関で納付する場合、手数料は不要です。

- 犯罪収益移転防止法により、10万円を超える現金を金融機関の窓口で納付する場合、会社および担当者の公的証明 書が必要になります。具体的な手続きについては金融機関にお問い合わせください。
- 汚染負荷量賦課金は、ペイジー (Pav-easv) で納付することもできます。 ペイジー(Pay-easy)での納付について、詳しくは47 ~51 ページをご覧ください。

### 納付書の記載例

納付書は3枚1組となっています。

青線で囲んだ欄を記入し3枚とも取扱金融機関へ提出してください。 住所・氏名などについては印刷されていますが、誤りがありましたら訂正してください。

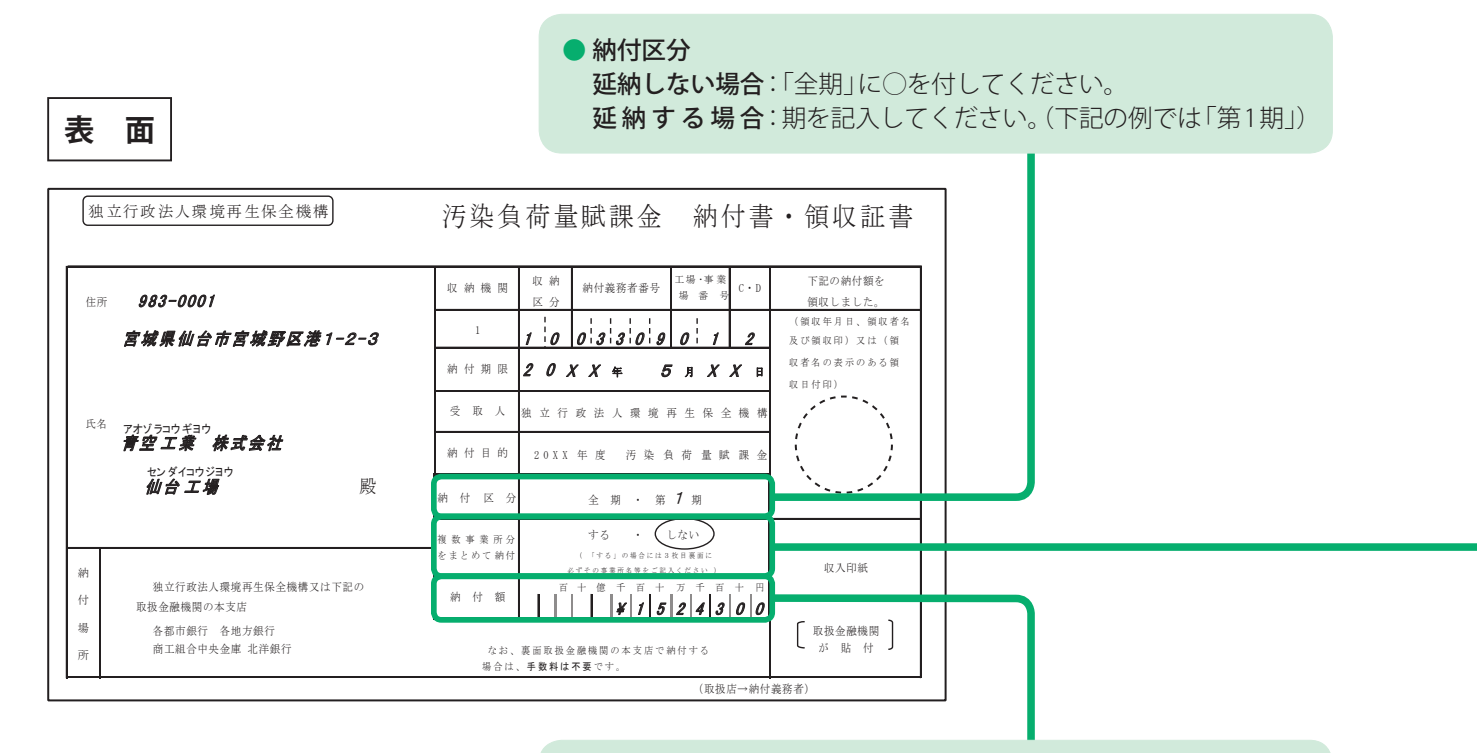

#### ⁃ 納付額

 汚染負荷量賦課金の納付額を記入してください。

- ・「¥」マークを、忘れずに記入してください。
- ・申告書に記入した金額と合っているか、確認してください。
- ・「複数事業所分をまとめて納付」する場合は、合計金額を記入し てください。
- ・金額の記入誤りは、二重取消線での訂正はできませんのでご注意 ください。

### 納付期限と延納について

汚染負荷量賦課金の納付は、申告と同様に毎年5月15日(土曜・日曜日の場合は翌月曜日)です。 汚染負荷量賦課金額が30万円以上である納付義務者は、4期に分けて延納することができます。 各納付期限は、以下のとおりです。

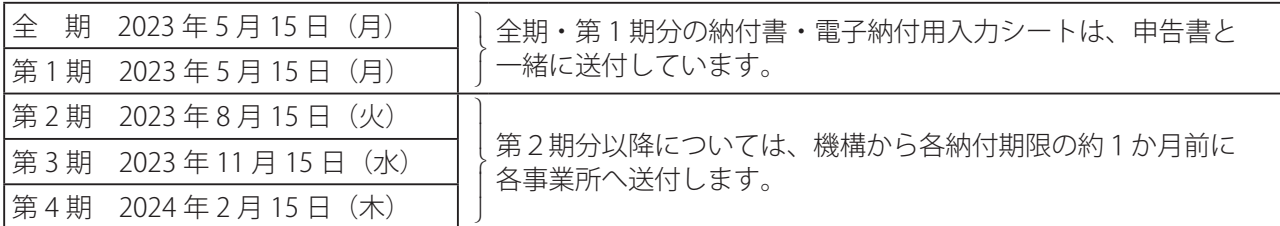

#### ●複数事業所分をまとめて納付

す る:複数の事業所の汚染負荷量賦課金をまとめて納付する場合、◯を付してください。 ・納付用紙3枚目の裏面に、内訳を記入してください。(下記)

しない:「氏名」欄に印刷された事業所のみの汚染負荷量賦課金を納付する場合、◯を付してください。

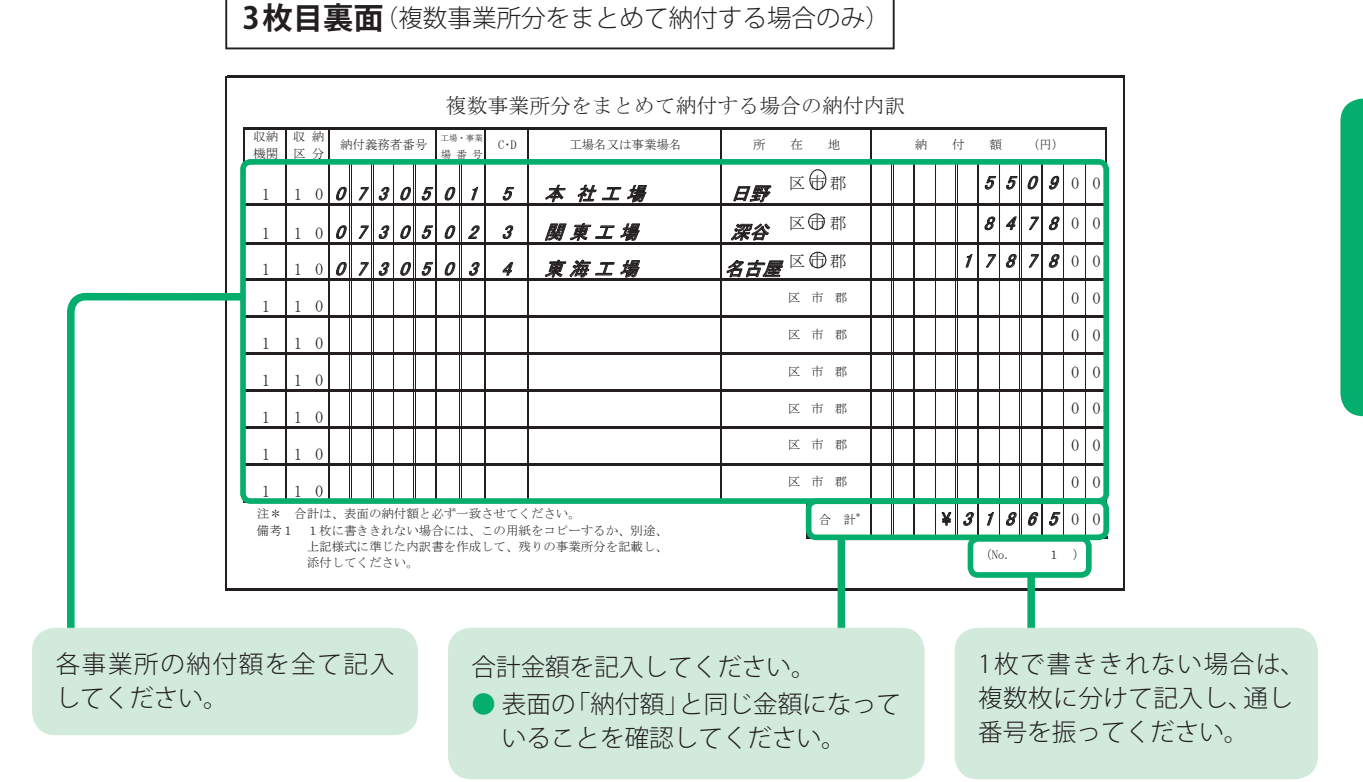

#### **お願い**

● 複数事業所分をまとめて納付する場合も、申告書類一式は、事業所ごとに別途作成し、オンライン申告の場合は機構 に送信し、用紙申告、FD・CD申告の場合はそれぞれの所在地を管轄する商工会議所へ提出してください。

#### **お知らせ**

● 複数事業所分をまとめて納付しない場合は、3枚目裏面の記入は不要です。

 $\bullet$ 

汚染負荷量賦課金の納付

## 所定の納付書で納付する場合の取扱金融機関一覧

静岡銀行

#### 各都市銀行

みずほ銀行 三井住友銀行 三菱 UFJ 銀行

### 各地方銀行

青森銀行 秋田銀行 足利銀行 阿波銀行 池田泉州銀行 伊予銀行 岩手銀行 大分銀行 大垣共立銀行 沖縄銀行 鹿児島銀行 関西みらい銀行 北九州銀行 紀陽銀行 京都銀行 きらぼし銀行 群馬銀行 佐賀銀行 山陰合同銀行 三十三銀行 滋賀銀行 四国銀行

七十七銀行 清水銀行 十八親和銀行 十六銀行 荘内銀行 常陽銀行 スルガ銀行 第四北越銀行 但馬銀行 筑邦銀行 千葉銀行 千葉興業銀行 中国銀行 筑波銀行 東邦銀行 東北銀行 鳥取銀行 富山銀行 南都銀行 西日本シティ銀行 八十二銀行

肥後銀行 百五銀行 百十四銀行 広島銀行 福井銀行 福岡銀行 北都銀行 北陸銀行 北海道銀行 北國銀行 みちのく銀行 宮崎銀行 武蔵野銀行 山形銀行 山口銀行 山梨中央銀行 横浜銀行 琉球銀行

(五十音順)

#### 北洋銀行

商工組合中央金庫

# ペイジー(Pay-easy)での納付

汚染負荷量賦課金は、ペイジーで納付することができます。 各金融機関のインターネットバンキングの案内に沿って、電子納付用入力シートに記載されている「収納機関番号」「納付 番号」「確認番号」「納付区分」を入力し、納付してください。

- 納付番号は毎年変わるため前年度以前の電子納付用入力シートは使用しないでください。
- ATMでの納付はできません。
- 取扱金融機関については下記をご覧ください。
- ペイジーで納付する場合、インターネットバンキングの申込が必要となります。詳細は各金融機関にお問い合わせ ください。
- ●全期および第1期については、汚染負荷量賦課金の納付額を入力してください。第2期以降については、電子納付用 入力シートに記載された納付額が、インターネットバンキングの画面上に表示されます。
- ペイジーで納付した場合、領収証書は発行されません。

#### ● ペイジー (Pay-easy) とは

民間企業や国、地方公共団体等と金融機関を結ぶ「マルチペイメントネットワーク」という決済システムを利用して、 汚染負荷量賦課金の納付ができる仕組みです。

金融機関の窓口に出向かなくても、インターネットバンキングでいつでも納付できます。

なお、金融機関のメンテナンス等によって、利用できるサービス時間などに制限がある場合がありますので、詳細は 各金融機関にお問い合わせください。

## ペイジーが利用できる取扱金融機関一覧

#### 各都市銀行

みずほ銀行 三井住友銀行 三菱 UFJ 銀行 りそな銀行 埼玉りそな銀行

#### 各地方銀行

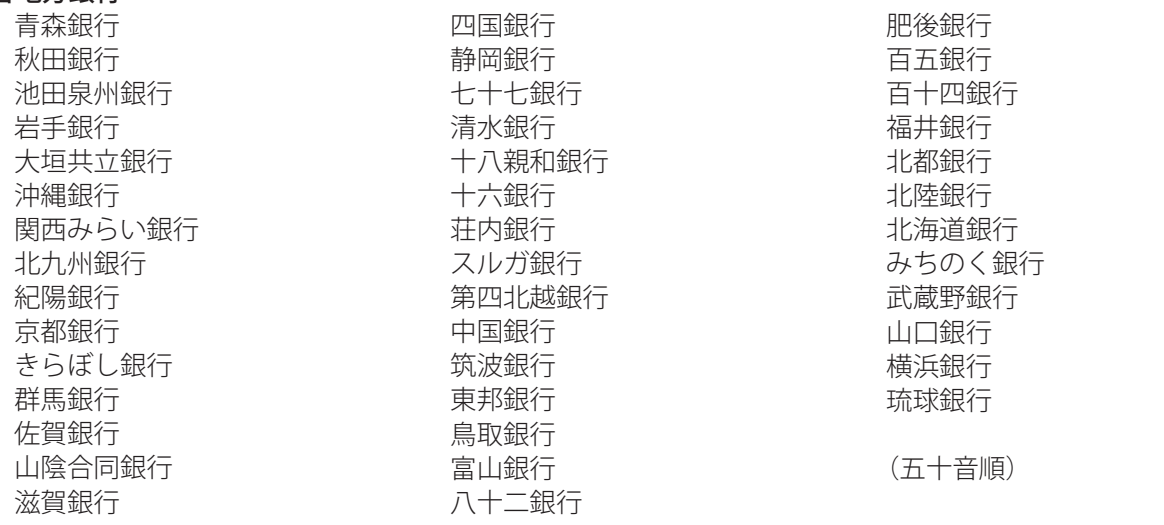

#### 北洋銀行

2023年3月現在

ペイジーが利用できる金融機関については、随時更新しています。 最新の取扱金融機関については、機構ホームページでご確認いただくか機構に直接お問い合せください。

## 「金額手入力方式」の場合(全期・第1期)

電子納付用入力シートの記載例

「確認番号」と「払込金額」を記入してください。

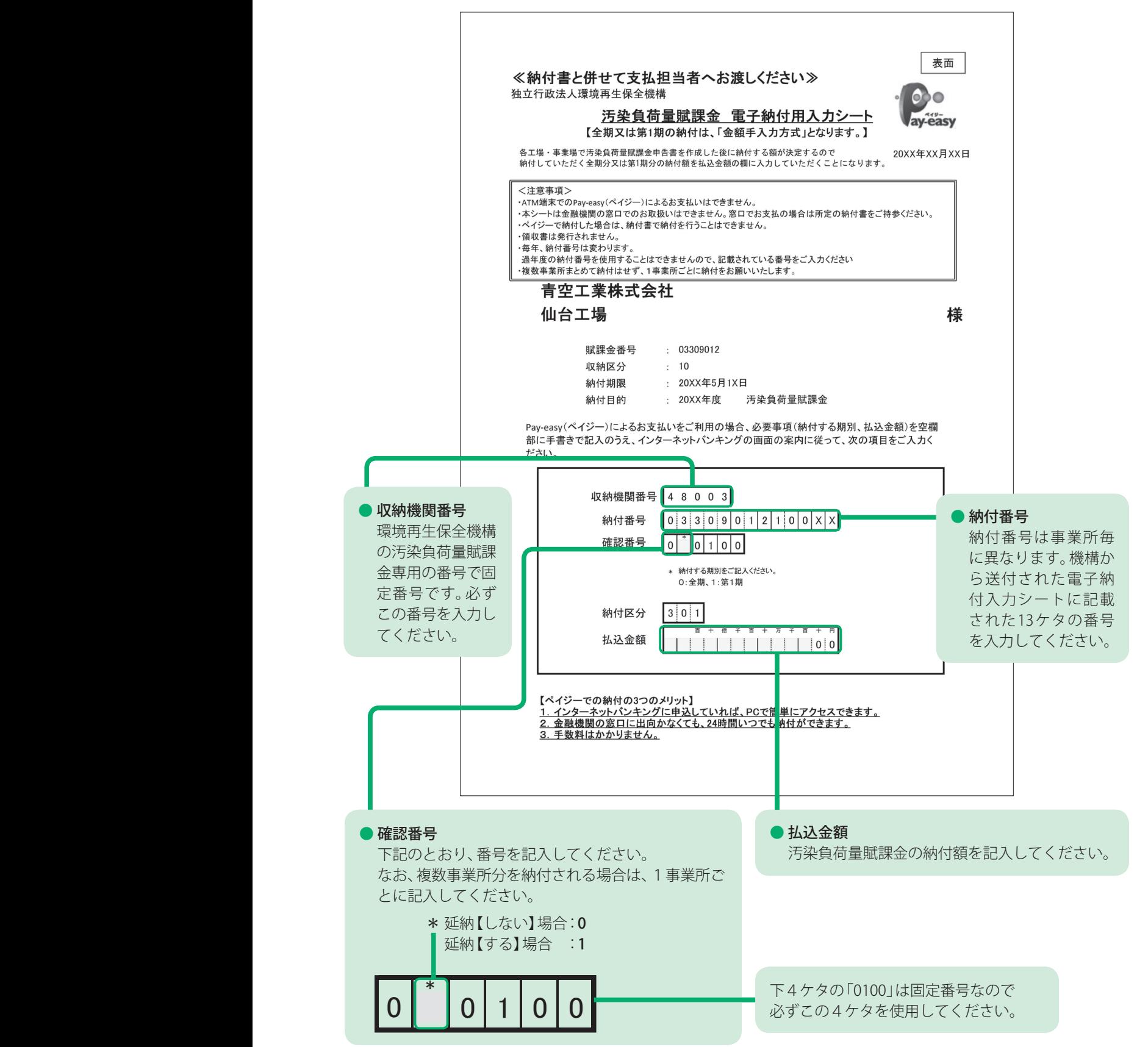

20XX年4月1日

20XX年4月1日

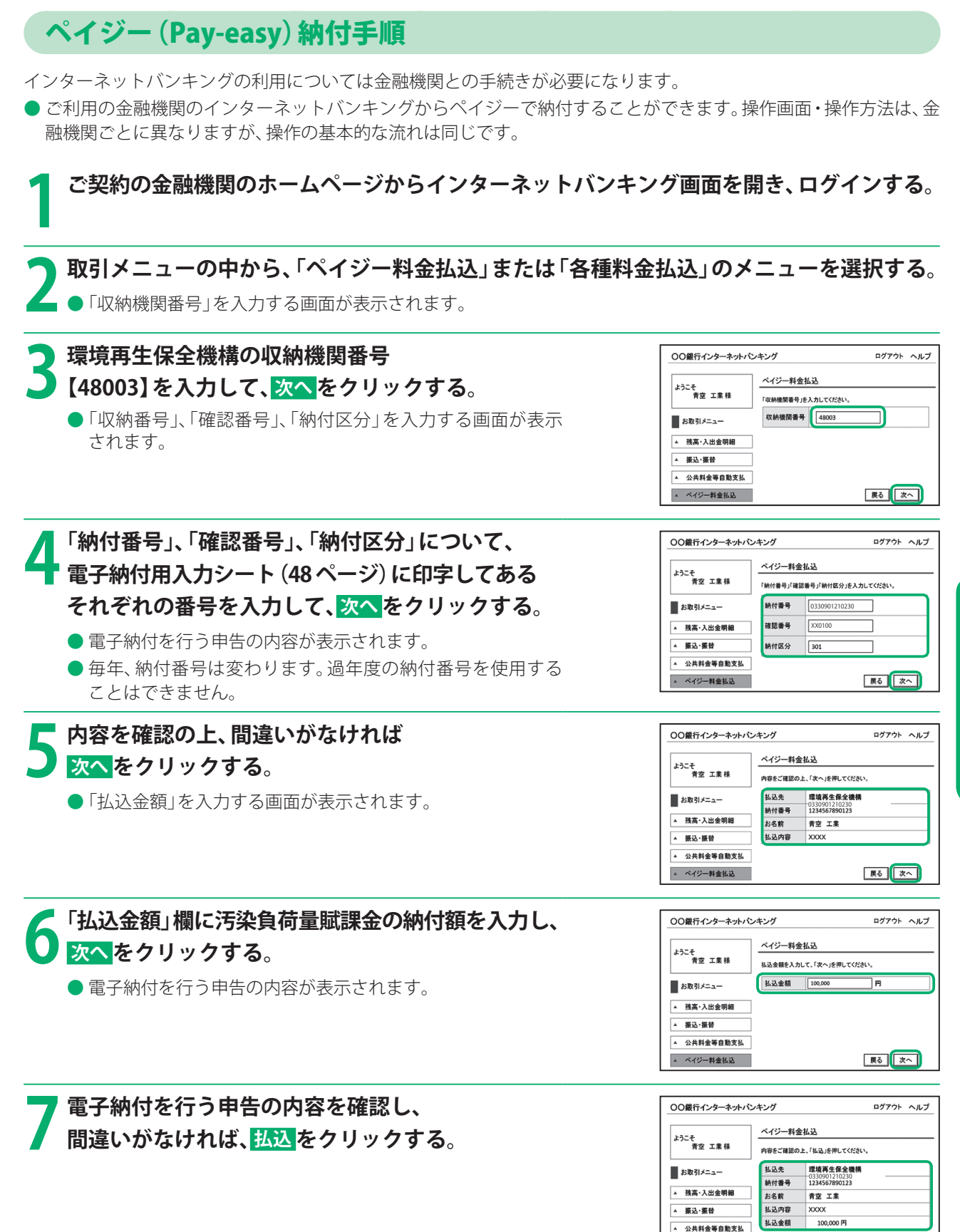

納

付

 $\bullet$ 

ペイジー (Pay-easy)での納付

展る 私込

▲ ペイジー料金払込

## 「金額参照方式」の場合 (第2期目以降)

### 電子納付用入力シートの記載例

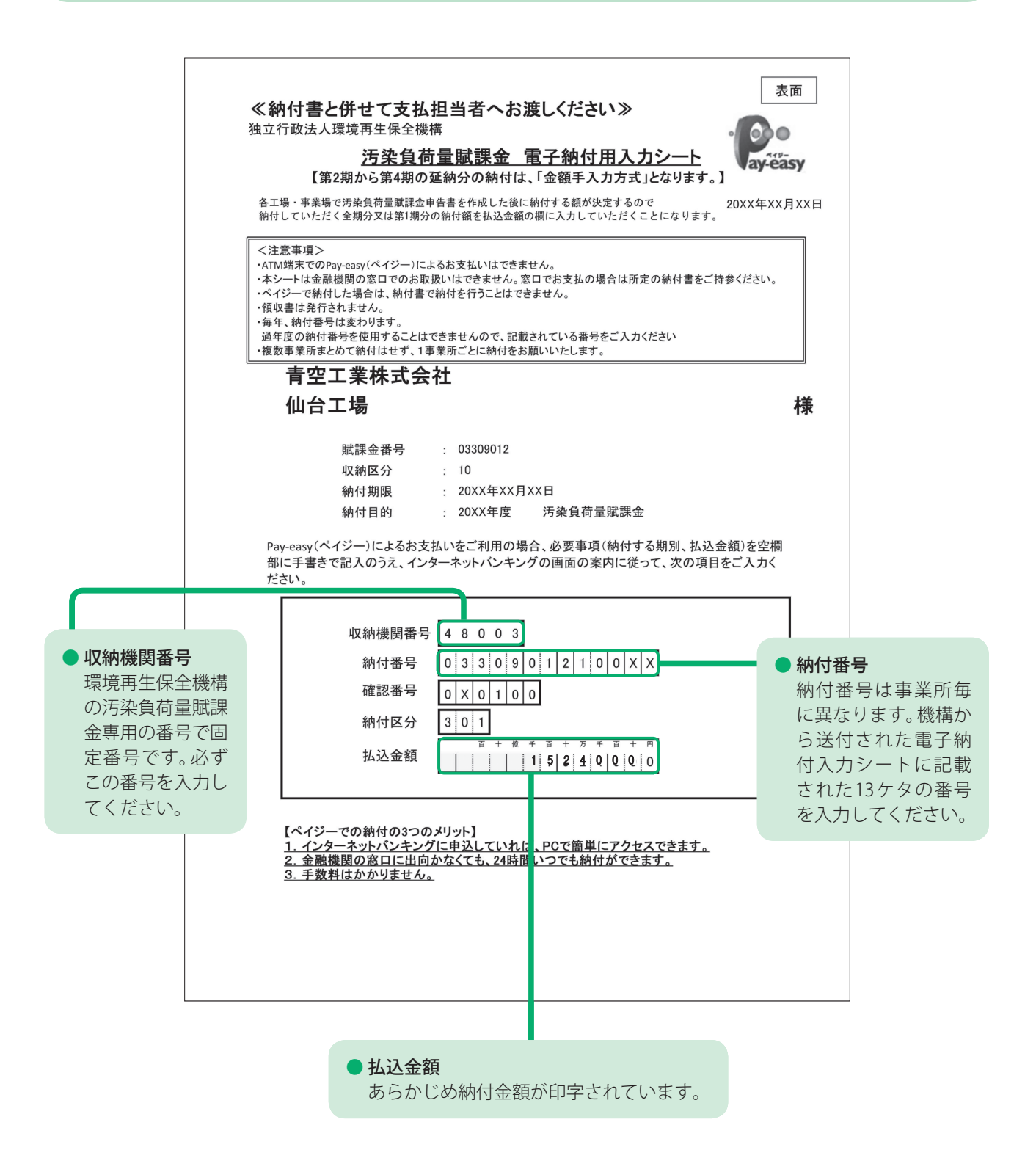

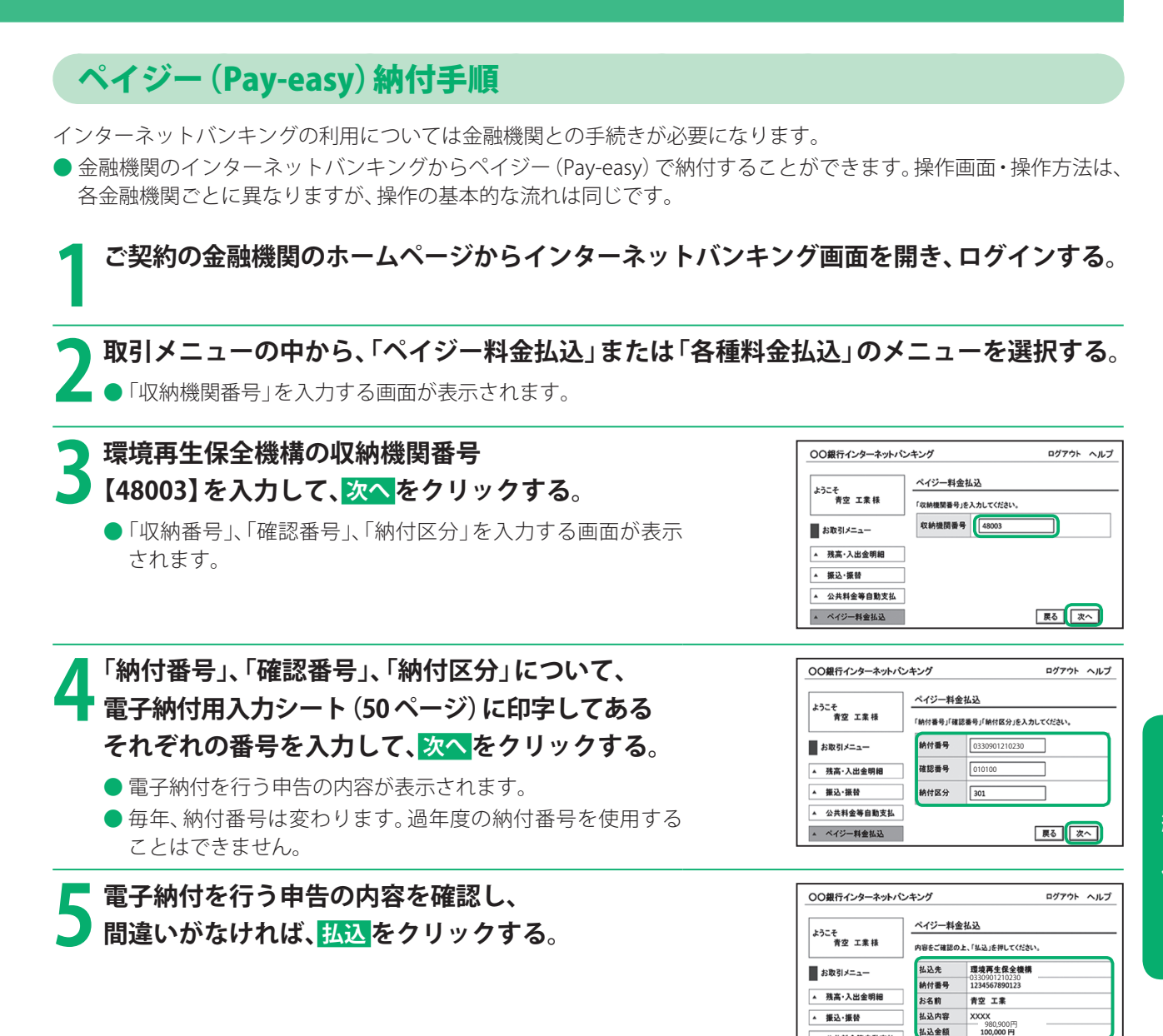

 $\bullet$ 

展る「私込」

払込金額

▲ 公共料金等自動支払

▲ ペイジー料金払込

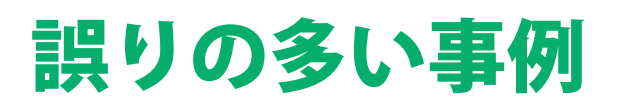

# オンライン申告

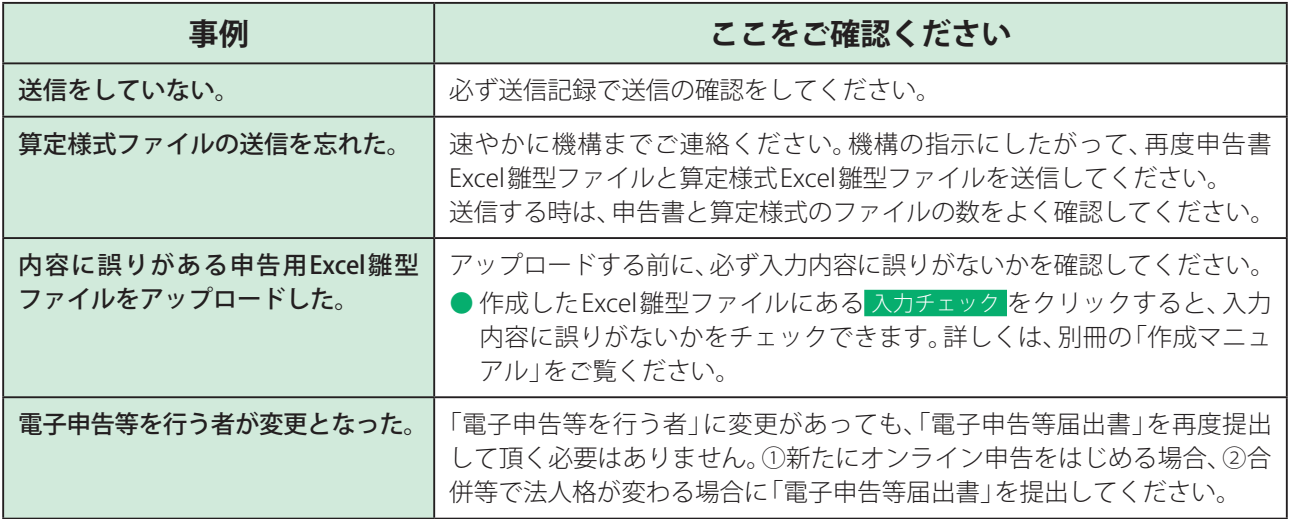

## FD・CD申告

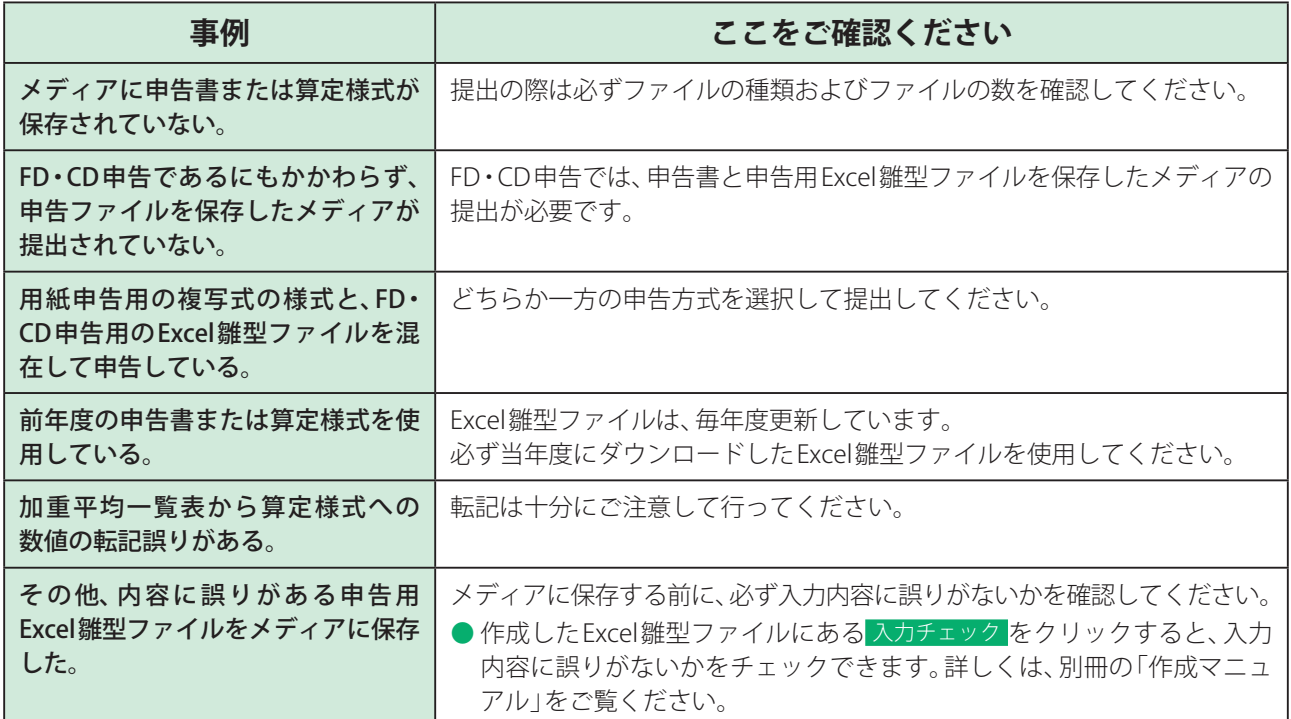

# 用紙申告

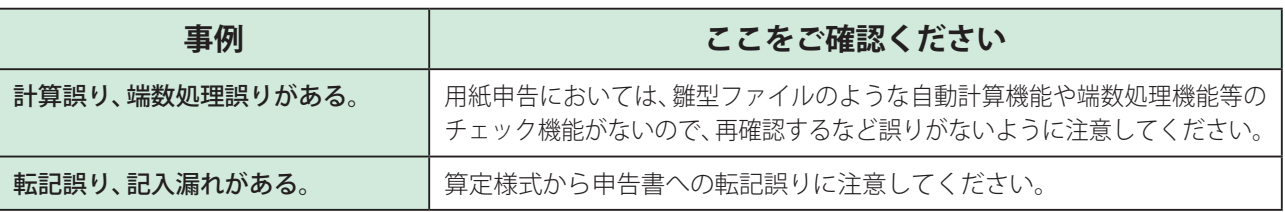

# オンライン申告

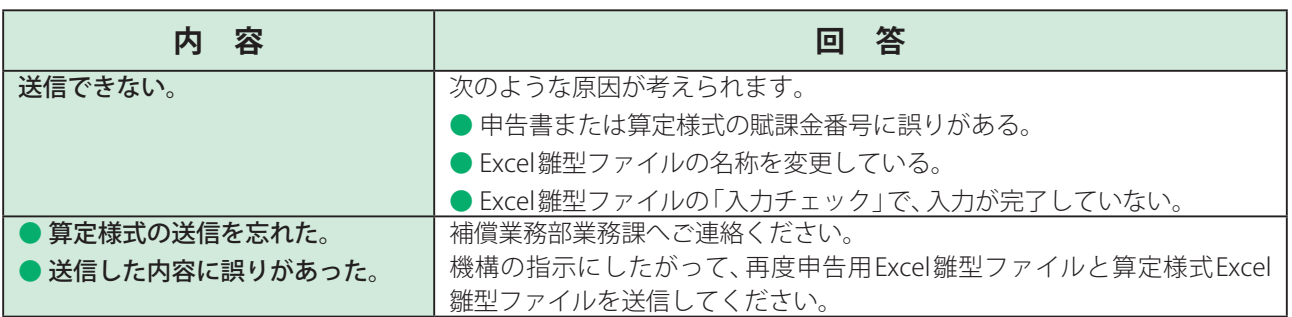

# FD・CD申告

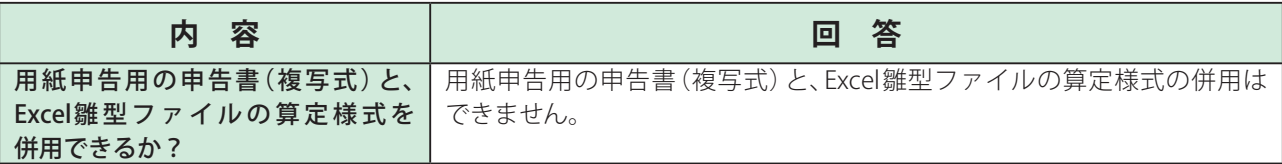

# オンライン申告一般事項

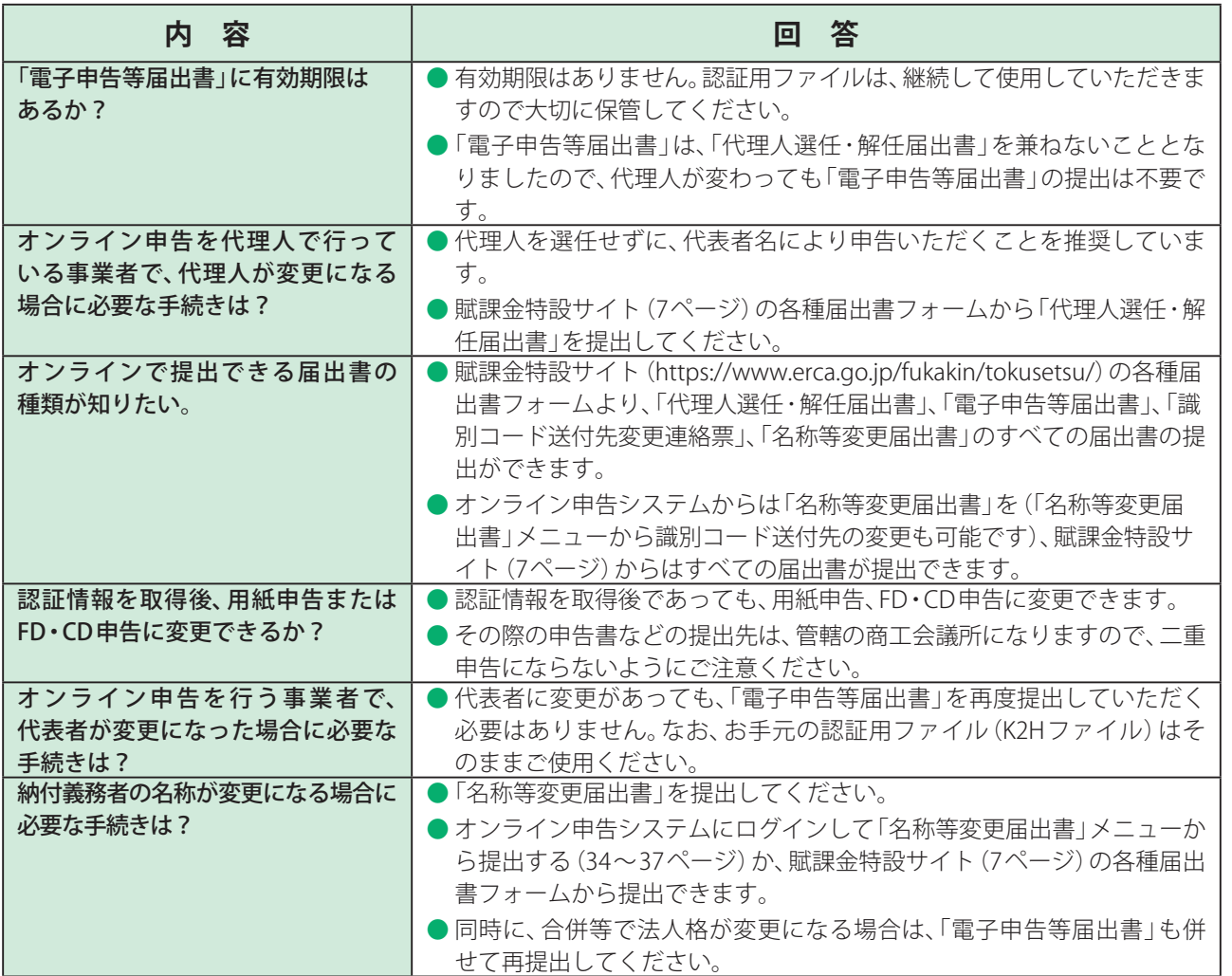

# オンライン申告システムへのログイン

![](_page_53_Picture_229.jpeg)

# Excel雛型ファイルについて

![](_page_53_Picture_230.jpeg)

![](_page_54_Picture_327.jpeg)

●<br>FAQ

# PCの使用上のトラブルなど

**オンライン申告システムで下記の画面が表示される場合は、一度ブラウザを閉じて、再ログ インしてください。**

**それでも解決しない場合は、ブラウザのインターネット一時ファイルをクリアしてください。 (58 ページ)**

![](_page_55_Picture_58.jpeg)

**Excel雛型ファイルを起動したとき、マクロが有効にならない、あるいはセキュリティ警告 バーが表示されない場合は、マクロのセキュリティを変更してください。 (別冊の「作成マニュアル」4 ~6 ページ)**

![](_page_55_Picture_5.jpeg)

**申告用Excel雛型ファイルでは「Excel」を使用してください。その他の表計算ソフト(例: JUST Calc等)を使用して動作不良が発生した場合、当機構では対処いたしかねますので、そ の場合は用紙申告に切り替えて申告してください。**

![](_page_56_Figure_1.jpeg)

お使いのソフトウェアのタイトルバーが「Excel」になっているかどうかご確認ください。 その他の表計算ソフト(例:JUST Calc等)を使用している場合、マクロが正常に動作しない、提出(アップロード)でき ない、といった現象などが確認されています。

![](_page_56_Picture_161.jpeg)

ソフトウェアの基本情報を確認するには、「ファイル」から「ヘルプ」、ついで「バージョン情報」をご確認ください。 (※お使いのソフトのバージョンによって、操作手順が異なる可能性があります。)

#### **ユーザIDやパスワードの表示画面が表示されない。**

Microsoft EdgeおよびGoogle Chrome以外のブラウザで接続している場合は、ユーザIDやパスワードの画面は表 示されません。古いバージョンのブラウザを使用している場合は、最新のものにバージョンアップしてください。 (Internet Explorerはマイクロソフトのサポートも切れており、セキュリティの観点からも、Microsoft Edgeを利用 することをマイクロソフトも強く勧めています。)

また、Firefox、Safariなど、推奨ブラウザ以外のものを使用して接続している場合は、最新のInternet Explorerなど、 推奨ブラウザで接続してください。

FCの使用上のトラブルなど PCの使用上のトラブルなど

# ブラウザのインターネット一時ファイルを削除するには

![](_page_57_Picture_56.jpeg)

● 上記の操作で解決できない場合、「Cookieと保存済みのWebサイトデータ」、「キャッシュされたデータとファイル」 にもチェックを入れ、削除してください。

I

# ブラウザのインターネット一時ファイルを削除するには(続き)

Google Chromeの場合

**1 ブラウザ右上の ︙ をクリックし、 設定(S) をクリックする。**

 $\Box$  $\times$  $\overline{\phantom{0}}$  $\star$  0  $\pm$  $\lambda$ 新しいタブ(T)  $Ctr|+T$ 新しいウィンドウ(N)  $J\mathring{L}-(C)$ 貼り付け(P)  $\frac{1}{\sqrt{2}}$ 設定(S) ヘルプ(H) Web Store 終了(X) Ctrl+Shift+Q

![](_page_58_Picture_4.jpeg)

![](_page_58_Picture_5.jpeg)

![](_page_59_Picture_0.jpeg)

### **不正ファイル選択エラー画面**

![](_page_59_Picture_2.jpeg)

#### **申告ファイル名変更によるエラー画面**左記のメッセージが表示された場合、申告書Excel雛型ファ オンライン申告アップロード イルの名称が変更されています。 「参照」ボタンを使用し、アップロードするファイルを1つずつ選択してください。 申告書は、「20××申告書\_○○○○○○○○.xlsm」とい う名称でダウンロードされます。この名称を変更してしま ※ Excel雛型ファイルのファイル名は変更しないでください。 うと、アップロードすることができません。 ただし、C様式については、複数の施設があり様式を別にして管定する場合は、次 のとおりファイル VBScript: オンライン申告システム  $\times$ プロードまたは 下記の手順にしたがって、申告書ファイルの名称を修正 FD·CDに保存し し、再度提出(アップロード)してください。 ▲ 申告書ファイルが指定されていません。 C様式でSOx量を [20XXC様式2] ① 提出(アップロード)した申告書Excel雛型ファイルを 準備する  $\boxed{\begin{array}{c} \mathsf{OK} \end{array}}$ ② ファイル名を修正する。ここでは、(仙台工場)を入れた Excel雛型ファイルを選択 ことによりエラーとなったので、この文字を削除する (3) オンライン申告システムにログインし、修正した申告書 20XX申告書\_00000000(仙台工場) xlsm  $7207$ Excel雛型ファイルを再度提出(アップロード)する 左記のメッセージが表示された場合、A様式Excel雛型ファ オンライン申告アップロード イルの名称が変更されています。 「参照」ボタンを使用し、アップロードするファイルを1つずつ選択してください。 A様式は、「20××A様式.xlsm」という名称でダウンロー 選択もれや重複がないよう、注意してください ドされます。 ※ Excel雛型ファイルのファイル名は変更しないでください。 この名称を変更してしまうと、アップロードすることがで ただし、 合は、次 VBScript: オンライン申告システム  $\times$ のとおり または きません。  $FD \cdot CD$ 下記の手順にしたがって、A様式ファイルの名称を修正 チータ入力したExcel雛型ファイル(.xlsm)を選択してください。 C様式で <C様式21 し、再度提出(アップロード)してください。  $\alpha$ ①提出(アップロード)したA様式Excel雛型ファイルを準 備する Œ Excel雛型ファイルを選択 ②ファイル名を修正する。ここでは、(仙台工場)を入れた ことによりエラーとなったので、この文字を削除する 20XX电告書 00000000.xlsm  $7207$

 $\boxed{\theta$  クリア

③オンライン申告システムにログインし、修正したA様式 Excel雛型ファイルを再度提出(アップロード)する

20XXA様式(仙台工場) xlsm

### **年度エラー画面**

![](_page_60_Picture_1.jpeg)

左記のメッセージが表示された場合、6年以上前のExcel雛 型ファイルを使用しています。申告する年度のExcel雛型 ファイルを使用してください。

### **当初申告未登録エラー画面**

![](_page_60_Picture_111.jpeg)

左記のメッセージが表示された場合、申告書の申告区分が 「10」以外の数字になっています。当初申告の方は「10」に 修正して、再度提出(アップロード)してください。 また、修正申告の方は、申告書類の年度をご確認ください。

![](_page_60_Figure_6.jpeg)

 $8,230,000$ 

●申告区分をご確認ください。

金 本 寅(4)

### **申告ファイルアップロード(添付もれワーニング)画面**

![](_page_61_Picture_2.jpeg)

算定様式を添付せずに「選択したファイルをアップロー ド」ボタンを押下すると、左記のメッセージが表示されま す。

提出(アップロード)の前に、提出資料等を再確認してくだ さい。

算定様式の作成が必要ない場合は「この内容で申告する」 ボタンを押下して申告を完了してください。

算定様式を作成したが、添付が漏れてしまっていた場合は 「再指定する」ボタンを押下して、算定様式を添付してくだ さい。

算定様式の作成を失念等していた場合は必要に応じて算 定様式をダウンロードし、作成をしてから改めてアップ デートをしてください。

# 商工会議所一覧

![](_page_62_Picture_257.jpeg)

 $\bullet$ 

必要なときに

# 関連法令集

### (1)公害健康被害の補償等に関する法律(抜粋)

(目的)

 第1条 この法律は、事業活動その他の人の活動に伴つて生ずる相当範囲にわたる著しい大気の汚染又は水質の汚 濁(水底の底質が悪化することを含む。以下同じ。)の影響による健康被害に係る損害を填補するための補償並び に被害者の福祉に必要な事業及び大気の汚染の影響による健康被害を予防するために必要な事業を行うことによ り、健康被害に係る被害者等の迅速かつ公正な保護及び健康の確保を図ることを目的とする。

(汚染負荷量賦課金の徴収及び納付義務)

- 第52条 機構は、第48条の規定による納付金のうち、第4条第1項の認定に係る被認定者及び認定死亡者に関す る補償給付の支給に要する費用並びに第一種地域に係る指定疾病による被害に関して行う公害保健福祉事業に要 する費用に充てるためのもの、第13条第2項の規定による支払に要する費用並びに機構が行う事務の処理に要 する費用(以下「補償給付支給費用等」という。)の一部に充てるため、大気汚染防止法(昭和43年法律第97号) 第2条第2項に規定するばい煙発生施設が設置される工場又は事業場を設置し、又は設置していた事業者で、次に 掲げるもの(以下「ばい煙発生施設等設置者」という。)から、毎年度、汚染負荷量賦課金を徴収する。
	- 一 第一種地域に係る指定疾病に影響を与える大気の汚染の原因である政令で定める物質を排出するばい煙発生 施設が設置され、かつ、最大排出ガス量が政令で定める地域の区分に応じて政令で定める量以上である工場又は 事業場を、各年度(毎年4月1日から翌年3月31日までをいう。以下この章において同じ。)の初日において設 置している事業者
	- 二 第一種地域の指定がすべて解除された場合にあつては、その解除があつた日(以下「基準日」という。)の前日 の属する年度(以下「基準年度」という。)の初日において前号の政令で定められていた物質(以下「対象物質」と いう。)を排出するばい煙発生施設が設置され、かつ、最大排出ガス量が基準年度の初日において同号の政令で定 められていた地域の区分に応じて同号の政令で定められていた量以上であつた工場又は事業場を基準年度の初 日において設置していた事業者。ただし、基準日以後も基準日前にされた第4条第1項の認定に係る被認定者及 び認定死亡者(以下「既被認定者」という。)に関する補償給付支給費用等が生ずる場合に限る。
- 2 第一種地域の指定がすべて解除された場合において、基準日がその属する年度の初日の翌日以後の日であると きは、前項第2号に掲げるばい煙発生施設等設置者に対する同項の規定の適用については、同項中「毎年度」とあ るのは、「基準日の属する年度の翌年度から毎年度」とする。
- 3 ばい煙発生施設等設置者は、汚染負荷量賦課金を納付する義務を負う。

(汚染負荷量賦課金の額)

- 第53条 各ばい煙発生施設等設置者から徴収する汚染負荷量賦課金の額は、次の各号に掲げるばい煙発生施設等 設置者の種別に従い、当該各号に定める額とする。
	- 一 前条第1項第1号のばい煙発生施設等設置者 当該ばい煙発生施設等設置者が排出する同号の政令で定める各物 質ごとの単位排出量当たりの賦課金額に前年度の初日の属する年における年間排出量を乗じて得た額の合計額
	- 二 前条第1項第2号のばい煙発生施設等設置者 次のイ及びロに掲げる額を合算した額
	- イ 対象物質ごとの単位排出量当たりの賦課金額に基準日前の既被認定者の指定疾病に影響を与えた大気の汚 染の状況その他の事情を勘案して政令で定める年から基準年度の前年度の初日の属する年までの期間(以下 「算定基礎期間」という。)の各年における対象物質の年間排出量を大気の汚染の状況に応じた地域の別その他 の事情を勘案して政令で定めるところにより換算して得た量を累積した量(以下「累積量」という。)を乗じて 得た額の合計額
	- ロ 基準日以後に排出される対象物質ごとの単位排出量当たりの賦課金額に前年度の初日の属する年における 対象物質の年間排出量を乗じて得た額の合計額
- 2 前項の年間排出量の算定の方式は、環境省令で定める。

(単位排出量当たりの賦課金額)

- 第54条 前条第1項第1号の単位排出量当たりの賦課金額は、第3条第1項に掲げる補償給付の種類ごとの受給 者見込数及び平均受給金額の見込額その他の事項に基づき算定した補償給付支給費用等に充てるための汚染負荷 量賦課金の総額として当該年度において必要であると見込まれる金額(以下「賦課金見込額」という。)のうち既被 認定者以外の被認定者及び認定死亡者に関する金額とばい煙発生施設等設置者が排出する第52条第1項第1号 の政令で定める各物質ごとの前年度の初日の属する年における総排出量とを基礎として、当該物質による大気の 汚染の状況に応じた地域の別に従い、政令で定める。
- 2 次の各号に掲げる単位排出量当たりの賦課金額は、当該各号に掲げる事項を基礎として政令で定める。ただし、 第2号に掲げる賦課金額は、同号の対象物質による大気の汚染の状況に応じた地域の別に従い定めるものとする。
- 一 前条第1項第2号イの単位排出量当たりの賦課金額 賦課金見込額のうち既被認定者に関する金額に既被認定 者の指定疾病の状況その他の事情を勘案して政令で定める率を乗じて得た額及びばい煙発生施設等設置者が排 出した算定基礎期間における対象物質ごとの総累積量
- 二 前条第1項第2号ロの単位排出量当たりの賦課金額 賦課金見込額のうち既被認定者に関する金額に一から前 号の政令で定める率を控除して得た率を乗じて得た額及びばい煙発生施設等設置者が排出する前年度の初日の 属する年における対象物質ごとの総排出量

(汚染負荷量賦課金の納付等)

- 第55条 ばい煙発生施設等設置者は、各年度ごとに、汚染負荷量賦課金を、環境省令で定める事項を記載した申告 書に添えて、その年度の初日から45日以内に機構に納付しなければならない。
- 2 前項の申告書には、第52条第1項第1号の政令で定める物質又は基準日以後に排出される対象物質の年間排 出量を証する書類として環境省令で定める書類を添付しなければならない。
- 3 機構は、ばい煙発生施設等設置者が第1項に規定する期間内に同項の申告書を提出しないとき、又は同項の申告 書に環境省令で定める事項の記載の誤りがあると認めたときは、汚染負荷量賦課金の額を決定し、これをばい煙発 生施設等設置者に通知する。
- 4 前項の規定による通知を受けたばい煙発生施設等設置者は、汚染負荷量賦課金を納付していないときは同項の 規定により機構が決定した汚染負荷量賦課金の全額を、納付した汚染負荷量賦課金の額が同項の規定により機構 が決定した汚染負荷量賦課金の額に足りないときはその不足額を、その通知を受けた日から15日以内に機構に 納付しなければならない。
- 5 ばい煙発生施設等設置者が納付した汚染負荷量賦課金の額が、第3項の規定により機構が決定した汚染負荷量賦 課金の額をこえる場合には、機構は、そのこえる額について、未納の汚染負荷量賦課金その他この節の規定による徴 収金があるときはこれに充当し、なお残余があれば還付し、未納の徴収金がないときはこれを還付しなければなら ない。

(汚染負荷量賦課金の延納)

 第56条 機構は、ばい煙発生施設等設置者の申請に基づき、その者の納付すべき汚染負荷量賦課金を延納させるこ とができる。

(督促及び滞納処分)

- 第57条 汚染負荷量賦課金その他この節の規定による徴収金を納付しない者があるときは、機構は、期限を指定し て督促しなければならない。
- 2 前項の規定により督促するときは、機構は、納付義務者に対して督促状を発する。
- 3 前項の督促状により指定する第1項の期限は、督促状を発する日から起算して10日以上経過した日でなけれ ばならない。
- 4 機構は、第1項の規定による督促を受けた者がその指定の期限までに汚染負荷量賦課金その他この節の規定に よる徴収金を完納しないときは、納付義務者の住所地又はその財産の所在地の市町村(特別区を含む。以下この条 において同じ。)に対して、その徴収を請求することができる。
- 5 市町村は、前項の規定による徴収の請求を受けたときは、地方税の滞納処分の例により、滞納処分をすることがで きる。この場合においては、機構は、徴収金額の百分の四に相当する金額を当該市町村に交付しなければならない。
- 6 市町村が第四項の規定による徴収の請求を受けた日から30日以内に滞納処分に着手せず、又は90日以内にこ れを結了しないときは、機構は、環境大臣の認可を受けて、国税滞納処分の例により、滞納処分をすることができる。

必要なときに

### 関連法令集

(延滞金)

- 第58条 前条第1項の規定により汚染負荷量賦課金の納付を督促したときは、機構は、その督促に係る汚染負荷量 賦課金の額につき年14.5パーセントの割合で、納付期限の翌日からその完納又は財産差押えの日の前日までの 日数により計算した延滞金を徴収する。ただし、督促に係る汚染負荷量賦課金の額が千円未満であるときは、この 限りでない。
- 2 前項の場合において、汚染負荷量賦課金の額の一部につき納付があつたときは、その納付の日以降の期間に係る延滞 金の額の計算の基礎となる汚染負荷量賦課金の額は、その納付のあつた汚染負荷量賦課金の額を控除した額とする。
- 3 延滞金の計算において、前2項の汚染負荷量賦課金の額に千円未満の端数があるときは、その端数は、切り捨てる。
- 4 前3項の規定によつて計算した延滞金の額に百円未満の端数があるときは、その端数は、切り捨てる。
- 5 延滞金は、次の各号の一に該当する場合には、徴収しない。ただし、第4号の場合には、その執行を停止し、又は 猶予した期間に対応する部分の金額に限る。
	- 一 督促状に指定した期限までに汚染負荷量賦課金を完納したとき。
	- 二 納付義務者の住所又は居所がわからないため、公示送達の方法によつて督促したとき。
	- 三 延滞金の額が百円未満であるとき。
	- 四 汚染負荷量賦課金について滞納処分の執行を停止し、又は猶予したとき。
	- 五 汚染負荷量賦課金を納付しないことについてやむを得ない理由があると認められるとき。

(先取特権の順位)

 第59条 汚染負荷量賦課金その他この節の規定による徴収金の先取特権の順位は、国税及び地方税に次ぐものと する。

(徴収金の徴収手続)

 第60条 汚染負荷量賦課金その他この節の規定による徴収金は、この節に別段の定めがある場合を除き、国税徴収 の例により徴収する。

(資料の提出)

 第60条の2 機構は、汚染負荷量賦課金の徴収に関し必要があると認めるときは、ばい煙発生施設等設置者に対 し、文書その他の物件の提出を求めることができる。

(環境省令への委任)

 第61条 この節に定めるもののほか、汚染負荷量賦課金その他この節の規定による徴収金に関し必要な事項は、環 境省令で定める。

(ばい煙発生施設等設置者等に対する報告の徴収等)

- 第141条 環境大臣は、この法律を施行するため必要があると認めるときは、政令で定めるところにより、ばい煙 発生施設等設置者又は特定施設等設置者に対し、その業務に関し報告を求め、又はその職員に、ばい煙発生施設等 設置者若しくは特定施設等設置者の工場若しくは事業場に立ち入り、帳簿書類その他の物件を検査させることが できる。
- 2 第139条第2項の規定は前項の規定による検査について、同条第3項の規定は前項の規定による権限につい て準用する。

(罰則)

- 第146条 次の各号の一に該当する者は、20万円以下の罰金に処する。
	- 一 第60条の2(第66条において準用する場合を含む。)の規定により文書その他の物件の提出を求められて、 これに従わず、又は虚偽の記載をした文書を提出した者
	- 二 第136条の規定により報告又は文書その他の物件の提出を求められて、これに従わず、又は虚偽の報告を し、若しくは虚偽の記載をした文書を提出した者
- 三 第140条第1項の規定により報告若しくは診療録、帳簿書類その他の物件の提示を求められて、これに従わ ず、若しくは虚偽の報告をし、又は同項の規定による質問に対して、答弁せず、若しくは虚偽の答弁をした者
- 第147条 第141条第1項の規定により報告を求められて、これに従わず、若しくは虚偽の報告をし、又は同項 の規定による検査を拒み、妨げ、若しくは忌避した者は、10万円以下の罰金に処する。

#### **(2)旧公害健康被害補償法施行令(抜粋)**

(汚染負荷量賦課金の賦課対象物質)

第28条 法第52条第1項の政令で定める物質は、硫黄酸化物とする。

(最大排出ガス量)

 第29条 法第52条第1項の最大排出ガス量(同項に規定するばい煙発生施設において発生し、大気中に排出され る気体の一時間当りの量を、温度が零度で圧力が一気圧の状態に換算したものの最大値の合計をいう。)につき政 令で定める量は、別表第三の第二欄に上げる地域の区分に応ずる同表第三欄に掲げる量とする。

(単位排出量当りの賦課金額)

 第30条 法第54条の政令で定める単位排出量当たりの賦課金額は、温度が零度で圧力が一気圧の状態に換算し た硫黄酸化物一立方メートルにつき、別表第三の第二欄に掲げる地域の区分に応ずる同表の第四欄に掲げる金額 とする。

別表第三(第29条、第30条関係)

![](_page_66_Picture_149.jpeg)

(指定地域解除 昭和63年3月1日)

#### **(3)公害健康被害の補償等に関する法律施行令(抜粋)**

(政令で定める年)

 第31条 法第53条第1項第2号イの政令で定める年は、法第52条第1項第2号に規定する基準年度の前年度 の初日の属する年(別表第四において「基準年」という。)の4年前の年とする。

(年間排出量の換算の方法)

 第32条 法第53条第1項第2号イの規定による法第52条第1項第2号に規定する対象物質(以下「対象物質」 という。)の年間排出量の換算は、法第53条第1項第2号イに規定する算定基礎期間の各年における対象物質の 年間排出量に別表第四の第二欄に掲げる地域の区分に従い、それぞれ、各年ごとに定める数を乗ずることにより行 うものとする。

#### **(4)公害健康被害の補償等に関する法律施行規程(抜粋)**

(年間排出量の算定の方式)

- 第3条 法第53条第2項の環境省令で定める同条第1項の年間排出量の算定の方式は、次の各号に掲げる区分に 応じて当該各号に定める算式により得た値の硫黄酸化物の量(温度が零度で圧力が一気圧の状態に換算した立方 メートルをいう。以下この条において同じ。)を合計するものとする。ただし、これとは別の方式により年間排出量 が算定できるときは、この限りでない。
	- 一 使用する原材料又は燃料が液体又は固体の場合にあつては、それぞれ、使用する原材料又は燃料の別に応じて 次のいずれかの算式により算出するものとする。
		- イ 原材料又は燃料の前年における使用量(単位 リットル)×原材料又は燃料の密度(単位 グラム毎立方セ ンチメートル)×原材料又は燃料中の硫黄分の成分割合(単位 重量比)×(22.4/32)
		- ロ 原材料又は燃料の前年における使用量(単位 キログラム)×原材料又は燃料中の硫黄分の成分割合(単位 重量比)×(22.4/32)
	- 二 使用する原材料又は燃料が気体の場合にあつては、それぞれ、使用する原材料又は燃料の別に応じて次の算式 により算出するものとする。原材料又は燃料の前年における使用量(単位 温度が零度で圧力が一気圧の状態に 換算した立方メートル)×原材料又は燃料中の硫黄分の成分割合(単位 容量比)
- 2 前項の場合において、脱硫(原材料中又は製品等中に吸収されること及び原材料中又は灰分中に残留することを 含む。第6条第1項第6号において同じ。)により除去される硫黄酸化物の量は控除して算定するものとする。

(納付の方法)

 第5条 汚染負荷量賦課金は、これを工場又は事業場を単位として納付するものとする。ただし、納付義務者(法第 52条第3項の規定により汚染負荷量賦課金を納付する義務を負うばい煙発生施設等設置者をいう。次条第2項、 第7条、第8条及び第9条第2項において同じ。)が、これによらない旨をあらかじめ機構に届け出たときは、これ とは別の方法により納付することができる。

(添付書類)

- 第6条 法第55条第2項の環境省令で定める書類は、次のとおりとする。
	- 一 第3条第1項本文の年間排出量の算定の方式による算定の過程を示す書類
	- 二 第3条第1項ただし書の年間排出量の算定の方式により算定する納付義務者にあつては、その算定の過程を 示す書類及びその算定の基礎となつた数値の根拠を明らかにすることができる書類
	- 三 前年度の初日の属する年における原材料又は燃料の使用量を明らかにすることができる書類
	- 四 原材料又は燃料中の硫黄分の成分割合を明らかにすることができる書類
	- 五 原材料又は燃料の密度を明らかにすることができる書類
	- 六 脱硫により除去される硫黄酸化物がある場合にあつては、脱硫の程度及びその根拠を明らかにすることがで きる書類

(フレキシブルディスクによる手続)

 第6条の2 法第55条第2項の規定に基づく同条第1項の申告書への前条の書類の添付については、第4条第1 項各号に定める事項及び当該書類の作成に必要となる事項を記録したフレキシブルディスクを添付することによ り、行うことができる。

(フレキシブルディスクの構造)

- 第6条の3 前条のフレキシブルディスクは、次の各号のいずれかに該当するものでなければならない。
	- 一 日本工業規格X6221に適合する90ミリメートルフレキシブルディスクカートリッジ
	- 二 日本工業規格X6223に適合する90ミリメートルフレキシブルディスクカートリッジ

(フレキシブルディスクの記録方式)

- 第6条の4 第6条の2の規定によるフレキシブルディスクへの記録は、次に掲げる方式に従つてしなければなら ない。
	- 一 トラックフォーマットについては、前条第1号のフレキシブルディスクに記録する場合にあつては日本工業 規格X6222、同条第2号のフレキシブルディスクに記録する場合にあつては日本工業規格X6224又はX 6225
	- 二 ボリューム及びファイル構成については、日本工業規格X0605
	- 三 文字の符号化表現については、日本工業規格X0208附属書一
- 2 第6条の2の規定によるフレキシブルディスクへの記録は、日本工業規格X0201及びX0208による図形 文字並びに日本工業規格X0211による制御文字のうち「復帰」及び「改行」を用いてしなければならない。

(フレキシブルディスクにはり付ける書面)

- 第6条の5 第6条の2のフレキシブルディスクには、日本工業規格X6221又はX6223によるラベル領域に、 次に掲げる事項を記載した書面をはり付けなければならない。
- 一 汚染負荷量賦課金の納付義務者の氏名又は名称及び汚染負荷量賦課金申告書(様式第一号)中の汚染負荷量賦 課金番号

二 法第55条第1項の申告書の提出年月日

(書類の保存義務)

 第19条 ばい煙発生施設等設置者若しくは特定施設等設置者又はばい煙発生施設等設置者若しくは特定施設等設 置者であつた者は、法又はこの省令による書類を、その完結の日から5年間保存しなければならない。

(代理人選任の届出)

 第20条 ばい煙発生施設等設置者又は特定施設等設置者は、法の規定に基づいてばい煙発生施設等設置者又は特 定施設等設置者がしなければならない事項につき、代理人をして処理させようとするときは、あらかじめ、文書で その旨を機構に届け出なければならない。

(電子情報処理組織による申告等)

- 第22条 行政手続等における情報通信の技術の利用に関する法律(平成14年法律第151号)第3条第1項の規 定に基づき、電子情報処理組織を使用した法第55条第1項の規定による申告書の提出、法第56条の規定による 延納の申請、第5条ただし書の規定による別の方法による納付の届出及び第20条の規定による代理人選任の届 出(以下「電子申告等」という。)を行おうとする者は、あらかじめ、電子申告等を行う者の氏名その他必要な事項を 文書で機構に届け出なければならない。
- 2 機構は、前項の規定による届出を受けたときは、識別番号及び暗証番号を付し、これらの番号を電子申告等を行 う者として届け出られた者に通知するものとする。
- 3 電子申告等を行う者は、機構の使用に係る電子計算機に備えられたファイルから入手可能な様式に記録すべき 事項(次項において「電子申告等記録事項」という。)その他必要な事項を、電子申告等を行う者の使用に係る電子 計算機であつて次に掲げる技術的基準に適合するものから入力して、電子申告等を行わなければならない。
	- 一 機構の使用に係る電子計算機に備えられたファイルから入手した様式に入力できる機能
- 二 機構の使用に係る電子計算機と通信できる機能
- 4 前項の規定により電子情報処理組織を使用した法第55条第1項の規定による申告書の提出を行う者は、第6 条の2の規定にかかわらず、第6条各号に掲げる書類に記載すべき事項を電子申告等記録事項と併せて入力し、こ れを送信しなければならない。

# 他社商標について

- Microsoft、Windows、Excel、Word、Microsoft Edgeまたはその他のマイクロソフト製品の名称および製品名は、米国 Microsoft Corporationの米国およびその他の国における登録商標または商標です。
- ●「Adobe」、「Adobe Reader」は、Adobe Systems Incorporated (アドビ システムズ社)の米国ならびに他の国における 商標または登録商標です。
- Google Chromeは、Google LLCの商標です。
- その他名称については、各社の登録商標または商標です。
- ●会社名、製品名の固有名詞は各社の商号、商標または登録商標です。
- 本手引きに記載されている会社名、システム名、製品名などには必ずしも商標表示(TM·®)を付記しておりません。

# 各書類の入手のしかた

![](_page_70_Picture_180.jpeg)

※1 賦課金ホームページ(https://www.erca.go.jp/fukakin/)

※2 オンライン申告システム(https://shinkoku.erca.go.jp)

※3 賦課金特設サイト 各種届出書フォーム(https://www.erca.go.jp/fukakin/tokusetsu/)

 $\bullet\bullet$ 各書類の入手のしかた

# 代理人選任・解任届出書

- 以下のいずれかの方法で提出してください。
	- ・賦課金特設サイトの各種届出書フォームへの入力(7ページ)
	- ・賦課金ホームページからダウンロード、もしくは「代理人選任・解任届出書」(73ページ)をコピーし、作成後、管轄 の商工会議所 または 機構の補償業務部調査管理課に持参または郵送。
- 押印の廃止に伴い、代理人を選任せずに申告書の代表者印の押印省略が可能となりました。そのため、代理人欄につ いては空欄とし、代表者名により申告いただくことを推奨しています。

### **代理人選任・解任届出書記載例**

![](_page_71_Figure_6.jpeg)
#### (様式第1号)(第2条関係)

#### ばい煙発生施設設置者 はい 産光生 施政政 直有 た理人選任・解任届出書<br>特 定 施 設 等 設 置 者

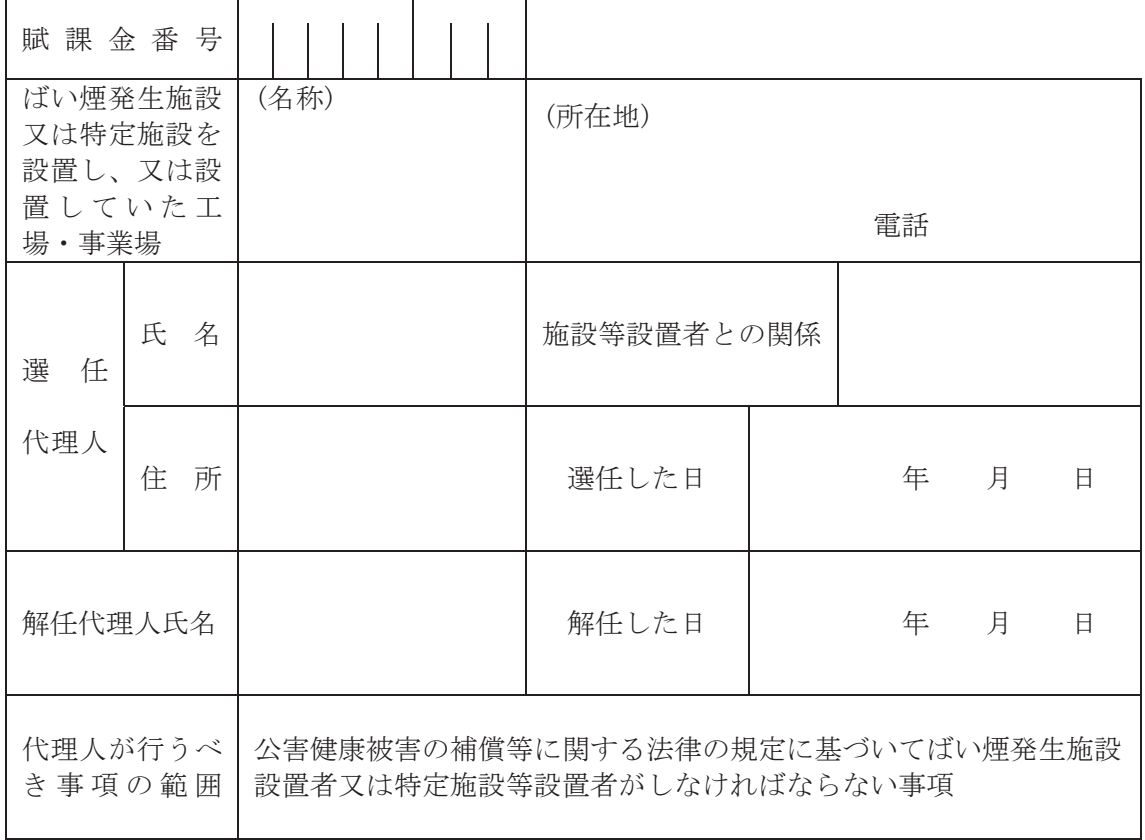

平成 年 月 日

 公害健康被害の補償等に関する法律施行規程第20条の規定により、上記のとおり届け 出ます。

> 届出者 氏名又は名称及び住所並びに法人 にあってはその代表者の氏名

#### 独立行政法人環境再生保全機構理事長 殿

(注)「解任代理人氏名」及び「解任した日」欄は、以前に代理人を選任していない場合 は、記入する必要はありません。

# 電子申告等届出書

● 以下のいずれかの方法で提出してください。

- ・賦課金特設サイトの各種届出書フォームへの入力(7ページ)
- ・賦課金ホームページからダウンロード、もしくは「電子申告等届出書」(75ページ)をコピーし、作成後、管轄の商工 会議所または機構の補償業務部業務課に郵送。

## **電子申告等届出書記載例**

新規または再発行のどちらかにチェック(☑)をしてください。

● 新 規:初めてオンライン申告をする場合または組織形態の変更により賦課金番号が変更になった場合は【新規】 を選択してください。

● 再発行:認証用ファイル(K2Hファイル)を紛失·破損等した場合は【再発行】を選択してください。

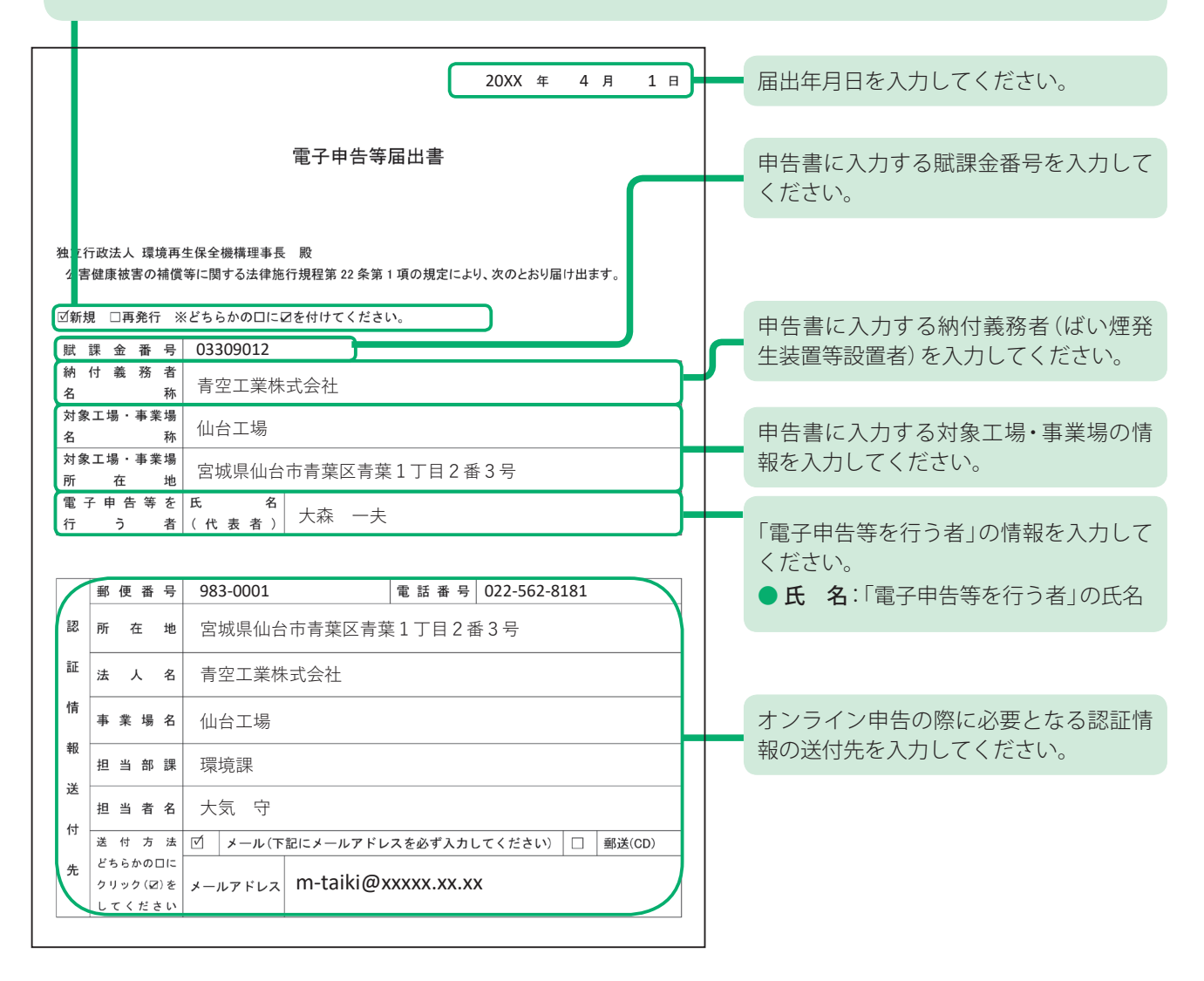

年 月 日

# 電子申告等届出書

#### 独立行政法人 環境再生保全機構理事長 殿

公害健康被害の補償等に関する法律施行規程第 22 条第 1 項の規定により、次のとおり届け出ます。

□新規 □再発行 ※どちらかの口にØを付けてください。

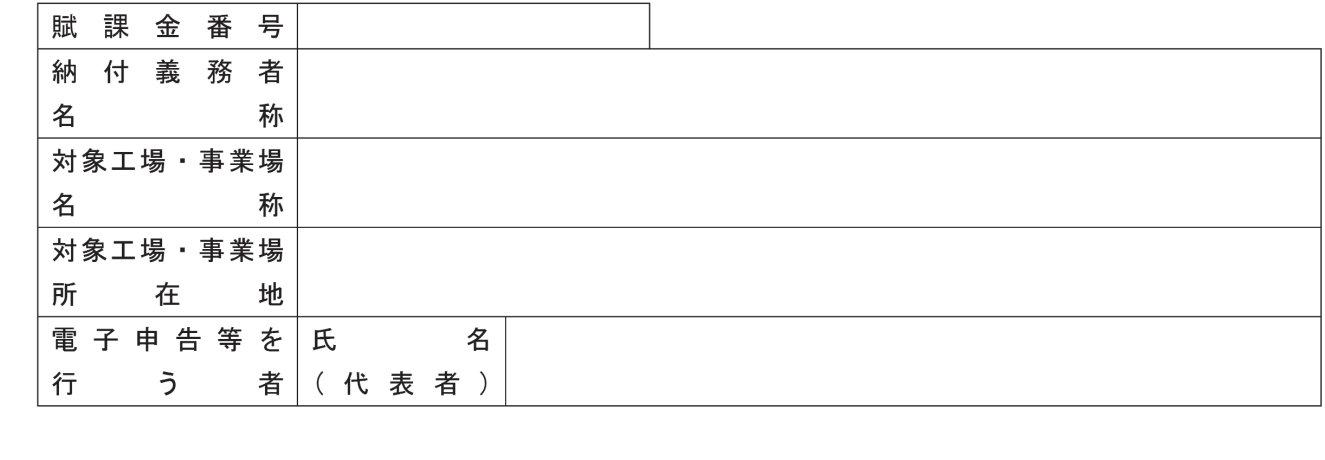

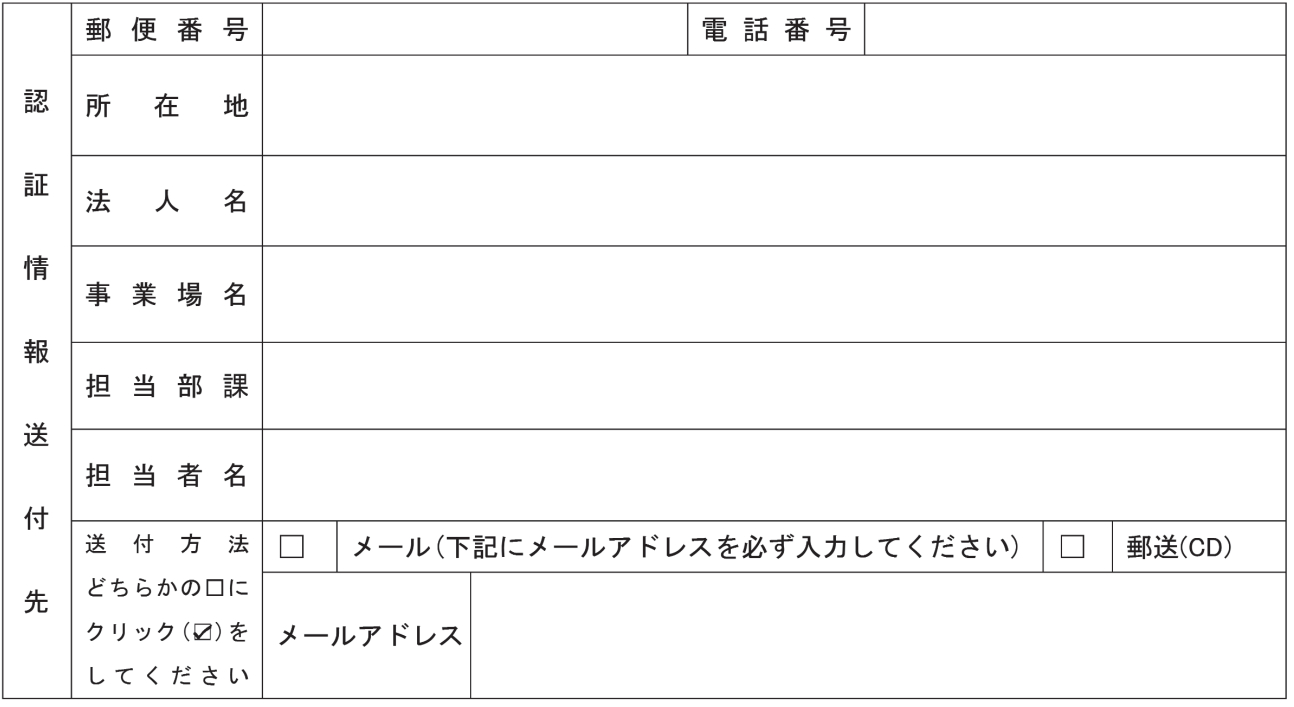

# 名称等変更届出書

- 以下のいずれかの方法で提出してください。
	- ・オンライン申告システムにログインし、「名称等変更届出書」へ入力(34~37ページ)
	- ・賦課金特設サイトの各種届出書フォームへの入力(7ページ)
	- ・賦課金ホームページからダウンロード、もしくは「名称等変更届出書」(77ページ)をコピーし、作成後、管轄の商工 会議所 または 機構の補償業務部調査管理課に郵送。

## **名称等変更届出書記載例(用紙申告、FD・CD申告の場合)**

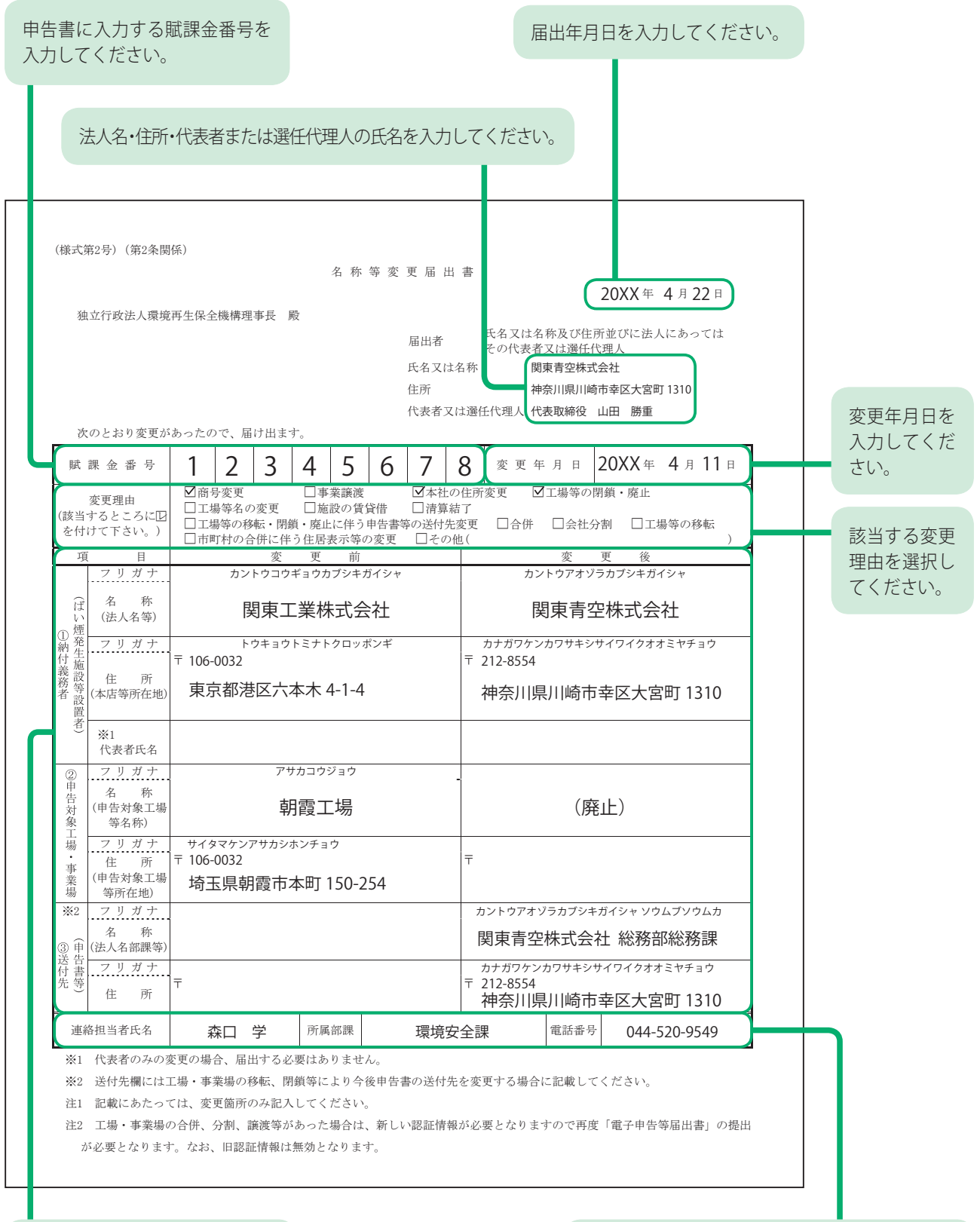

#### 名 称 等 変 更 届 出 書

#### 平成 年 月 日

#### 独立行政法人環境再生保全機構理事長 殿

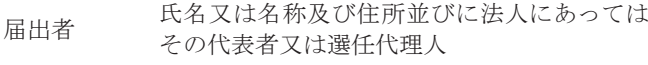

氏名又は名称

住所

代表者又は選任代理人

次のとおり変更があったので、届け出ます。

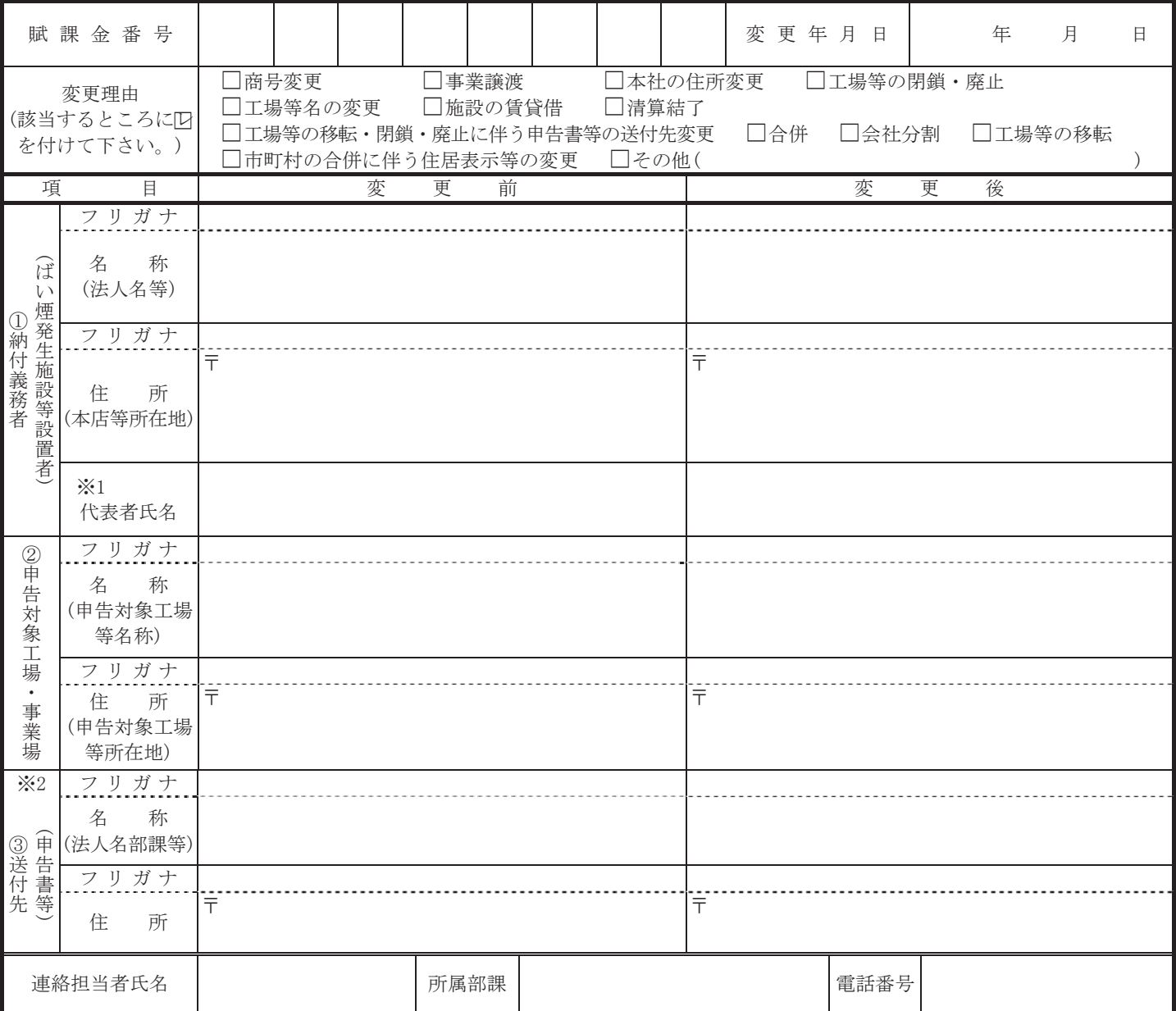

※1 代表者のみの変更の場合、届出する必要はありません。

※2 送付先欄には工場・事業場の移転、閉鎖等により今後申告書の送付先を変更する場合に記載してください。

注1 記載にあたっては、変更箇所のみ記入してください。

 注2 工場・事業場の合併、分割、譲渡等があった場合は、新しい認証情報が必要となりますので再度「電子申告等届出書」の提出 が必要となります。なお、旧認証情報は無効となります。

# 名称等変更届出書

ĭ.

## **オンライン名称等変更届出書記載例(オンライン申告の場合)**

機構に現在登録されている情報が表示されます。

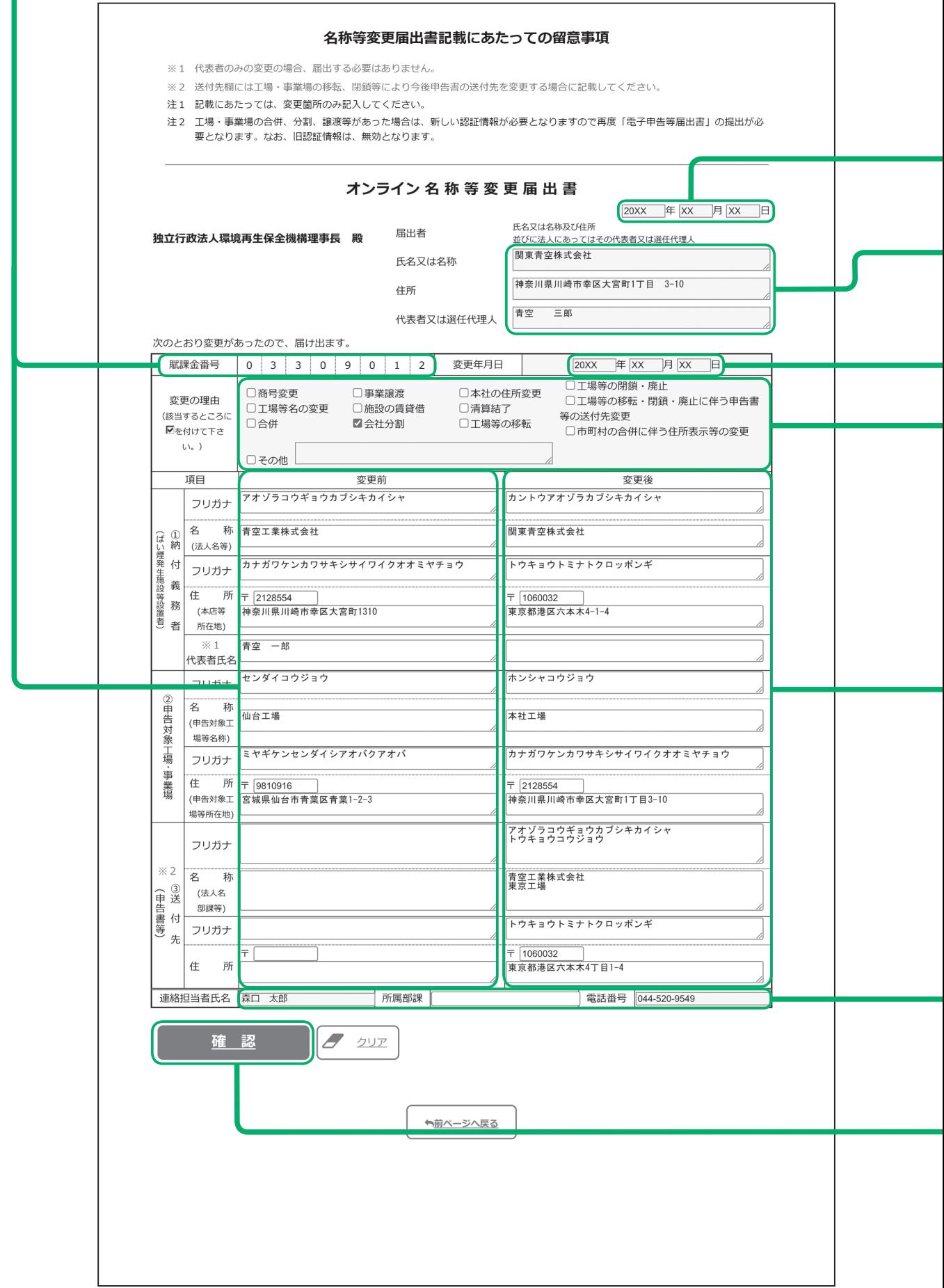

届出年月日を入力してください。

法人名・住所・代表者または選任代理人の氏名を入力してください。

変更年月日を入力してください。

該当する変更理由を選択してください。

変更箇所のみ入力してください。

担当者名・所属部署・連絡先を入力してください。 ● 所属部署以外は必須項目です。

変更内容を入力し、確認 をクリックしてください。

#### ◎お問い合わせ 特に、個別の事業者情報が記載された書類(⑤~⑦)につきましては、封入の際に誤りのない ディー・ディー・ディー・ディー

#### ■ チャットボットから せいしょう しゅうしょう しょうせいしょう  $\mathbf{P}^{\prime}(\mathbf{Z})$ 2. 2023 年度より賦課金特設サイト(下図参照)にチャットボット(チャット問合せ機能)を開設いた

賦課金特設サイトの"チャットボット"(5月31日まで)をご利用ください

<賦課金特設サイトTOPページ>

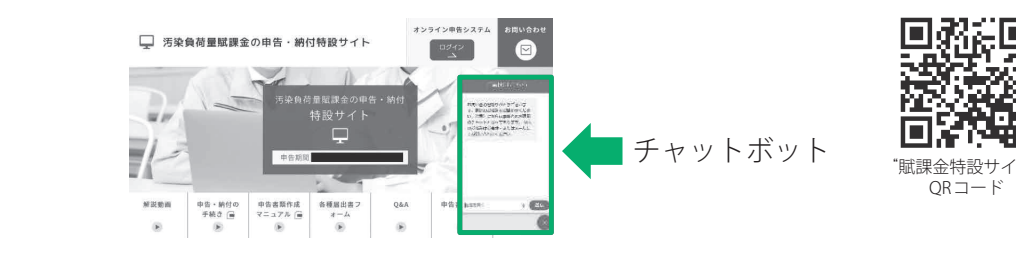

# **■ お問い合わせフォームから ■ お問い合わせフォームから** チャットボット

 チャットボットで解決しない場合等は、 ■ **フリーダイヤルから** チャットボットで解決しない場合等は、 ■ **フリーダイヤルから** 賦課金特設サイトの"お問い合わせフォーム"をご利用ください。 ■ **フリーダイヤルから** 賦課金特設サイトの "お問い合わせフォーム" をご利用ください。 **回路に査** ■ **フリーダイヤルから** [マーク] **0120-135-304**(受付:平日 9:30~18:00)より

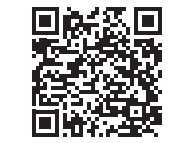

"賦課金特設サイト" 賦課金特設サイト "賦課金特設サイト" 賦課金特設サイト QRコード QR コード QRコード QR コード

[マーク] **0120-135-304**(受付:平日 9:30~18:00)より "お問い合わせフォーム" "お問い合わせフォーム" QRコード QRコード [マーク] **0120-135-304**(受付:平日 9:30~18:00)より

#### ■ フリーダイヤルから 00.0120-135-304 (受付:平日9:30~18:00)より **○○. 0120-135-304(受付:平日9:30~18:00)より ①番 ⇒ 「オンライン申告」、「FD・CD 申告」に関すること**

音声案内に沿って、ご希望の番号を押してください。

 $\widehat{O}$ 番 ⇒ 「オンライン申告」、「電子申告等届出書」に関すること ・オンライン申告の手続き、操作方法等について ・オンライン申告の手続き、操作方法等について

 ②番 ⇒ 申告書類作成に関すること **②番 ⇒ 申告書類作成に関すること** ②番 ⇒ 申告書類作成に関すること **②番 ⇒ 申告書類作成に関すること**  $(2)$ 番 ⇒ 甲告書類作成に関すること

 ・賦課金の計算方法、各種算定様式、SOx排出量の計算、脱硫効率など ・ 賦課金の計算方法、各種算定様式、SOX排出量の計算、脱硫効率など **⇒ 法人などの名称・住所の変更等に関すること** ・賦課金の計算方法、各種算定様式、SOx排出量の計算、脱硫効率など ・ 賦課金の計算方法、各種算定様式、SOX排出量の計算、脱硫効率など **⇒ 法人などの名称・住所の変更等に関すること**

- ⇒ 合併など組織変更に関すること **⇒ 法人などの名称・住所の変更等に関すること** ・工場の移転、廃止、合併・分割、譲渡など ・ 工場の移転、廃止、合併・分割、譲渡など **⇒ 合併など組織変更に関すること** ・ 「名称等変更届出書」、「代理人選任・解任届出書」について ・工場の移転、廃止、合併・分割、譲渡など ・ 工場の移転、廃止、合併・分割、譲渡など → 口1丌なこ性(概タ丈)に因ゞるここ ・ 「名称等変更届出書」、「代理人選任・解任届出書」について
- ⇒ 「名称等変更届出書」に関すること
- ③番 ⇒ 制度一般に関すること **③番 ⇒ 制度一般に関すること ③番 ⇒ 制度一般に関すること** ③番 ⇒ 制度一般に関すること **③番 ⇒ 制度一般に関すること ③番 ⇒ 制度一般に関すること**

・制度、賦課料率、納付義務について ・ 制度、賦課料率、納付義務について ・ 制度、賦課料率、納付義務について ・制度、賦課料率、納付義務について ・ 制度、賦課料率、納付義務について ・ 制度、賦課料率、納付義務について

- ⇒ 納付書、ペイジー(電子納付)に関すること
- ⇒ その他 ⇒ その他

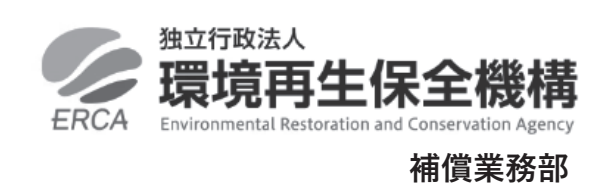

 $\overline{22}$ 神奈川県川崎市幸区大宮町 1310 神奈川県川崎市幸区大宮町 1310 〒 212-8554 〒212-8554 〒 212-8554

神奈川県川崎市幸区大宮町 1310  $\frac{1}{2}$   $\frac{1}{2}$  リーダイヤル 面 0120-135-304 (受付:平日 9:30~18:00) ミューザ川崎セントラルタワー8F FAX 044-520-2133 FAX 044-520-2133 フリーダイヤル [マーク]0120-135-304 フリーダイヤル 20120-135-304

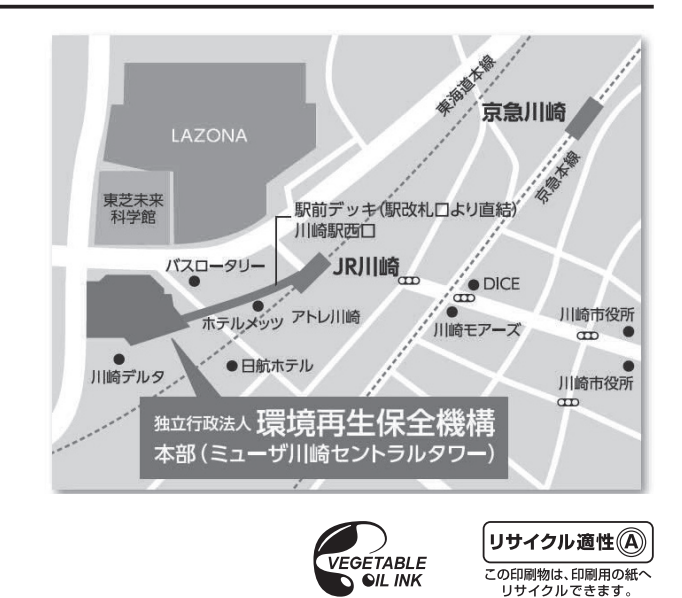